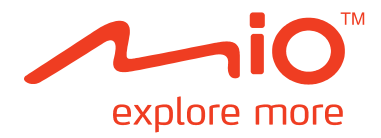

# **Serie Moov V**

# **Manuale hardware**

# **Informazioni importanti in materia di sicurezza**

### **LEGGERE ATTENTAMENTE PRIMA DI INSTALLARE IL PRODOTTO SUL VEICOLO**

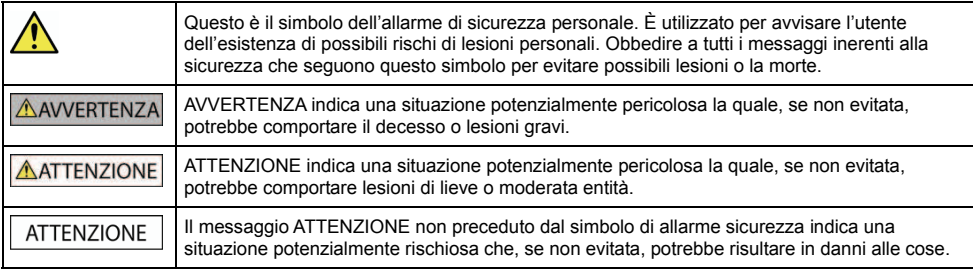

## **ANVERTENZA**

Togliere la dotazione originale, aggiungere accessori o alterare il veicolo potrebbe incidere sulla sicurezza del veicolo o renderne l'utilizzo illegale per alcune giurisdizioni.

Seguire tutte le istruzioni relative al prodotto e tutte le istruzioni fornite nel manuale della casa automobilistica produttrice del veicolo inerenti agli accessori o alle modifiche possibili.

Informarsi sulle leggi del proprio paese e/o stato in materia di circolazione di veicoli addizionati di accessori o sottoposti a modifiche.

È esclusiva responsabilità dell'utente installare, fissare e utilizzare Mio in modo da non provocare incidenti, lesioni alle persone o danni alle cose. Osservare sempre delle pratiche di guida sicure.

Non montare Mio in un modo che possa interferire con una circolazione sicura del veicolo, l'apertura degli air bag o il funzionamento di altri dispositivi di sicurezza.

Non programmare Mio mentre si è alla guida.

Prima di utilizzare Mio per la prima volta, assumere familiarità con il dispositivo e il suo funzionamento.

Sulle strade principali, la distanza di un'uscita calcolata da Mio può essere maggiore rispetto a quella indicata sui segnali stradali. I segnali stradali indicano la distanza dall'inizio di un'uscita, mentre Mio indica la distanza rispetto all'incrocio successivo, vale a dire la fine della rampa o della strada di uscita. Per prepararsi ad uscire da una strada, basarsi sempre sulle informazioni relative alle distanze riportate dai segnali stradali.

L'uso delle informazioni inerenti alla sicurezza o al posizionamento di rilevatori di velocità può essere soggetto alle norme locali in vigore nel paese di utilizzo. L'utente ha la responsabilità di controllare di aver il diritto di usare le informazioni nel proprio paese o in quello in cui saranno utilizzate.

I prodotti dotati di trasmettitori FM possono essere fatti funzionare nei seguenti paesi:

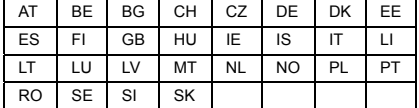

L'uso di trasmettitori FM non è consentito dalle leggi in vigore in Cipro, in Francia e in Grecia. In questi territori si prega di spegnere i trasmettitori FM.

Le funzioni TV e lettore video NON DEVONO essere usate mentre si è alla guida. L'uso di queste funzioni può provocare incidenti. Si pregano gli utenti di rispettare a questa avvertenza. Mio RICUSA qualsiasi forma di responsabilità in relazione a ciò.

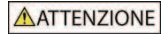

Non maneggiare Mio se è caldo. Lasciar raffreddare il prodotto lontano dalla luce diretta del sole.

Un ascolto prolungato attraverso cuffie o auricolari dell'audio trasmesso da Mio al massimo del volume può provocare danni all'udito.

## **ATTENZIONE**

Non esporre Mio alla luce diretta del sole all'interno di un veicolo incustodito per periodi di tempo prolungati. Il surriscaldamento potrebbe danneggiare l'unità.

**Per non incoraggiare i ladri, non lasciare Mio, la sua staffa di sostegno o i suoi cavi di montaggio in vista all'interno di un veicolo incustodito.** 

### **Avvertenze per gli automobilisti negli Stati Uniti**

In stati come l'Arizona, la California e il Minnesota le leggi statali possono proibire agli automobilisti di montare degli oggetti sul parabrezza perché ciò potrebbe distrarli mentre sono alla guida. Accertarsi di essere al corrente e di rispettare le leggi statali più recenti. Un'opzione di montaggio alternativa può essere indicata nella confezione del prodotto; oppure consultare le ulteriori alternative di montaggio indicate sul nostro sito web. Mio non si assume nessuna responsabilità per multe, penali o danni in cui l'utente può incorrere per non aver rispettato questo avviso.

## **Informazioni in materia di sicurezza specifiche per il caricabatterie da collegare alla rete elettrica**

### **ANVERTENZA**

Per caricare Mio mediante la rete elettrica utilizzare il caricatore per utilizzo domestico fornito da Mio tra gli accessori (potrebbe essere venduto separatamente). L'utilizzo con Mio di altri caricatori per uso domestico potrebbe causare lesioni gravi o danni alle cose.

Non utilizzare mai il caricatore se la spina o il cordone elettrico sono danneggiati.

Non esporre il caricatore al contatto con acqua o umidità. Non utilizzare il caricatore in un ambiente molto umido. Il contatto con l'acqua può causare scintille elettriche o incendi.

Non toccare mai il caricatore con mani o piedi bagnati.

Mentre si utilizza il caricatore per far funzionare Mio o caricare la batteria interna consentire che attorno ad esso ci sia una ventilazione adeguata. Non coprire il caricatore con carta o altri oggetti che riducano la ventilazione. Non utilizzare il caricatore mentre è all'interno della custodia per il trasporto o di un altro contenitore.

Accertarsi che il caricatore sia connesso a una sorgente di alimentazione con accessori e requisiti di tensione corretti. I requisiti di tensione necessari possono essere rinvenuti sulla custodia e/o sulla confezione del caricatore per uso domestico.

Non tentare di effettuare degli interventi sul caricatore perché ne potrebbero conseguire delle lesioni. Se il caricatore è danneggiato o esposto a umidità eccessiva sostituirlo.

### **Informazioni sulla ricarica**

- ̇ Usare solo il caricabatterie fornito a corredo del Mio. L'utilizzo di un altro tipo di caricabatterie causerebbe malfunzionamenti e/o pericoli.
- ̇ Questo prodotto é destinato ad essere alimentato da un alimentatore ELENCATO contrassegnato con "LPS", "Limited Power Source" e con uscita nominale da + 5 V cc / 2,0 A".
- ̇ Usare con l'attrezzatura una batteria corrispondente alle specifiche.

### **Informazioni sul caricabatterie**

- ̇ Non usare il caricabatterie in ambienti con umidità elevata. Non toccare il caricabatterie se si hanno le mani o i piedi bagnati.
- ̇ Assicurare una ventilazione adeguata intorno al caricabatterie quando si usa o si mette in funzione il dispositivo, o quando si ricarica la batteria. Non coprire il caricabatterie con carta o altri oggetti che ne riducano la ventilazione. Non usare il caricabatterie mentre si trova all'interno di una custodia per il trasporto.
- ̇ Collegare il caricabatterie ad una sorgente di alimentazione adeguata. I requisiti relativi alla tensione sono riportati sulla custodia del prodotto e/o sulla confezione.
- ̇ Non usare il caricabatterie se il cavo ha subito danni.
- ̇ Non tentare di sottoporre il dispositivo a manutenzione. All'interno non vi sono parti che possano essere sottoposte a manutenzione. Sostituire il dispositivo se è danneggiato o se è stato esposto ad un'umidità eccessiva.

## **Informazioni in materia di sicurezza specifiche per la batteria interna**

### **ANVERTENZA**

Mio contiene una batteria interna litio-ione. Se maneggiata senza cura la batteria potrebbe incendiarsi o esplodere, rilasciando sostanze chimiche pericolose. Per ridurre il rischio di incendi o ustioni, non smontare, cercare di distruggere o forare la batteria.

Riciclare o smaltire la batteria in modo sicuro e corretto conformemente a quanto previsto dalle leggi e dai regolamenti locali. Non smaltire la batteria gettandola nel fuoco o nell'acqua.

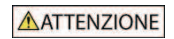

Per caricare la batteria interna di Mio usare unicamente il caricatore per collegamento alla rete elettrica corretto (venduto separatamente) o il caricatore per auto fornito da Mio.

Usare la batteria interna Mio soltanto con l'unità Mio.

Se la temperatura ambiente è inferiore a 0ºC (32ºF) o superiore a 45ºC (113ºF) la batteria Mio smetterà di caricarsi.

**Il mancato rispetto di queste avvertenze e di questi messaggi di richiamo dell'attenzione può provocare il decesso, lesioni gravi o danni alle cose. Mio ricusa ogni responsabilità riguardo a un'installazione o a un uso di un apparecchio Mio che provochi o contribuisca a provocare la morte, lesioni o danni alle cose o che violi una legge.** 

## **Informazioni sulla batteria**

- ̇ Usare con l'attrezzatura una batteria corrispondente alle specifiche.
- ̇ **AVVISO:** questo dispositivo contiene una batteria interna agli ioni di litio non sostituibile. La batteria può scoppiare o esplodere rilasciando sostanze chimiche pericolose. Per ridurre il rischio di incendi o bruciature, non smontare, schiacciare né perforare la batteria e non smaltirla in fuoco o acqua.
- ̇ Informazioni importanti (solo per il personale addetto all'assistenza)
	- **Attenzione:** rischio di esplosione se la batteria viene sostituita da una di tipo non corretto. Smaltire le batterie usate secondo le istruzioni.
	- ̇ Sostituire solo una batteria di tipo uguale o equivalente raccomandata dal produttore.
	- ̇ Riciclare o smaltire adeguatamente la batteria.
	- ̇ Usare la batteria solo nell'attrezzatura specificata.

# **Indice**

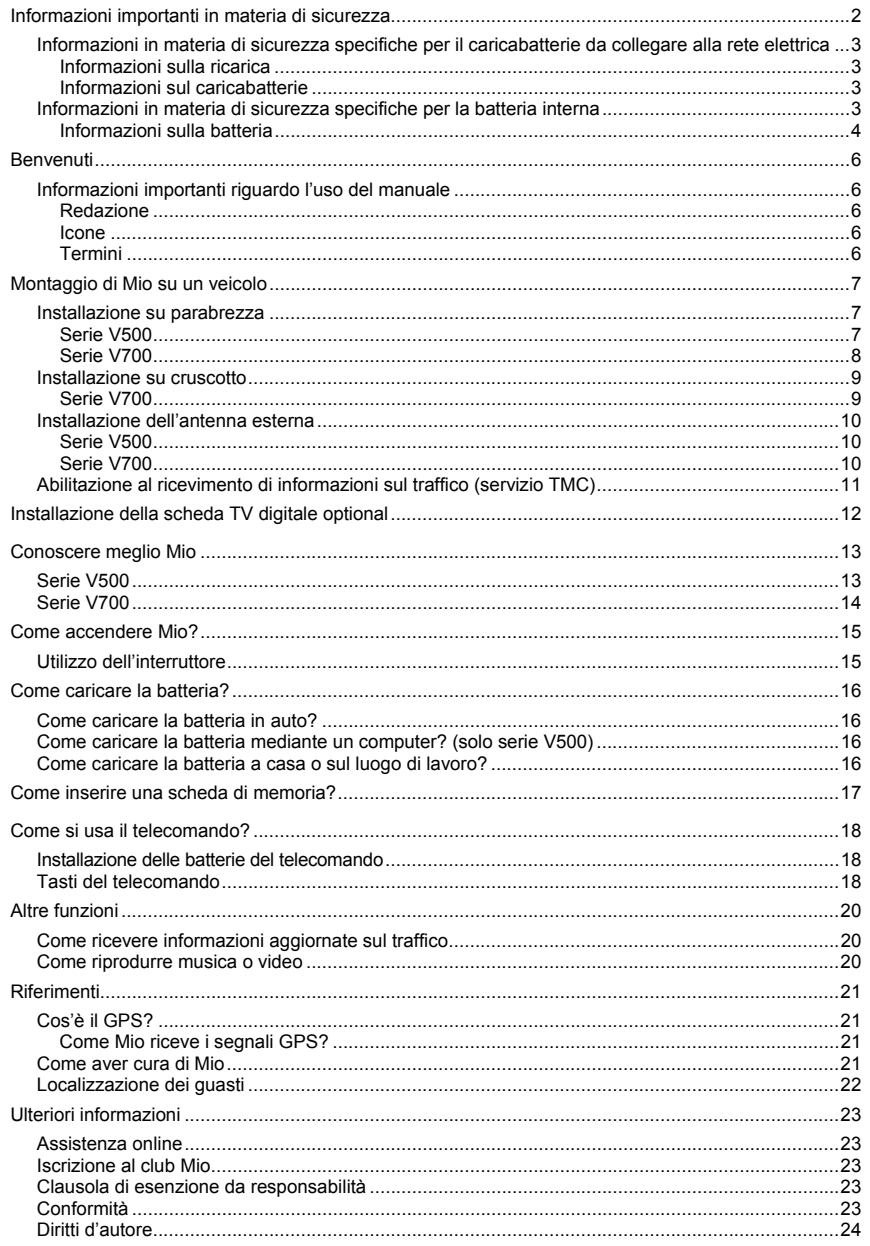

# **Benvenuti**

Vi ringraziamo per aver acquistato questo navigatore Mio. Si prega di leggere questo manuale con attenzione prima di usare Mio per la prima volta. Conservare questo manuale in un luogo sicuro e utilizzarlo come principale fonte di riferimento.

## **Informazioni importanti riguardo l'uso del manuale**

È importante comprendere i termini e le convenzioni di carattere tipografico utilizzati all'interno del presente manuale.

### **Redazione**

La seguente formattazione del testo identifica delle informazioni di particolare rilievo:

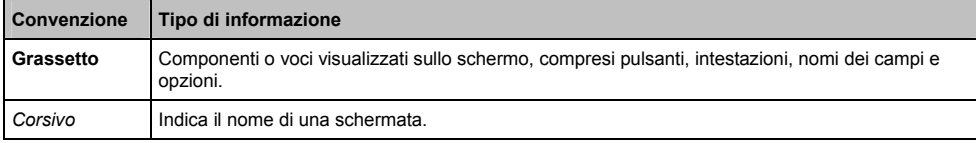

### **Icone**

All'interno del presente manuale sono utilizzate le icone seguenti:

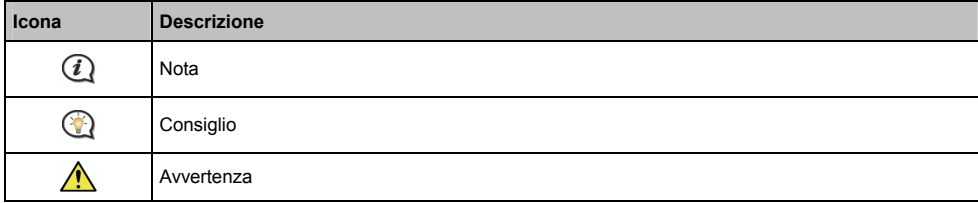

### **Termini**

I seguenti termini sono utilizzati all'interno del presente manuale per descrivere le azioni dell'utente.

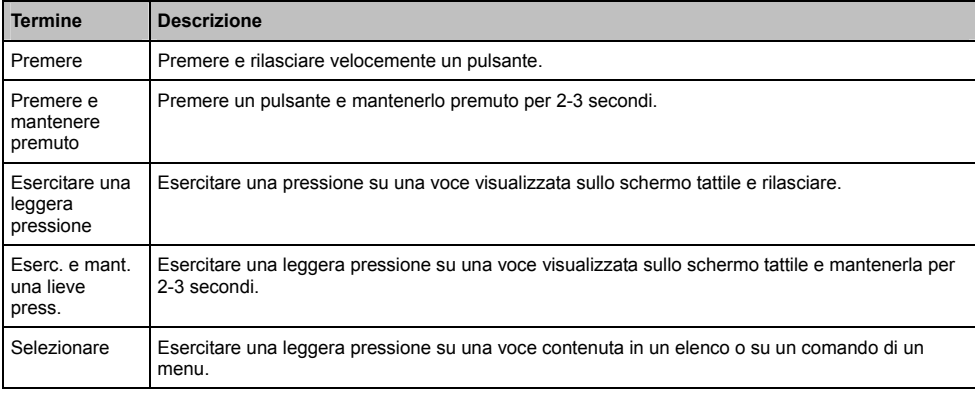

### **ATTENZIONE:**

- ̇ Non montare mai Mio in modo da ostruire la visuale del conducente.
- ̇ Se il parabrezza è colorato con una leggera mano di anti-riflesso potrebbe essere atermico e influenzare la ricezione del GPS. In questo caso montare Mio dove è disponibile una "zona libera" - di solito proprio sotto lo specchietto retrovisore.
- ̇ Per proteggere Mio da sovracorrenti momentanee improvvise collegare il caricatore per auto soltanto dopo aver avviato il motore dell'auto.

## **Installazione su parabrezza**

### **Serie V500**

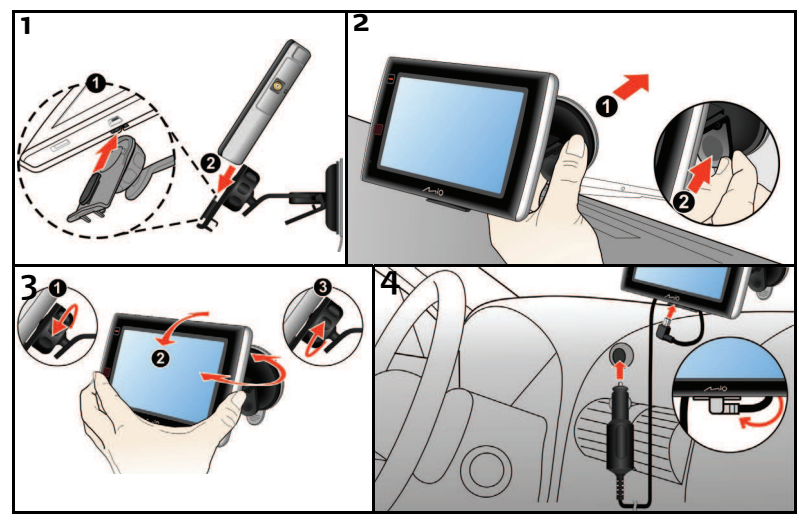

**Serie V700** 

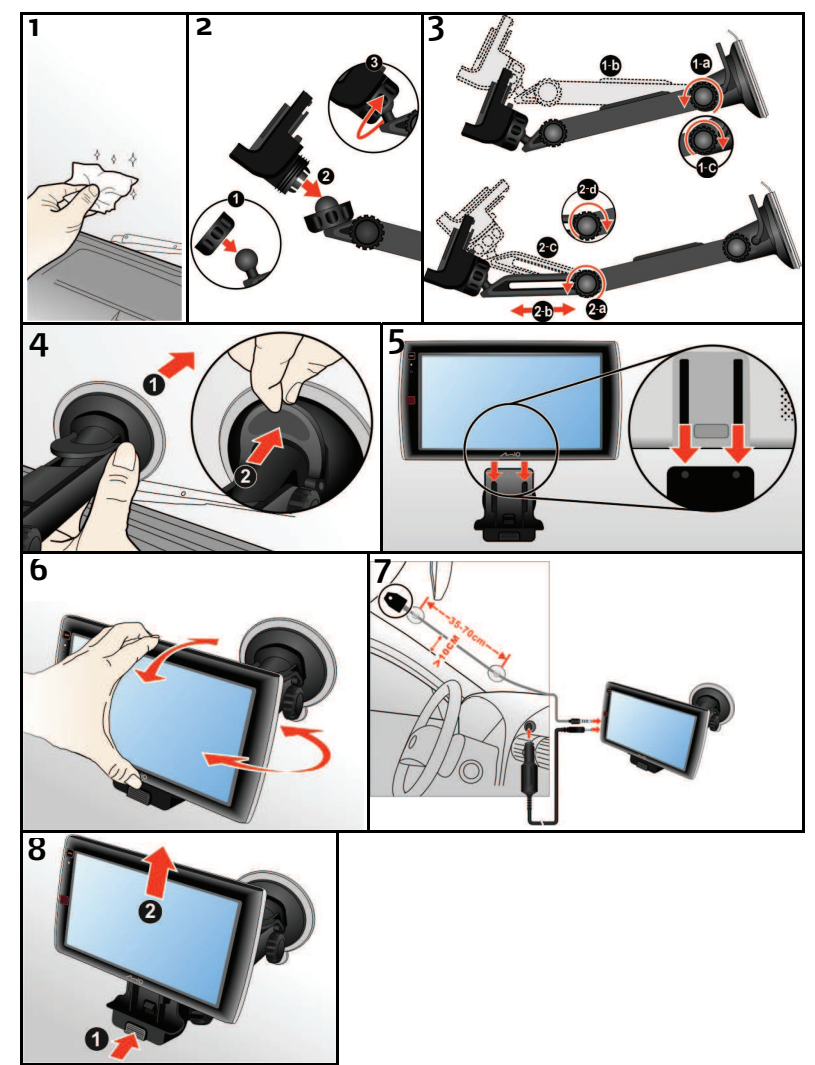

## **Installazione su cruscotto**

**Serie V700** 

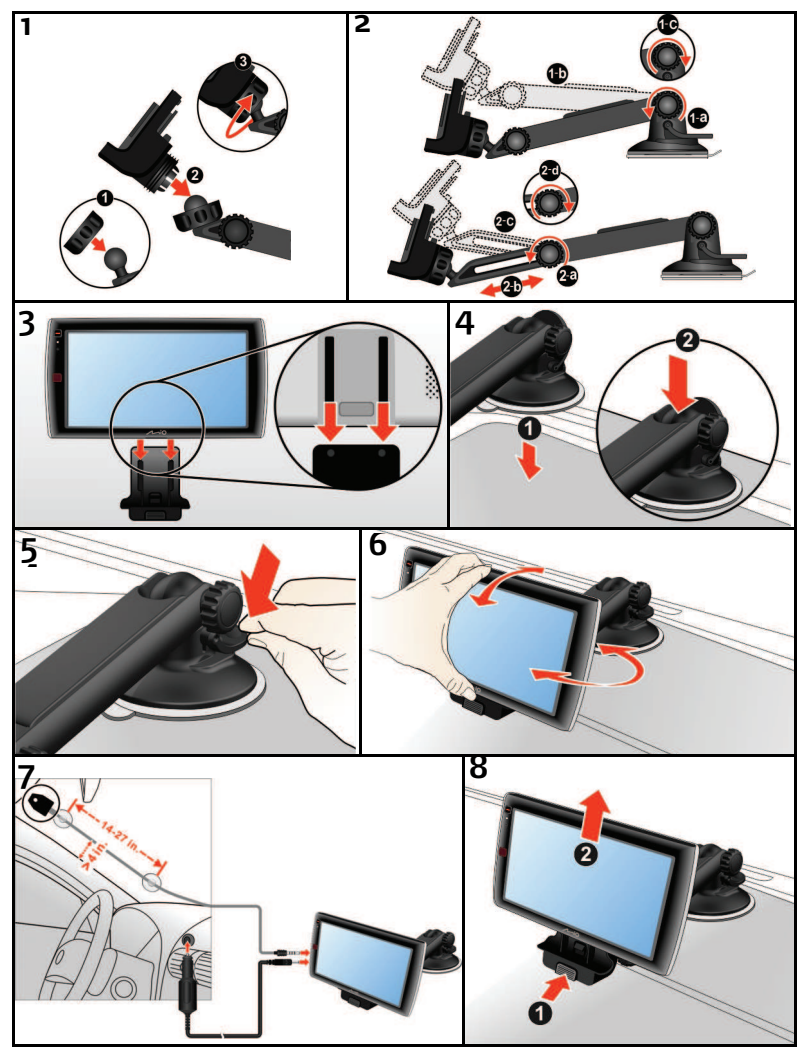

6 Se si sposta la ventosa da un veicolo all'altro, la forza adesiva sarà ridotta. Pulire la ventosa con acqua per ripristinare la forza adesiva.

Se si riscontrano difficoltà per installare la ventosa sul cruscotto, si può usare la piastra optional per ovviare l'installazione:

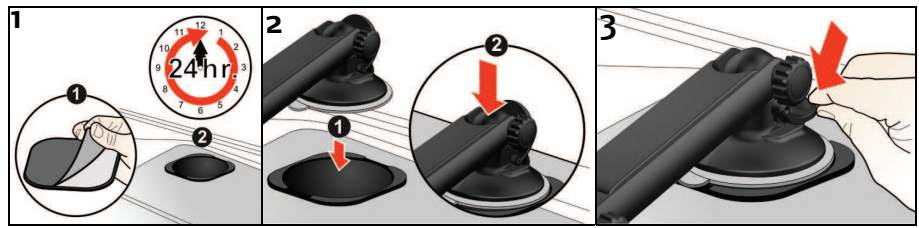

## **Installazione dell'antenna esterna**

Il navigatore Mio potrebbe essere fornito con un'antenna esterna per una migliore ricezione del segnale.

Collegare l'antenna esterna al connettore per l'antenna esterna del navigatore Mio, poi collegare l'antenna al parabrezza (come mostrato nella figura).

### **Serie V500**

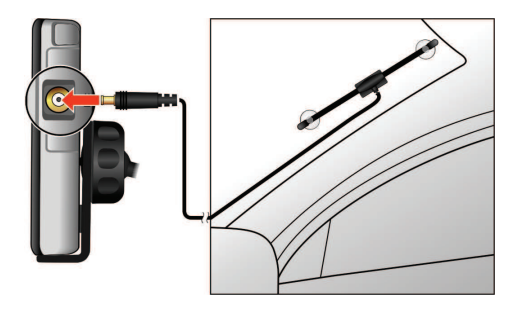

**Serie V700** 

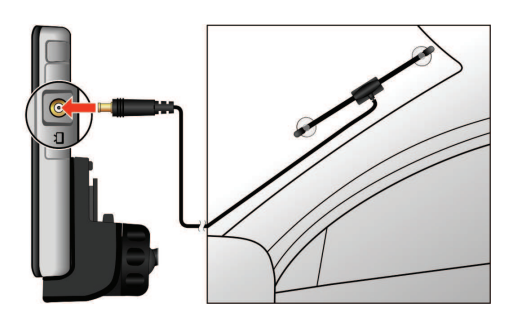

Se ci si trova in una zona con una mediocre ricezione dei segnali, provare a collocare l'antenna fuori dell'automobile.

## **Abilitazione al ricevimento di informazioni sul traffico (servizio TMC)**

**La funzione di ricezione di informazioni sul traffico è disponibile solo su alcuni modelli e in determinati paesi.** 

Per informazioni circa l'utilizzo delle informazioni sul traffico con il proprio apparecchio Mio, si veda il *Manuale utente relativo al software*.

\* Può essere necessario un abbonamento. Per ulteriori informazioni si veda www.mio.com.

# **Installazione della scheda TV digitale optional**

1. Aprire il coperchio dell'alloggio scheda TV come mostrato di seguito.

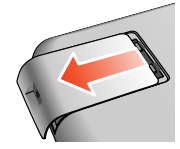

2. Inserire la scheda TV digitale nell'alloggio ( $\bullet$ ), poi premere per bloccare la scheda in posizione ( $\bullet$ ).

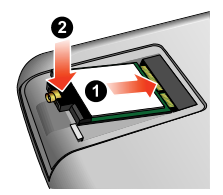

Se si deve rimuovere la scheda TV digitale, premere i fermagli (<sup>1</sup>) per sbloccare la scheda e poi rimuoverla  $(②)$ .

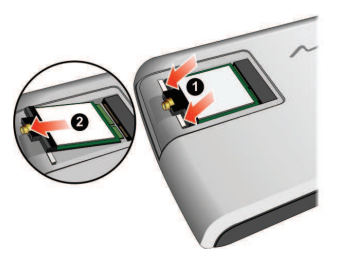

3. Rimettere a posto il coperchio dell'alloggio.

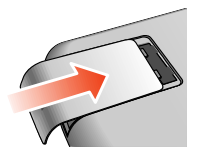

# **Conoscere meglio Mio**

## **Serie V500**

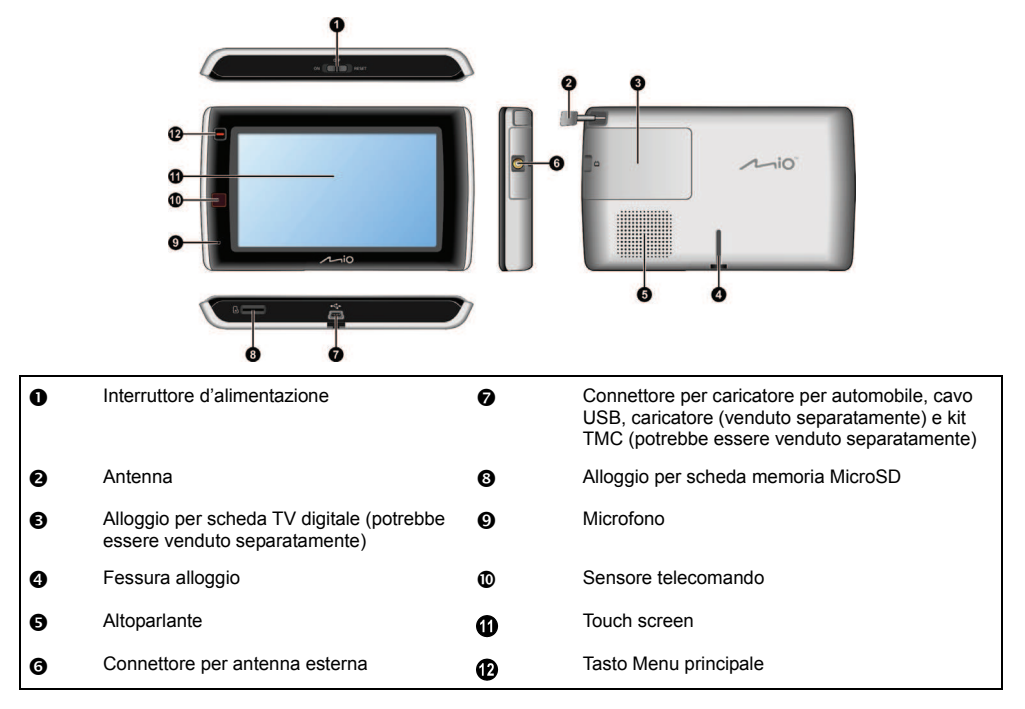

## **Serie V700**

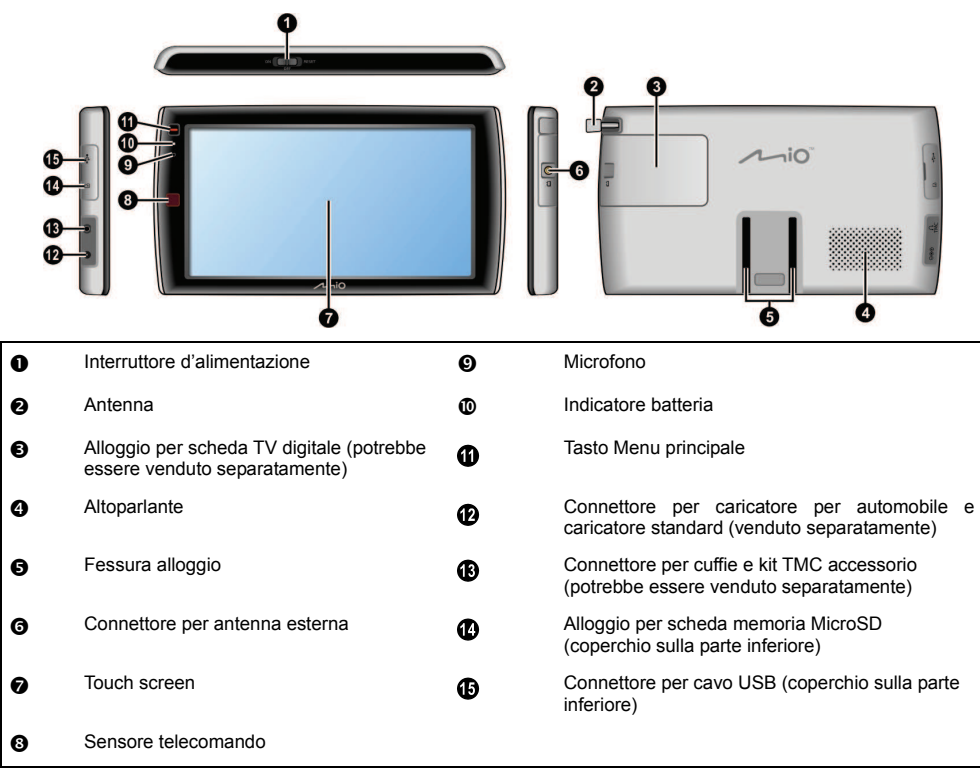

# **Come accendere Mio?**

## **Utilizzo dell'interruttore**

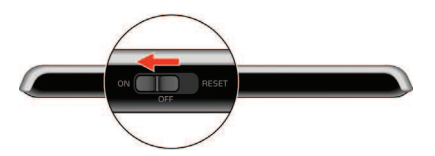

Per accendere Mio spingere l'interruttore in posizione **ON (acceso)**.

̇ Per spegnere Mio spingere l'interruttore in posizione **OFF (spento)**, poi esercitare una leggera pressione su **Sospendi**. Mio entrerà in uno stato di interruzione di attività. All'accensione successiva Mio tornerà all'ultima schermata visualizzata.

Per azzerare Mio spingere l'interruttore in posizione **RESET (azzera)**. Quando Mio si è spento spingere l'interruttore in posizione **ON (acceso)**

Per bloccare lo schermo spingere l'interruttore in posizione **OFF (spento)** poi esercitare una leggera pressione su **Blocca**.

̇ Per sbloccare lo schermo spingere l'interruttore in posizione **ON (acceso)**, poi esercitare una leggera pressione su **Sblocca**.

# **Come caricare la batteria?**

Mio è dotato di una batteria interna che, se completamente carica, dovrebbe fornire alimentazione per un periodo massimo di 2 ore. Per caricarsi completamente la batteria può impiegare fino a 4 ore.

Quando si utilizza Mio per la prima volta la batteria potrebbe non essere completamente carica.

**ATTENZIONE:** Per ottenere prestazioni ottimali dalla batteria si noti quanto segue:

- ̇ Non caricare la batteria in presenza di alte temperature (per es. alla luce diretta del sole).
- ̇ Non è necessario scaricare completamente la batteria prima di caricarla.
- ̇ Se si lascia Mio inutilizzato per lunghi periodi di tempo, spingere l'interruttore sulla posizione di RESET (azzera) per risparmiare la carica della batteria interna.
- ̇ La mancata osservanza delle istruzioni sull'uso delle batterie può provocare danni al navigatore Mio e alla batteria, può anche provocare lesioni alle persone e danni alle proprietà ed annulla la garanzia.

La spia indicatrice dello stato della batteria di Mio indica il livello di carica della batteria interna:

̇ Verde - batteria completamente carica

 $\tau$ 

̇ Arancione - batteria in fase di caricamento

## **Come caricare la batteria in auto?**

Caricamento del navigatore Mio in un veicolo:

Serie V500: Collegare una estremità del caricatore per automobile alla porta  $\overline{\leftrightarrow}$  sulla parte inferiore del navigatore Mio e l'altra estremità all'accendisigari del veicolo.

Serie V700: Collegare una estremità del caricatore per automobile alla porta  $\Theta \oplus \Phi$  sul lato sinistro del navigatore Mio e l'altra estremità all'accendisigari del veicolo.

## **Come caricare la batteria mediante un computer? (solo serie V500)**

Per risultati di caricamento ottimali, accertarsi che Mio sia spento mentre è collegato al computer.

- 1. Accendere il computer.
- 2. Inserire l'estremità grande del cavo USB direttamente in una porta USB del computer (non in un hub USB) e inserire l'estremità piccola in corrispondenza del simbolo  $\overline{\bullet}$  posto sul fondo di Mio.

**ATTENZIONE:** quando Mio è acceso e collegato a un computer, viene riconosciuto come se fosse un dispositivo esterno di memorizzazione di massa. NON cancellare file che erano stati precedentemente installati su Mio. La cancellazione dei file può provocare un blocco di sistema a Mio.

## **Come caricare la batteria a casa o sul luogo di lavoro?**

Per caricare la batteria è possibile utilizzare un caricatore opzionale per uso domestico.

Caricamento del navigatore Mio usando una presa di corrente:

Serie V500: Collegare una estremità del cavo alla porta  $\overline{\bullet}$ sulla parte inferiore del navigatore Mio e l'altra estremità ad una presa di corrente.

Serie V700: Collegare una estremità del cavo alla porta  $\Theta\mathfrak{S}$  sul lato sinistro del navigatore Mio e l'altra estremità ad una presa di corrente.

 $\widehat{u}$  Il caricatore per uso domestico non viene fornito con tutti i modelli e può essere acquistato separatamente (per ulteriori informazioni si veda www.mio.com).

# **Come inserire una scheda di memoria?**

**ATTENZIONE:** Non esercitare pressioni sul centro della scheda di memoria.

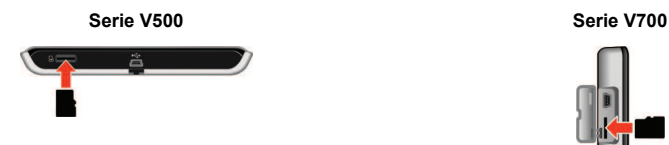

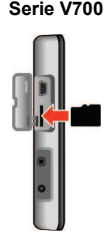

Tenere per le estremità la scheda MicroSD e inserirla delicatamente nella fessura come mostrato negli schemi sopra riportati.

̇ Per asportare una scheda, spingere delicatamente l'estremità superiore della scheda verso l'interno in modo da sganciarla, poi tirarla fuori dalla fessura.

 $\overline{\mathcal{Q}}$  La tecnologia Mio non garantisce la compatibilità del prodotto con le schede d'archiviazione di tutti i produttori.

## **Installazione delle batterie del telecomando**

- 1. Rimuovere la pellicola protettiva dal telecomando.
- 2. Inserire un ferretto, come un fermaglio raddrizzato, nel foro d'espulsione e premere con fermezza ( $\bullet$ ) ed estrarre il supporto della batteria  $(②)$ .

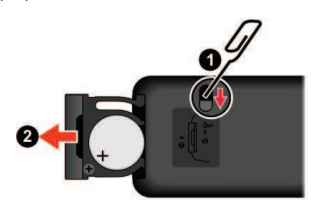

- 3. Mettere la batteria nel supporto. Assicurarsi che il polo positivo + sia rivolto verso l'alto.
- 4. Inserire il supporto della batteria nell'alloggio ed assicurarsi che scatti in posizione.

#### **ATTENZIONE:**

- ̈ Non scaldare, aprire, perforare, manomettere o smaltire le batterie nel fuoco.
- ̈ Usare solo il tipo corretto di batterie.
- ̈ Quando le batterie non sono usate per periodi prolungati (più di un mese), rimuoverle per prevenire i danni provocati dalla corrosione delle batterie.
- ̈ Nel caso le batterie perdano, pulire il fluido ed installare delle batterie nuove.
- ̈ Consultare le direttive locali o nazionali per lo smaltimento appropriato delle batterie.

## **Tasti del telecomando**

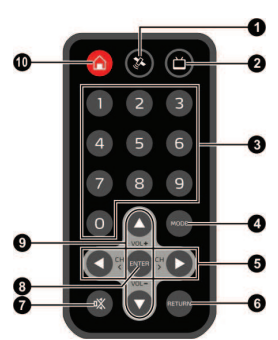

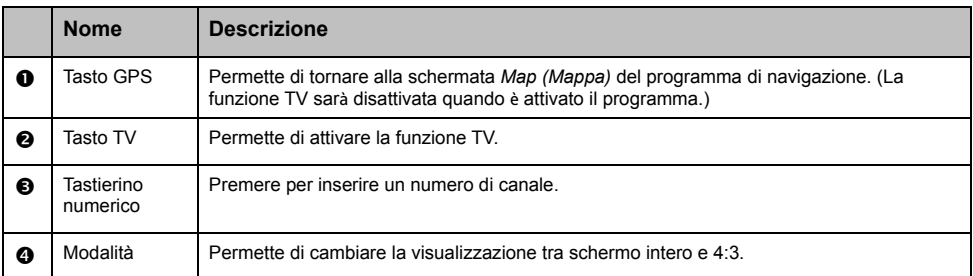

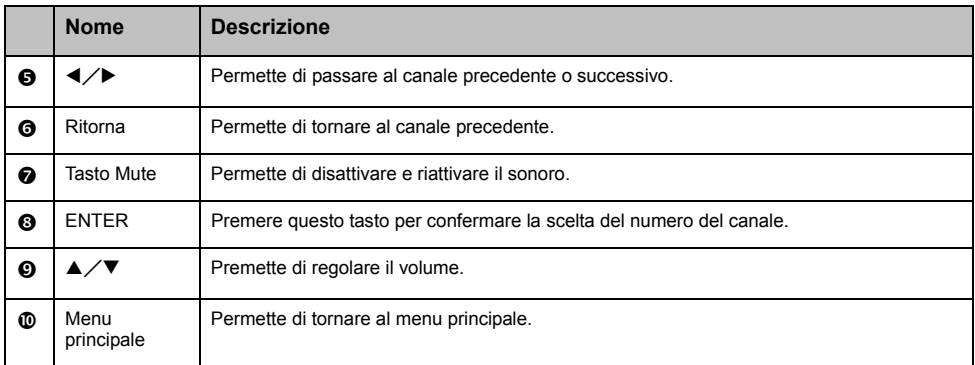

# **Altre funzioni**

## **Come ricevere informazioni aggiornate sul traffico**

**La funzione di ricezione di informazioni sul traffico è disponibile solo su alcuni modelli e in determinati paesi.** 

È possibile ricevere su Mio informazioni aggiornate sul traffico mediante il servizio TMC (acronimo di Traffic Message Channel). In alcuni paesi per ottenere il servizio TMC può essere necessario stipulare un abbonamento. Per ulteriori informazioni si veda www.mio.com. A seconda del modello di Mio di cui si dispone può essere necessario procurarsi un kit di accessori TMC (può essere venduto separatamente).

̇ Per ulteriori informazioni riguardo a come ottenere aggiornamenti sul traffico fare riferimento al *Manuale utente relativo al software*.

## **Come riprodurre musica o video**

**La riproduzione multimediale è disponibile solo su alcuni modelli e solo in determinati paesi.** 

Facendo ricorso alla funzione Media è possibile riprodurre file musicali o filmati scaricati su Mio o dalla scheda MicroSD.

**AVVERTENZA:** Le funzioni TV e lettore video NON DEVONO essere usate mentre si è alla guida. L'uso di queste funzioni può provocare incidenti. Mio RICUSA qualsiasi forma di responsabilità in relazione a ciò.

̇ Per ulteriori informazioni riguardo alla riproduzione di musica e filmati fare riferimento al *Manuale utente relativo al software*.

## **Come ricevere audio attraverso gli altoparlanti dell'auto**

**La trasmissione FM e di MP3 è disponibile solo su alcuni modelli e in determinati paesi.** 

Mio può essere impostato in modo da trasmettere audio da una particolare frequenza FM che si può ricevere attraverso la radio della propria auto. Ciò significa che l'utente può udire la guida vocale relativa alle mappe, file mp3 e l'audio di file video in modo chiaro e ad alto volume attraverso gli altoparlanti del veicolo.

**AVVERTENZA:** I prodotti dotati di trasmettitori FM possono essere fatti funzionare nei seguenti paesi:

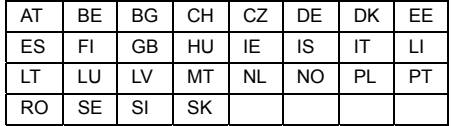

L'uso di trasmettitori FM non è consentito dalle leggi in vigore in Cipro, in Francia e in Grecia. In questi territori si prega di spegnere i trasmettitori FM.

̇ Per ulteriori informazioni riguardo alle trasmissioni fare riferimento al *Manuale utente relativo al software*.

# **Riferimenti**

## **Cos'è il GPS?**

Il sistema GPS (acronimo di Global Positioning System) è disponibile in qualsiasi momento, gratuitamente ed è preciso entro un raggio di 5m (o 15 piedi). La navigazione GPS è resa possibile da una rete di satelliti in orbita attorno alla Terra a circa 20.200 km (pari a 12.552 miglia) Ciascun satellite trasmette una serie di segnali utilizzati da ricevitori GPS come Mio per stabilire una posizione precisa. Anche se un ricevitore GPS è in grado di rilevare segnali provenienti contemporaneamente da un numero di satelliti pari a un massimo di 12, ai sistemi di navigazione per autoveicoli sono necessari solo quattro segnali per stabilire una posizione o "fix del GPS" (latitudine e longitudine).

## **Come Mio riceve i segnali GPS?**

Mio riceve i segnali GPS mediante l'antenna GPS interna. Per garantire una forza di segnale GPS ottimale, fare in modo che Mio sia in un ambiente esterno o su un veicolo in ambiente esterno e abbia una visione del cielo priva di ostacoli. Di norma la ricezione dei segnali GPS non è influenzata dalle condizioni atmosferiche, tuttavia pioggia o nevicate molto intense possono avere effetti negativi sulla ricezione.

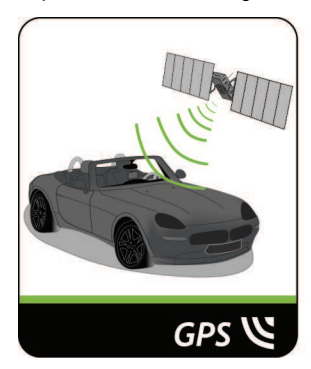

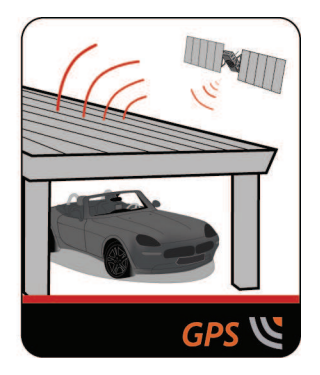

## **Come aver cura di Mio**

Aver cura di Mio garantirà un funzionamento privo di problematiche e ridurrà i rischi di danni all'apparecchio:

- ̇ Evitare l'esposizione di Mio a un'umidità eccessiva e a temperature estreme.
- ̇ Evitare di esporre Mio alla luce diretta del sole o a una luce ultravioletta forte per periodi di tempo prolungati.
- ̇ Non porre nulla sulla sommità di Mio e non far cadere oggetti su Mio.
- ̇ Non far cadere Mio e non fargli subire forti urti.
- ̇ Non esporre Mio a sbalzi di temperatura improvvisi e forti. Ciò potrebbe provocare il formarsi di condensa all'interno dell'unità che potrebbe danneggiare Mio. Nel caso in cui si formi della condensa lasciare che Mio asciughi completamente prima di usarlo di nuovo.
- ̇ La superficie dello schermo si graffia facilmente. Evitare di toccarla con oggetti acuminati. Per contribuire a proteggere lo schermo da graffi di lieve entità è possibile fare ricorso a protezioni per gli schermi di uso generico e non adesive progettate specificamente per utilizzo su dispositivi portatili dotati di pannelli LCD.
- ̇ Non pulire mai Mio quando è acceso. Per pulire lo schermo e l'esterno di Mio utilizzare un panno morbido, che non lasci pelucchi.
- ̇ Non utilizzare panni di materiale cartaceo per pulire lo schermo.
- ̇ Non cercare mai di smontare, riparare o apportare qualsivoglia modifica a Mio. Smontare, alterare o qualsiasi tentativo di riparazione possono provocare danni a Mio e persino lesioni alla persona o danni alle cose e renderanno nulla qualsiasi garanzia.
- Non conservare o trasportare liquidi o gas infiammabili o materiali esplosivi nello stesso ambiente in cui sono conservati o trasportati Mio, suoi componenti o accessori.

## **Localizzazione dei guasti**

Se si incontra un problema irrisolvibile, contattare un centro di manutenzione autorizzato per ottenere assistenza.

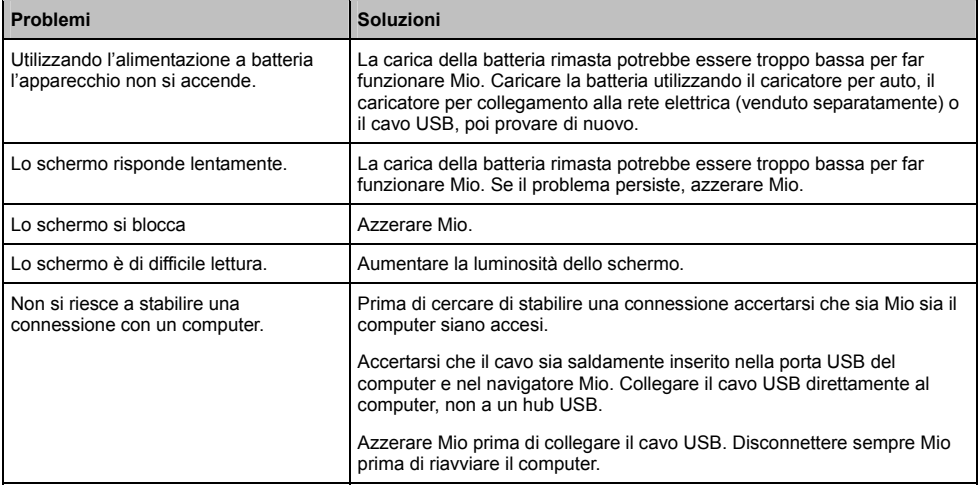

## **Assistenza online**

Per ottenere assistenza sui prodotti Mio 24/7, visitare il nostro sito web dedicato all'assistenza tecnica all'indirizzo: www.mio.com

## **Iscrizione al club Mio**

Se si possiede un prodotto difettoso o si desidera parlare con il personale del reparto assistenza tecnica, iscrivere il proprio apparecchio al club Mio in modo da ottenere i numeri telefonici del servizio di assistenza tecnica attivo nella propria zona.

## **Clausola di esenzione da responsabilità**

Mio adotta una politica di sviluppo continuo. Mio si riserva il diritto di apportare modifiche e miglioramenti a tutti i prodotti descritti nel presente documento senza preavviso. Mio non garantisce che questo documento sia privo di errori. Le schermate e altre presentazioni illustrate in questo manuale possono essere diverse dalle schermate e dalle presentazioni effettivamente generate dal prodotto reale. Tutte queste differenze sono di lieve entità e il prodotto reale fornirà la funzionalità descritta, in tutti i suoi aspetti sostanziali, come indicato nel presente manuale utente.

## **Conformità**

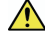

**AVVERTENZA** Questo prodotto, la sua confezione e i suoi componenti contengono delle sostanze chimiche. Nello stato della California si è a conoscenza del fatto che dette sostanze possono provocare cancro, difetti congeniti o danni all'apparato riproduttivo. Il presente Avviso viene fornito conformemente alla Proposition 65 della California.

### $\overline{\mathcal{C}}$

A fini di identificazione normativa:

- ̇ Al Serie Moov V500 è stato assegnato il numero di modello N248.
- ̇ Al Serie Moov V700 è stato assegnato il numero di modello N236.

Il produttore non è responsabile per qualsiasi forma di interferenza radio o televisiva provocata da alterazioni non autorizzate di questo apparecchio. Dette alterazioni potrebbero rendere nulla l'autorizzazione concessa all'utente di azionare l'apparecchio.

**Delle etichette di marcatura posizionate sull'involucro esterno di Mio indicano le norme a cui l'apparecchio è conforme. Si prega di controllare quali etichette di marcatura sono presenti sul proprio Mio e di far riferimento alle dichiarazioni corrispondenti riportate in questo capitolo. Alcune norme si applicano soltanto a modelli particolari.** 

# E CD

I prodotti con marcatura CE sono conformi con la Direttiva riguardante le apparecchiature radio e le apparecchiature terminali di telecomunicazione (R&TTE) (1999/5/EC), alla Direttiva sulla compatibilità elettromagnetica (2004/108/EC) e alla Direttiva sulla bassa tensione (2006/95/EC) - adottate dalla Commissione della Comunità europea. La conformità con queste direttive implica la conformità con le seguenti norme europee:

**EN 301 489-1**: Compatibilità elettromagnetica e questioni relative allo spettro delle radiofrequenze (ERM), norma sulla compatibilità elettromagnetica (EMC) per apparecchiature e servizi radio parte 1: Requisiti tecnici comuni.

**EN 301 489-9: (Bluetooth e trasmettitori FM)**: Compatibilità elettromagnetica e questioni relative allo spettro delle radiofrequenze (ERM), norma sulla compatibilità elettromagnetica (EMC) per apparecchiature e servizi radio parte 9: Condizioni specifiche per microfoni senza filo e simili apparecchiature di collegamento audio a radiofrequenza (RF); apparati audio senza filo e auricolari di monitoraggio.

**EN 301 489-17**: Compatibilità elettromagnetica e questioni relative allo spettro delle radiofrequenze (ERM), norma sulla compatibilità elettromagnetica (EMC) per apparecchiature e servizi radio parte 17: Condizioni specifiche per sistemi di trasmissione a banda larga nella banda da 2,4 GHz e apparecchiature per RLAN ad alte prestazioni nella banda da 5 GHz.

**EN 300 328 (Bluetooth)**: Compatibilità elettromagnetica e questioni relative allo spettro delle radiofrequenze (ERM); sistemi di trasmissione a banda larga; apparecchiature di trasmissione dati che operano nella banda da 2,4 GHz ISM e che utilizzano tecniche di modulazione di ampio spettro; norma europea armonizzata relativa ai requisiti essenziali dell'art. 3.2 della direttiva R&TTE

**EN 301 357-2 (trasmettitori FM)**: Compatibilità elettromagnetica e questioni relative allo spettro delle radiofrequenze (ERM); dispositivi audio senza fili che operano nella banda compresa tra 25 MHz to 2000 MHz; parte 2: norma europea armonizzata relativa ai requisiti essenziali dell'art. 3.2 della direttiva R&TTE.

**EN55013**: Ricevitori radiofonici e televisivi e dagli apparecchi associati. Caratteristiche dei radiodisturbi. Limiti e metodi di misura.

**EN55020**: Ricevitori radiofonici e televisivi e dagli apparecchi associati. Caratteristiche dell'immunità. Limiti e metodi di misura.

**EN 55022**: Caratteristiche di radiodisturbo

**EN 55024**: Caratteristiche di immunità

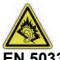

**EN 50332**: L'ascolto prolungato della musica ad alto volume può provocare lesioni all'udito.

**EN 61000-3-2**: Limiti per le emissioni di corrente armonica

**EN 61000-3-3**: Limitazione delle fluttuazioni di tensione e del flicker in sistemi di alimentazione in bassa tensione

**IEC 60950-1:2001**: Sicurezza del prodotto

Il produttore non può essere ritenuto responsabile delle modifiche apportate dall'Utente e delle loro conseguenze che possono produrre alterazioni alla conformità del prodotto con la marcatura CE.

#### **Dichiarazione di conformità**

Con il presente Mio Technology dichiara che i propri prodotti N236/N248 sono conformi con i requisiti essenziali e altre disposizioni pertinenti della Direttiva 1999/5/EC.

L'uso di trasmettitori FM non è consentito dalle leggi in vigore in Cipro, in Francia e in Grecia. Disattivare la funzione in queste zone (solo per modelli con funzione di trasmettitore FM).

Questa attrezzatura può essere fatta funzionare in:

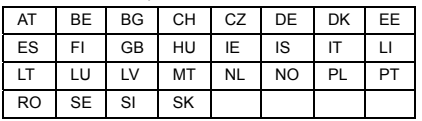

Il software si basa parzialmente sul lavoro di Independent JPEG Group.

L'applicazione software utilizza versioni modificate delle biblioteche Minimal XML, Flickr e Python. Le biblioteche e il loro utilizzo sono coperti dalla GNU Lesser General Public License (www.gnu.org/licenses/lgpl.html). Il codice sorgente modificato è disponibile sui seguenti URL:

- per la biblioteca Minimal XML: http://download.mio.com/opensource/gnu/mxml.zip
- ̇ per la biblioteca di Flickr: http://download.mio.com/opensource/gnu/FlickrNet.zip
- per la biblioteca di Python: http://download.mio.com/opensource/gnu/python25.zip

## **Diritti d'autore**

© 2009 MiTAC International Corporation. Mio è un marchio registrato o un marchio di MiTAC International Corporation e viene utilizzato da Mio Technology Limited su licenza. Tutti i diritti riservati.

Il software contiene informazioni riservate di MiTAC International Corporation, viene fornito con un contratto di licenza che contiene limitazioni relativamente al loro uso e alla loro rivelazione ed è protetto dalle leggi sui diritti d'autore. La reingegnerizzazione del software è vietata.

Nessuna parte del presente documento può essere riprodotta, archiviata in un sistema di recupero dati o trasmessa in qualsiasi forma e con qualsiasi mezzo, elettronico, meccanico, tramite fotocopia, registrazione o altrimenti, senza previo consenso scritto di Mio.

Back-On-Track, Drive-Away, Slide Touch, MioMore Desktop, Mio Spirit, Navman Spirit e Turn-by-Turn sono marchi registrati o marchi di MiTAC International Corporation e sono utilizzati da Mio Technology Limited su licenza. Tutti i diritti riservati.

Microsoft, Windows, Windows Vista, e Internet Explorer sono marchi registrati o marchi di Microsoft Corporation negli Stati Uniti e/o in altri paesi. Tutti i diritti riservati.

© 2008 Microsoft Corporation. Tutti i diritti riservati. Microsoft, MSN e il logo MSN logo sono marchi del gruppo Microsoft.

MicroSD e il logo MicroSD sono marchi di SD Card Association.

Il wordmark e il logo Bluetooth sono di proprietà di Bluetooth SIG, Inc. e l'uso di detti marchi viene fatto da Mio Technology Limited su licenza del proprietario.

Identificatori di posizione © 2005 International Air Transport Association.

Dati relativi ai Punti di interesse © 2007 InfoUSA.

Tutti gli altri marchi e registrazioni sono proprietà dei rispettivi proprietari.

Revisione: R02 (8/2009)

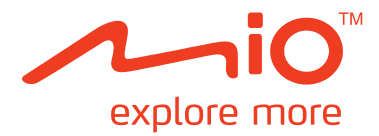

# **Serie Moov V**

# **Manuale utente navigatore Mio Spirit**

# **Informazioni importanti in materia di sicurezza**

### **LEGGERE ATTENTAMENTE PRIMA DI INSTALLARE IL PRODOTTO SUL VEICOLO**

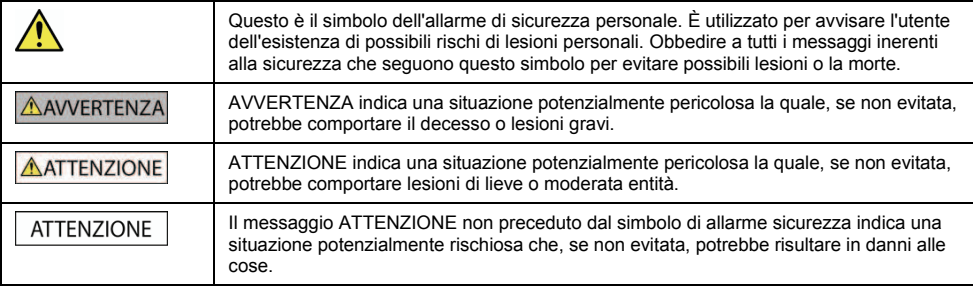

### **AVVERTENZA**

Togliere la dotazione originale, aggiungere accessori o alterare il veicolo potrebbe incidere sulla sicurezza del veicolo o renderne l'utilizzo illegale per alcune giurisdizioni.

Seguire tutte le istruzioni relative al prodotto e tutte le istruzioni fornite nel manuale della casa automobilistica produttrice del veicolo inerenti agli accessori o alle modifiche possibili.

Informarsi sulle leggi del proprio paese e/o stato in materia di circolazione di veicoli addizionati di accessori o sottoposti a modifiche.

È esclusiva responsabilità dell'utente installare, fissare e utilizzare Mio in modo da non provocare incidenti, lesioni alle persone o danni alle cose. Osservare sempre delle pratiche di guida sicure.

Non montare Mio e non collegare l'antenna in un modo che possa interferire con una circolazione sicura del veicolo, l'apertura degli air bag o il funzionamento di altri dispositivi di sicurezza.

Non programmare Mio mentre si è alla guida.

Prima di utilizzare Mio per la prima volta, assumere familiarità con il dispositivo e il suo funzionamento.

Sulle strade principali, la distanza di un'uscita calcolata da Mio può essere maggiore rispetto a quella indicata sui segnali stradali. I segnali stradali indicano la distanza dall'inizio di un'uscita, mentre Mio indica la distanza rispetto all'incrocio successivo, vale a dire la fine della rampa o della strada di uscita. Per prepararsi ad uscire da una strada, basarsi sempre sulle informazioni relative alle distanze riportate dai segnali stradali.

L'uso delle informazioni inerenti alla sicurezza o al posizionamento di rilevatori di velocità può essere soggetto alle norme locali in vigore nel paese di utilizzo. L'utente ha la responsabilità di controllare di aver il diritto di usare le informazioni nel proprio paese o in quello in cui saranno utilizzate.

I prodotti dotati di trasmettitori FM possono essere fatti funzionare nei seguenti paesi: Austria, Belgio, Danimarca, Finlandia, Germania, Irlanda, Liechtenstein, Lussemburgo, Principato di Monaco, Paesi Bassi, Norvegia, Portogallo, Spagna, Svezia, Svizzera, Gran Bretagna. L'uso di trasmettitori FM non è consentito dalle leggi in vigore in Italia, Francia, ad Andorra, a San Marino e nella Città del Vaticano. In questi territori si prega di spegnere i trasmettitori FM.

Le funzioni TV, riproduzione video e ingresso AV NON DEVONO essere utilizzate quando si è alla guida. L'utilizzo di queste funzioni può provocare incidenti. Si pregano gli utenti di rispettare a questa avvertenza. Mio RICUSA qualsiasi forma di responsabilità in relazione a ciò.

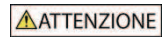

Non maneggiare Mio se è caldo. Lasciar raffreddare il prodotto lontano dalla luce diretta del sole.

Un ascolto prolungato attraverso cuffie o auricolari dell'audio trasmesso da Mio al massimo del volume può provocare danni all'udito.

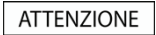

Non esporre Mio alla luce diretta del sole all'interno di un veicolo incustodito per periodi di tempo prolungati. Il surriscaldamento potrebbe danneggiare l'unità.

 **Per non incoraggiare i ladri, non lasciare Mio, la sua staffa di sostegno o i suoi cavi di montaggio in vista all'interno di un veicolo incustodito.** 

### **Avvertenze per gli automobilisti negli Stati Uniti**

In stati come l'Arizona, la California e il Minnesota le leggi statali possono proibire agli automobilisti di montare degli oggetti sul parabrezza perché ciò potrebbe distrarli mentre sono alla guida. Accertarsi di essere al corrente e di rispettare le leggi statali più recenti. Un'opzione di montaggio alternativa può essere indicata nella confezione del prodotto; oppure consultare le ulteriori alternative di montaggio indicate sul sito web www.mio.com. Mio non si assume nessuna responsabilità per multe, penali o danni in cui l'utente può incorrere per non aver rispettato questo avviso.

**Il mancato rispetto di queste avvertenze e di questi messaggi di richiamo dell'attenzione può provocare il decesso, lesioni gravi o danni alle cose. Mio ricusa ogni responsabilità riguardo a un'installazione o a un uso di un apparecchio Mio che provochi o contribuisca a provocare la morte, lesioni o danni alle cose o che violi una legge.** 

# **Indice**

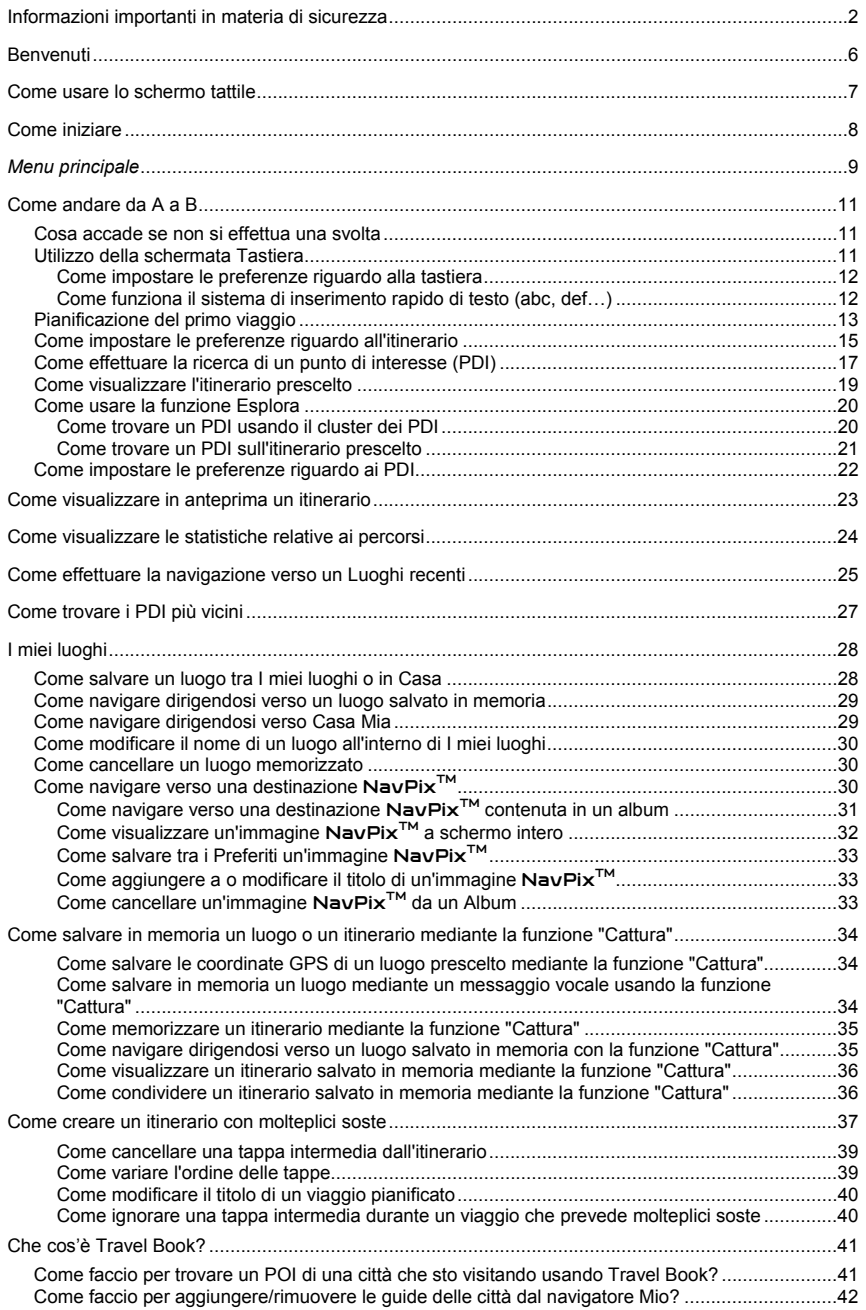

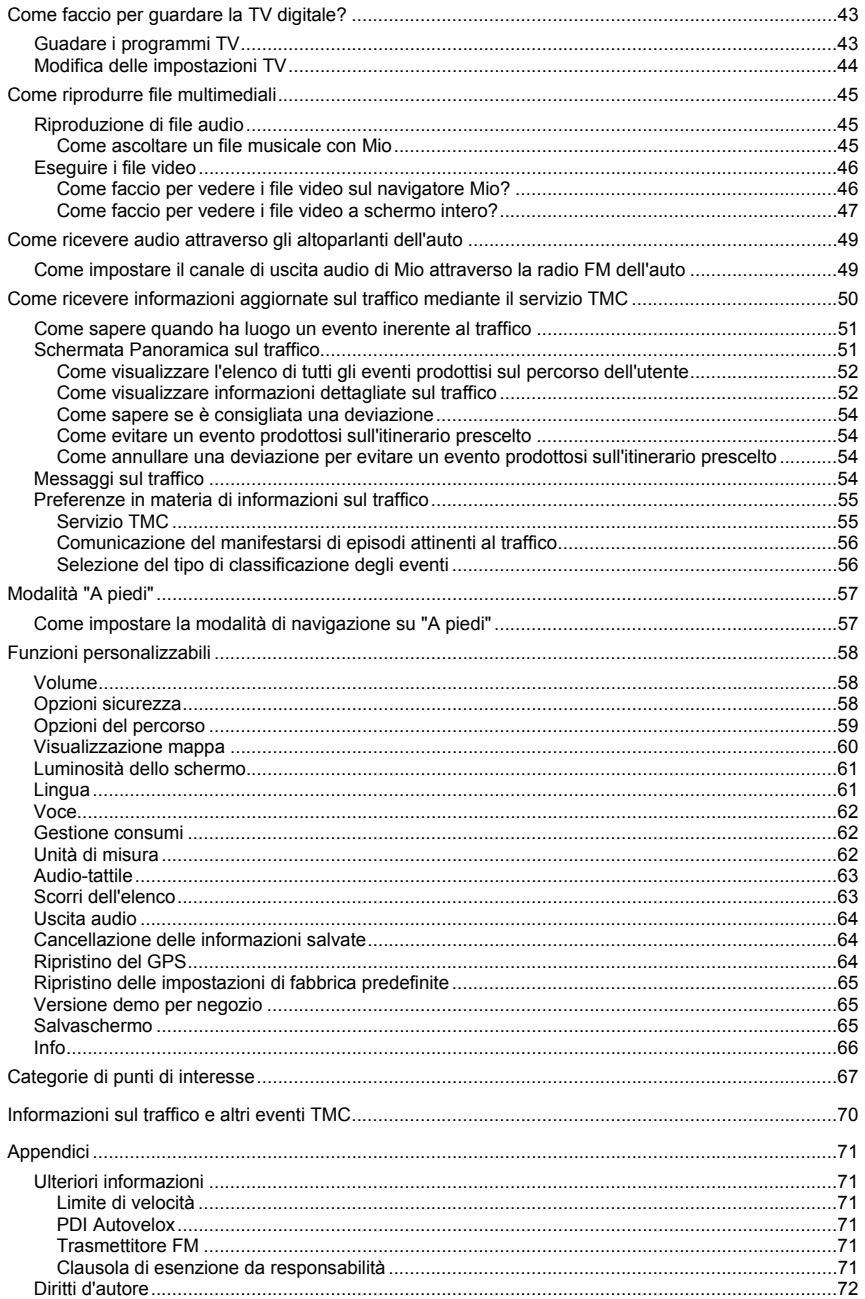

# **Benvenuti**

Vi ringraziamo per aver acquistato questo navigatore Mio. Il presente manuale è stato redatto per guidare gli utenti dalla prima installazione all'uso ripetuto di Mio. Prima di usare Mio per la prima volta si prega di leggere questo manuale con attenzione. Conservare questo manuale in un luogo sicuro e utilizzarlo come principale fonte di riferimento.

### **Informazioni importanti riguardo all'uso del manuale**

È importante comprendere i termini e le convenzioni di carattere tipografico utilizzati all'interno del presente manuale.

#### **Redazione**

La seguente formattazione del testo identifica delle informazioni di particolare rilievo:

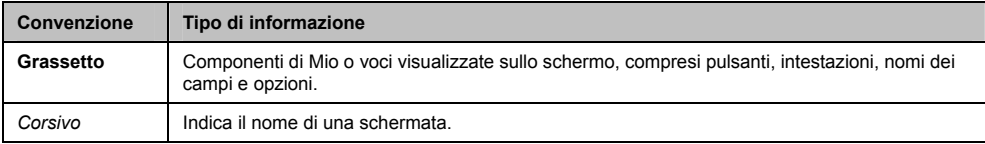

### **Icone**

All'interno del presente manuale sono utilizzate le icone seguenti:

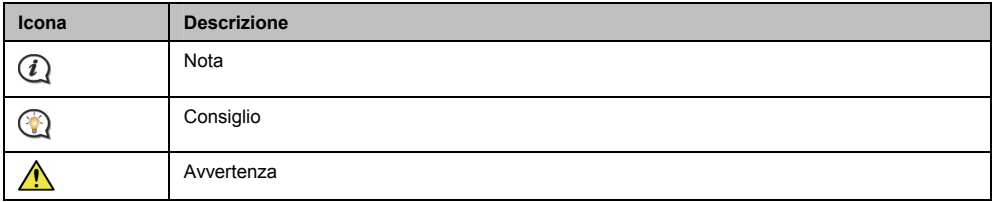

### **Termini**

I seguenti termini sono usati all'interno del presente manuale per descrivere le azioni dell'utente.

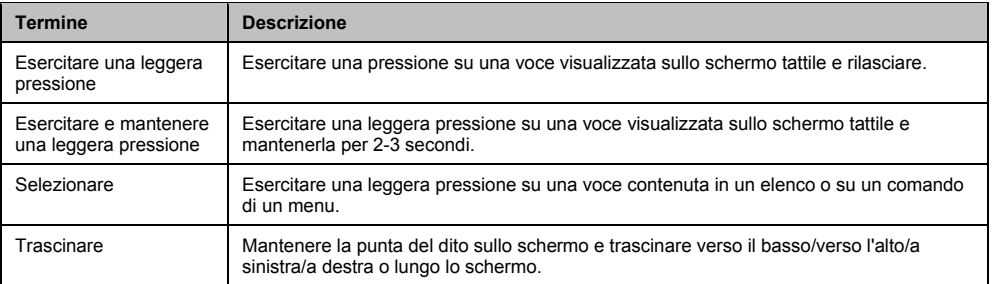

# **Come usare lo schermo tattile**

Per impostazione predefinita Mio si avvia in modalità pulsante, per effettuare uno scorrimento verso l'alto o verso il basso o per ancorare/disancorare un menu utilizzare i pulsanti posti sulla destra della pagina principale.

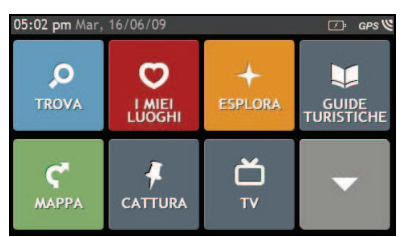

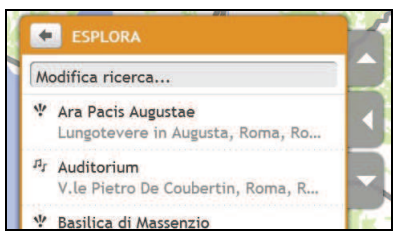

È possibile passare in modalità Slide TouchTM : esercitare una leggera pressione su **IL MIO** å **Scorri dell'elenco**. In modalità Slide Touch™, le opzioni dello schermo tattile di Mio cambiano in maniera dinamica:

- ̇ Per vedere tutte le opzioni di un menu, trascinare la schermata verso l'alto o verso il basso.
- ̇ Per visualizzare la schermata successiva, toccare un'icona o selezionare un'opzione.
- ̇ Per ancorare un menu a sinistra, selezionare il bordo sinistro del menu. Per ancorare un menu a destra, selezionare il bordo destro del menu.

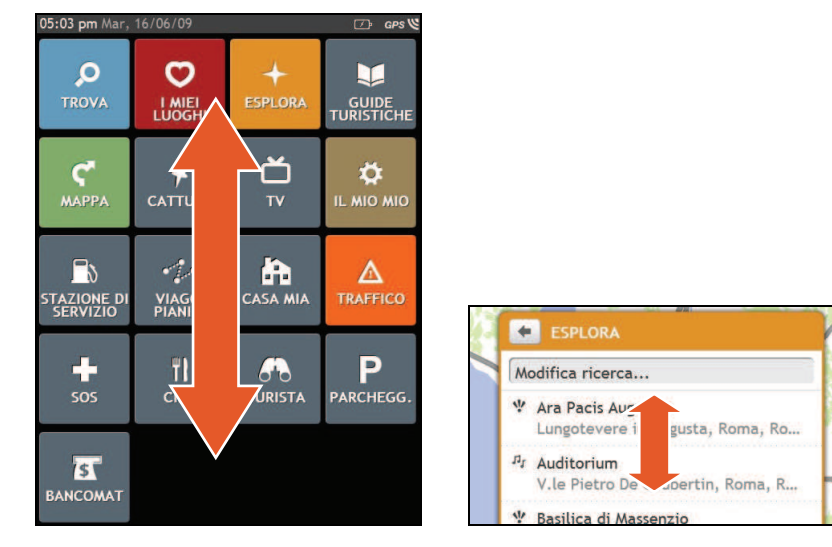

 Le opzioni del *Menu principale* e l'ordine in cui sono elencate possono essere diversi da quanto sopra indicato, a seconda della regione in cui si trova l'utente, delle mappe installate o del modello di Mio.

# **Come iniziare**

La prima volta in cui Mio viene utilizzato possono essere necessari diversi minuti per stabilire una connessione GPS.

### **Come si accende Mio la prima volta?**

Per effettuare il primo avvio portare a completamento le operazioni seguenti:

- 1. **Leggere il capitolo "Informazioni importanti in materia di sicurezza"** (v. "Informazioni importanti in materia di sicurezza" a pagina 2).
- 2. **Posizionare Mio all'interno del veicolo.**  Seguire le istruzioni riportate nel *Manuale utente relativo all'hardware*.

**ATTENZIONE** Accertarsi che Mio non ostruisca la visuale del conducente e non interferisca con il funzionamento degli air bag e dei dispositivi di sicurezza del veicolo.

#### 3. **Accensione di Mio**

All'accensione Mio visualizzerà la schermata relativa alla *Lingua*.

#### 4. **Selezione della lingua preferita**

Sulla schermata *Seleziona lingua* esercitare una lieve pressione sulla lingua prescelta.

̇ È possibile cambiare la lingua prescelta mentre si sta utilizzando Mio, v. "Lingua" a pagina 61.

#### 5. **Lettura dei messaggi di avvertimento**

- a) La schermata *Accordo sicurezza* visualizzerà la lingua prescelta dopo che è stata selezionata. Leggere il messaggio riportato sulla schermata.
- b) Per confermare di aver letto e compreso il messaggio, esercitare una leggera pressione su **Accetta**. Verrà visualizzato il *Tutorial*.

#### 6. **Visualizzazione del tutorial**

- Per non visualizzare le schermate del Tutorial esercitare una leggera pressione su Ignorare.
- ̇ Per spostarsi procedendo attraverso le schermate del Tutorial esercitare una leggera pressione su Avanti.

Per visualizzare la schermata precedente esercitare una leggera pressione su

 Per evitare che il *Tutorial* venga visualizzato ad ogni avvio, esercitare una leggera pressione sull'opzione **Show on Start-up (Mostra all'avvio)** in modo da deselezionarla.

Al termine del *Tutorial*, verrà visualizzata la schermata *Mappa*. Se si dispone di un fix del GPS, la posizione in cui l'utente si trova al momento verrà visualizzata sulla mappa.

# *Menu principale*

Il *Menu principale* è il punto di partenza per cercare una destinazione. Inoltre il *Menu principale* consente all'utente di personalizzare il proprio Mio, di ricevere informazioni aggiornate sul traffico (una funzione non disponibile su tutti i modelli) e di fare e ricevere telefonate (anche questa una funzione non è disponibile su tutti i modelli).

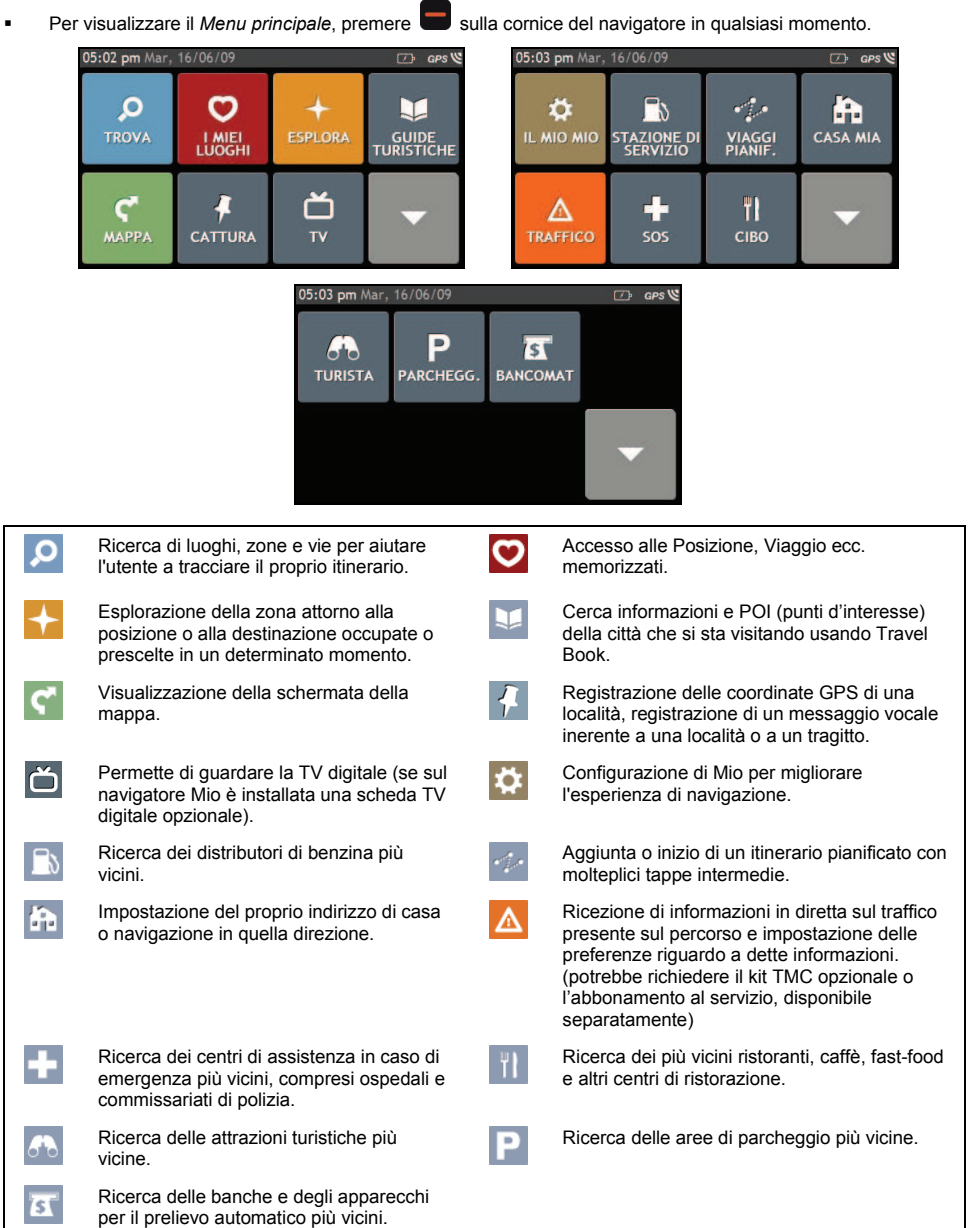

 Le opzioni del *Menu principale* e l'ordine in cui sono elencate possono essere diversi da quanto sopra indicato, a seconda della regione in cui si trova l'utente, delle mappe installate o del modello di Mio.

# **Come andare da A a B**

Mio è dotato di mappe che forniscono informazioni per la navigazione door-to-door, mostrando le strade ad altezza d'uomo (soggettiva street-level), illustranti punti di interesse come strutture ricettive, parcheggi, distributori di benzina, stazioni ferroviarie e aeroporti.

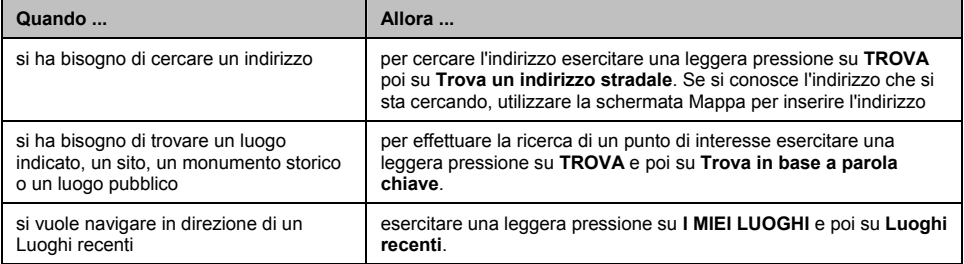

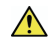

**AVVERTENZA** Per ragioni di incolumità del conducente, inserire le informazioni relative a una destinazione prima di mettersi in viaggio. Non inserire una destinazione mentre si è alla guida.

## **Cosa accade se non si effettua una svolta**

### **Reindirizzamento automatico Back-On-Track™**

Se si è svoltato in modo erroneo si verrà reindirizzati. In cima alla schermata verrà visualizzato un messaggio che avverte il conducente che il percorso verrà calcolato nuovamente.

Per cancellare un nuovo calcolo di percorso esercitare una leggera pressione su **x**. Verrà visualizzato un messaggio di avvertimento che chiederà all'utente di confermare la cancellazione. Se si effettuerà la conferma saranno cancellati tanto il nuovo calcolo quanto il percorso visualizzato al momento.

## **Utilizzo della schermata Tastiera**

La schermata *Tastiera* verrà visualizzata quando si richiederà all'utente di inserire del testo, per esempio durante la ricerca del nome di una via. I risultati della ricerca verranno elencati in base all'ordine di corrispondenza, gli accoppiamenti più pertinenti appariranno sullo schermo. Verranno visualizzati al massimo 99 risultati.

La schermata *Tastiera* può essere visualizzata con diverse configurazioni, compresi stile alfabetico, numeri, caratteri alternati e combinazioni di tutti questi elementi, a seconda delle informazioni che si devono introdurre.

̇ Per selezionare un carattere, esercitare una leggera pressione su di esso.

Per inserire delle lettere maiuscole esercitare una ulteriore leggera pressione su

**•** Per cancellare un carattere esercitare una leggera pressione su

Per cancellare l'intero testo esercitare una pressione su  $\Box$ <sup>DEL</sup> e mantenerlo premuto.

Per visualizzare un maggior numero di caratteri esercitare una leggera pressione su  $\frac{1}{i}$  in modo da selezionare la schermata della tastiera a caratteri alternati.

## **Come impostare le preferenze riguardo alla tastiera**

Sulla schermata *Tastiera*, esercitare una leggera pressione su . Verrà visualizzata la schermata indicante le preferenze relativamente alla *Tastiera*.

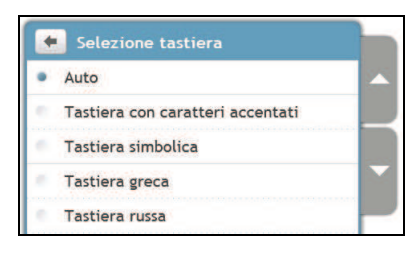

### **Come funziona il sistema di inserimento rapido di testo (abc, def…)**

Il sistema di inserimento rapido del testo consente la ricerca degli indirizzi attraverso un'unica pressione del tasto di ciascuna lettera in contrapposizione al sistema basato su ripetute pressioni dei tasti. Non appena si inserisce una lettera di un indirizzo, Mio effettua tutte le combinazioni possibili con le mappe installate dall'utente e stabilisce quale indirizzo si è inteso digitare.

Per esempio:

Per inserire **Londra**, esercitare una leggera pressione su **JKL MNO MNO DEF**.

Mio effettuerà i raffronti con tutte le combinazioni possibili e nell'elenco dei risultati della ricerca verrà visualizzato **Londra**. Per restringere la ricerca è possibile aggiungere ulteriori lettere.
## **Pianificazione del primo viaggio**

Utilizzare Mio per pianificare il proprio primo spostamento è semplice. Esistono diversi modi per scegliere una destinazione. Per navigare in direzione di un indirizzo stradale conosciuto dall'utente utilizzando la procedura guidata **TROVA** indirizzo portare a compimento quanto segue.

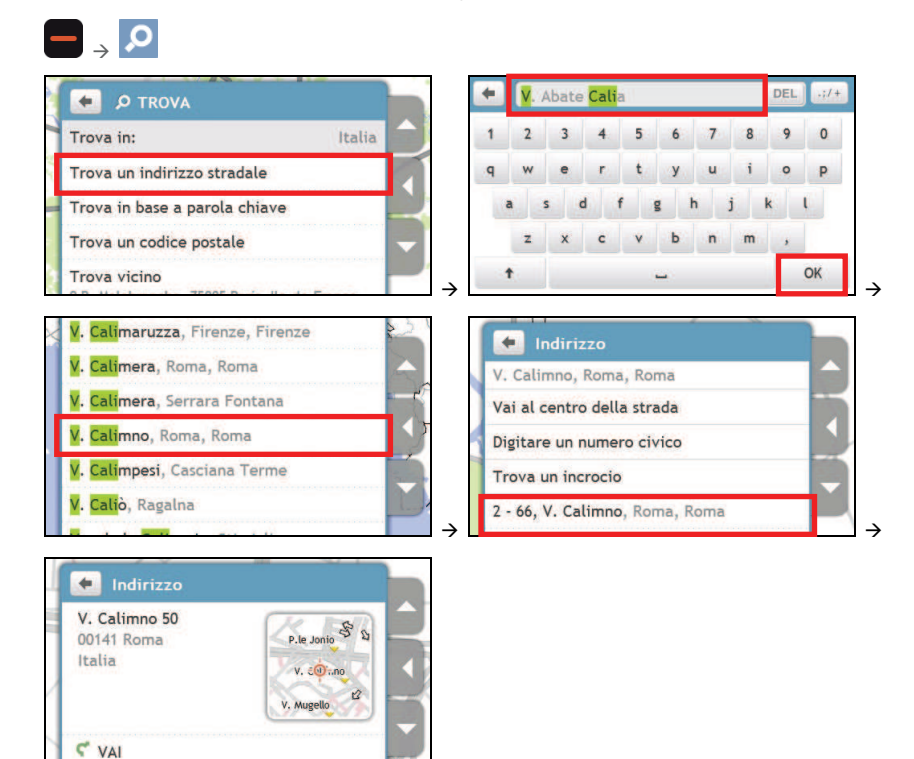

Portare a compimento le operazioni seguenti:

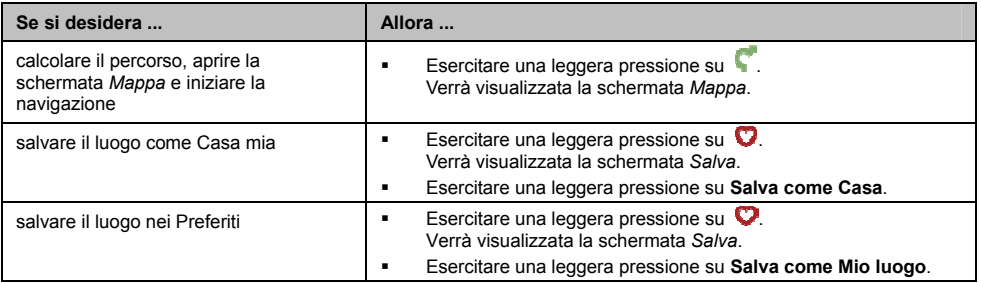

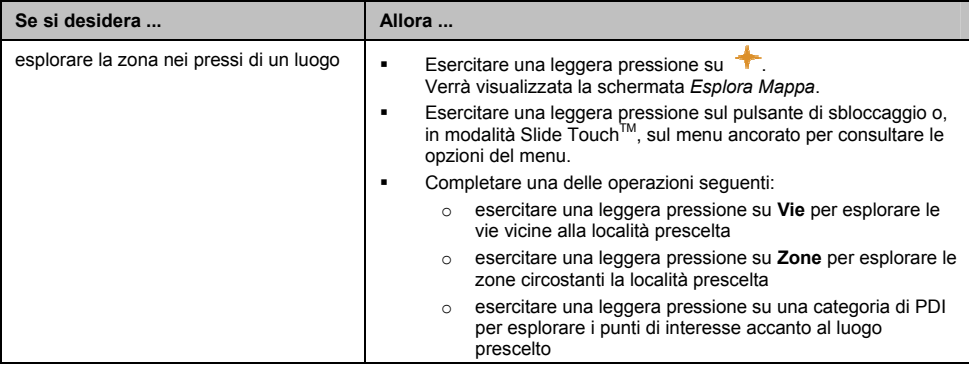

## **Come impostare le preferenze riguardo all'itinerario**

Si può migliorare l'esperienza di navigazione modificando degli aspetti dell'itinerario e del modo di calcolarlo.

1. Sulla schermata *MAPPA*, esercitare una leggera pressione sul pulsante di sbloccaggio e poi su **Opzioni del percorso**.

Verrà visualizzata la schermata *Opzioni del percorso*.

#### **OPPURE**

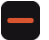

## å å **Opzioni del percorso**.

Verrà visualizzata la schermata *Opzioni del percorso*.

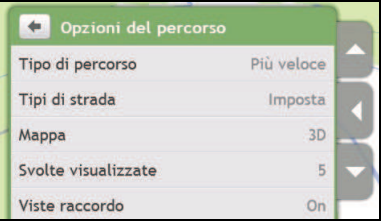

2. Portare a compimento le operazioni seguenti:

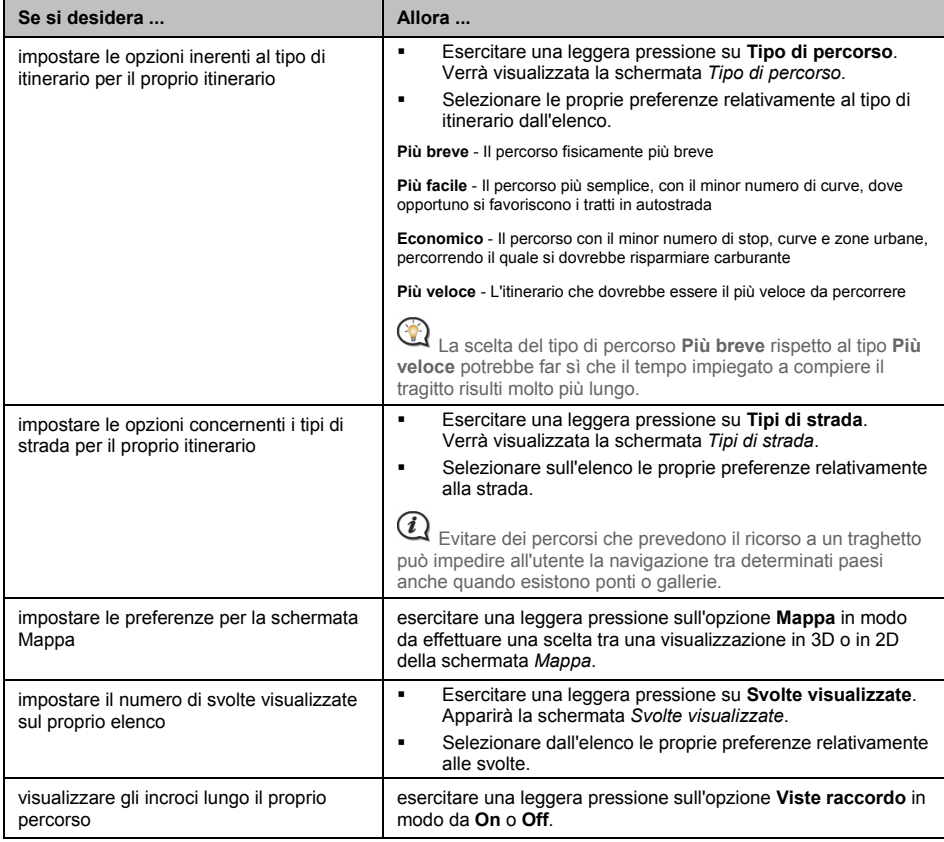

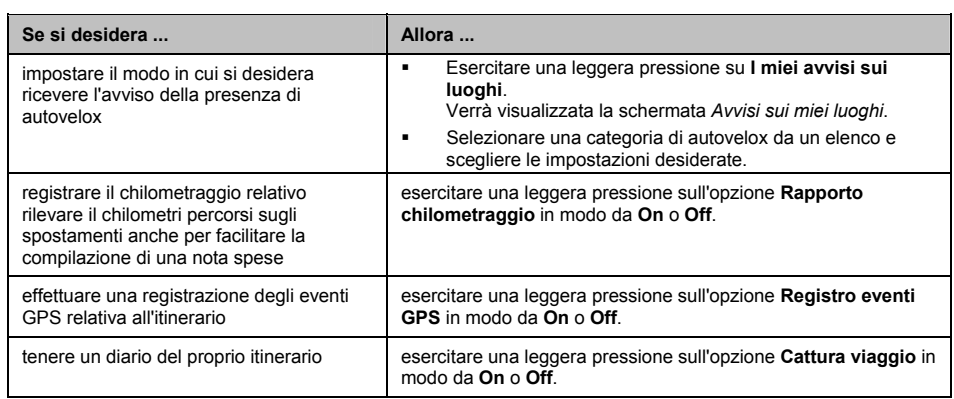

## **Come effettuare la ricerca di un punto di interesse (PDI)**

Un PDI è un luogo indicato, un sito, un monumento storico o un luogo pubblico che può essere visualizzato sotto forma di icona sulla mappa. I punti di interesse sono raggruppati per categoria, per esempio quella dei distributori di benzina, quella dei parchi, delle spiagge o dei musei.

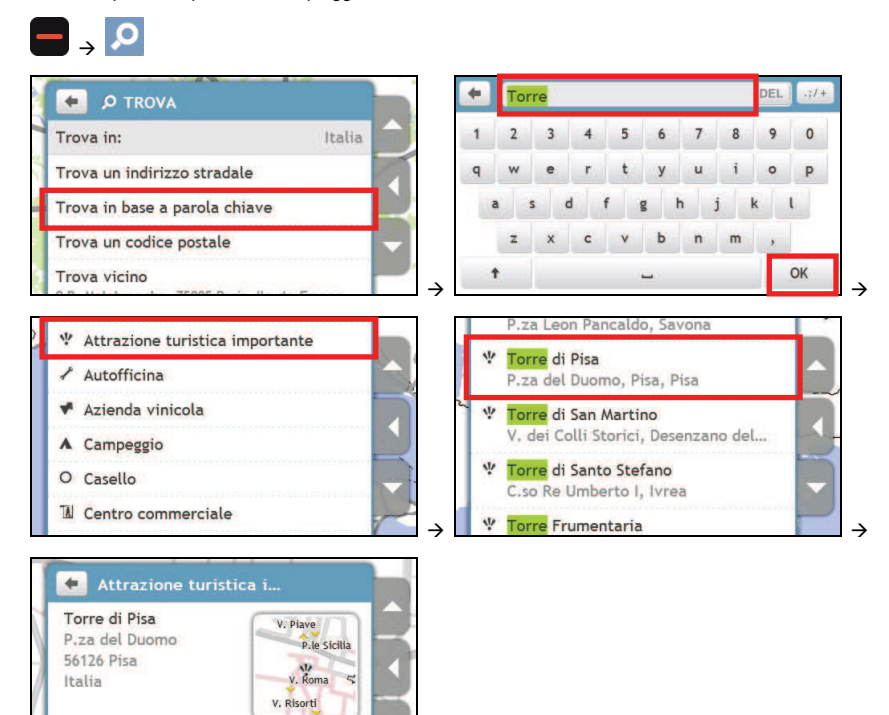

Portare a compimento le operazioni seguenti:

VAI

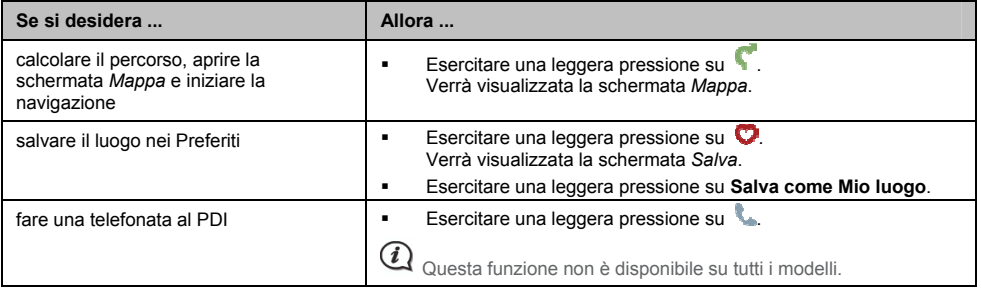

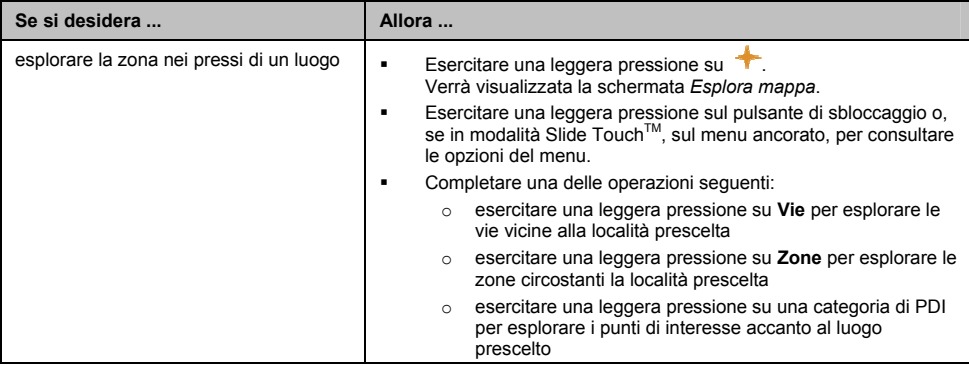

## **Come visualizzare l'itinerario prescelto**

Quando è stato calcolato un percorso verrà visualizzata la schermata *Mappa*. L'utente verrà guidato alla propria destinazione da istruzioni vocali e visive.

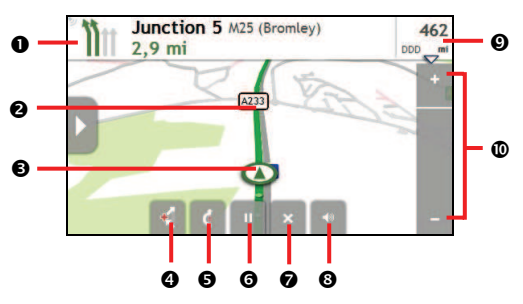

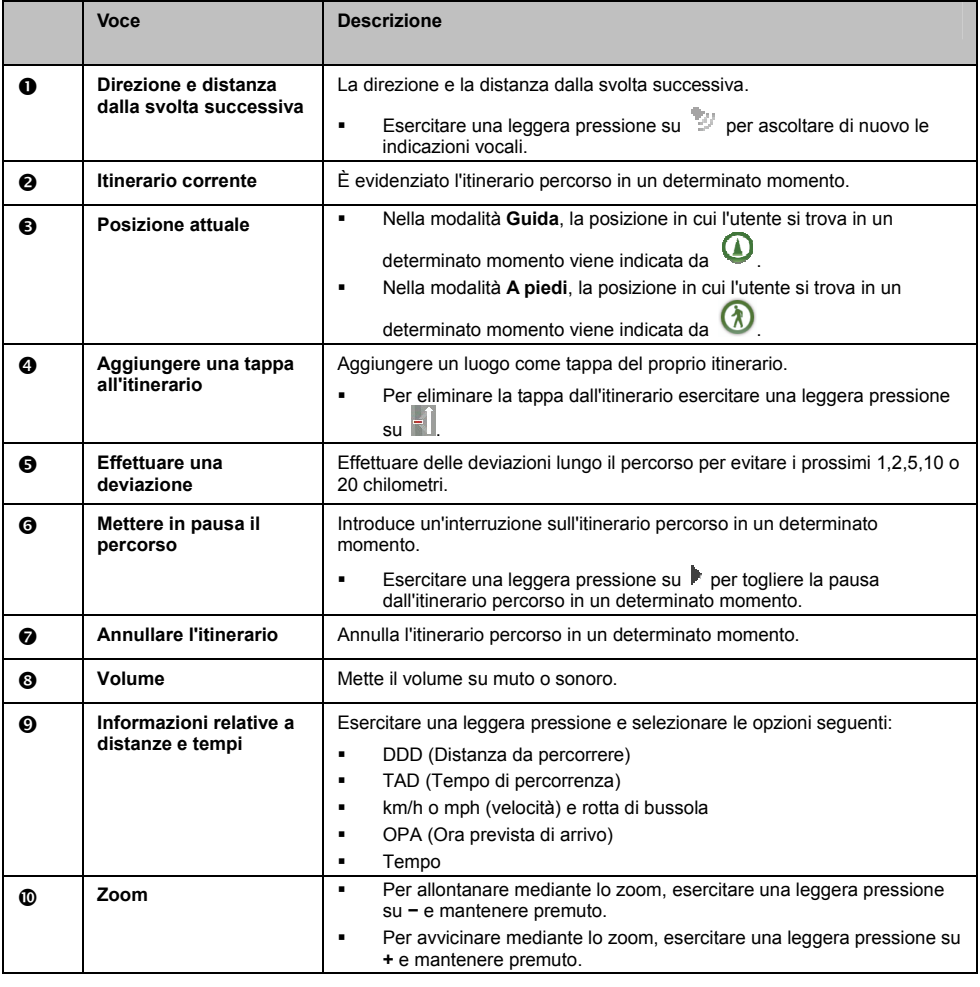

## **Come usare la funzione Esplora**

La funzione *Esplora* mappa consente all'utente di esplorare la zona in modo da trovare dei punti di interesse (PDI) o di dirigersi verso un indirizzo. Se non si dispone di un fix di GPS la mappa indicherà l'ultima posizione conosciuta dell'utente.

- ̇ Esercitare una leggera pressione sulla e trascinare la mappa in modo da esplorare la zona desiderata.
- ̇ Esercitare una leggera pressione in modo da visualizzare un cluster di PDI che mostri i punti di interesse presenti nell'area circostante. Poi esercitare una leggera pressione sull'icona di un punto di interesse per visualizzare maggiori informazioni al riguardo e navigare in direzione del PDI.

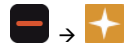

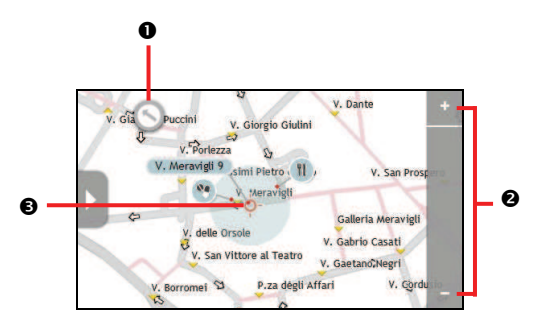

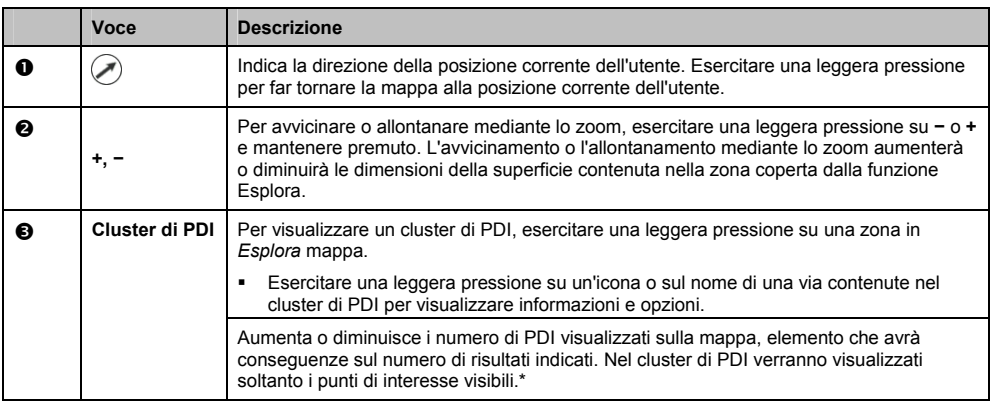

\* Allontanare troppo con lo zoom ridurrà il numero di PDI visualizzati a zero e quindi non ci saranno risultati.

#### **Come trovare un PDI usando il cluster dei PDI**

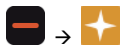

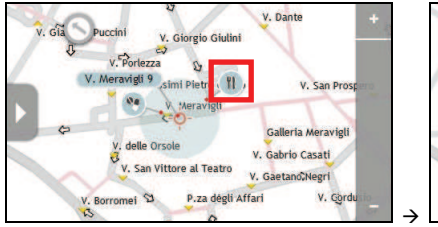

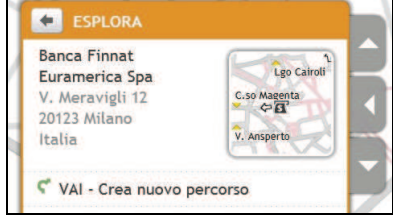

Portare a compimento le operazioni seguenti:

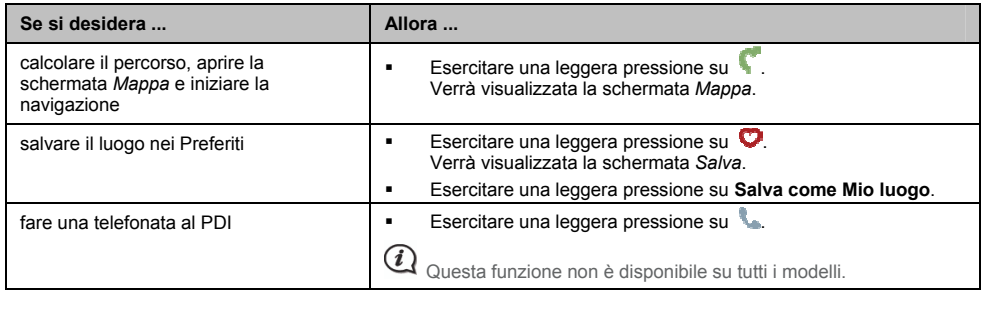

#### **Come trovare un PDI sull'itinerario prescelto**

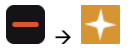

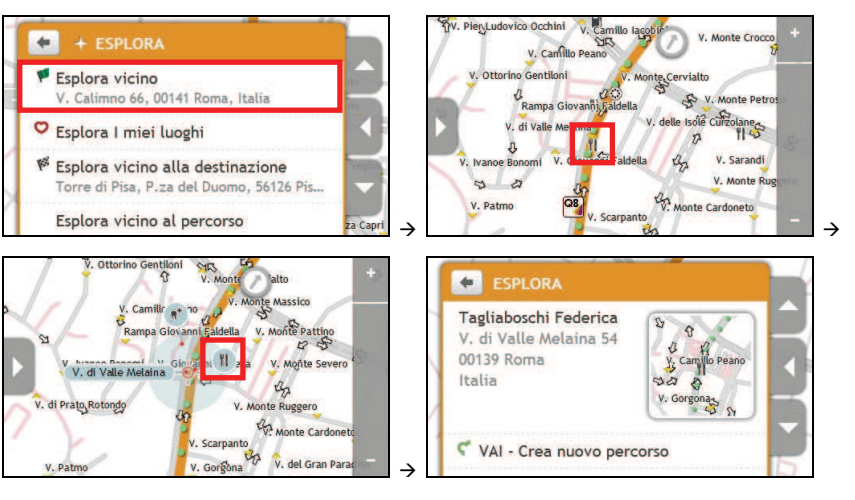

Portare a compimento le operazioni seguenti:

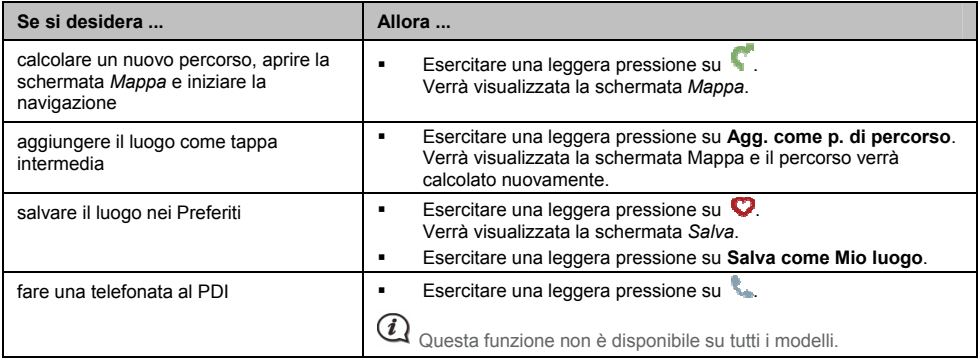

## **Come impostare le preferenze riguardo ai PDI**

I punti di interesse (PDI) sono raggruppati in categorie. È possibile scegliere di visualizzare (o di nascondere) le icone di tutte le categorie di PDI sulle schermate delle mappe o di visualizzare soltanto le icone di alcune categorie prescelte.

Per esempio, l'utente potrebbe essere interessato unicamente alla ricerca di luoghi di intrattenimento e voler disabilitare altre categorie, come le scuole.

1. Sulla schermata *Esplora*, esercitare una leggera pressione sul pulsante di sbloccaggio o, se in modalità Slide TouchTM, sul menu ancorato, poi esercitare una leggera pressione su **Impostazioni luoghi**. Verrà visualizzata la schermata *Impostazioni luoghi*.

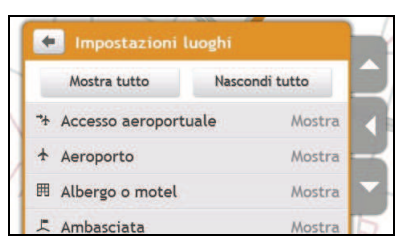

2. Portare a compimento le operazioni seguenti:

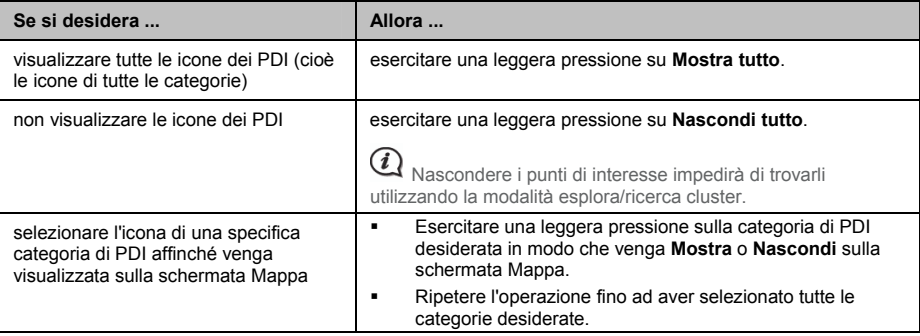

Le preferenze vengono salvate automaticamente.

## **Come visualizzare in anteprima un itinerario**

La funzione di illustrazione dell'itinerario consente all'utente di:

- ̇ Visualizzare in anteprima un itinerario.
- ̇ Pianificare e visualizzare un percorso senza fix del GPS, come quando si è all'interno di un edificio.

Le seguenti operazioni illustreranno come visualizzare in anteprima un percorso.

1. Scegliere un punto di partenza.

 $\bigcirc$  Se si è dotati di fix del GPS non è necessario scegliere un punto di partenza a meno che non si voglia che il percorso illustrato inizi altrove.

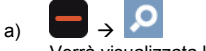

visualizzata la schermata *Trova*.

- b) Esercitare una leggera pressione sul pulsante di sbloccaggio o, se in modalità Slide Touch™, sul menu ancorato, per disancorare la schermata del menu.
- c) Effettuare uno scorrimento verso il basso ed esercitare una leggera pressione su **Da**. Verrà visualizzata la schermata *Si sta lasciando...*
- d) Esercitare una leggera pressione su **Trova un luogo**, poi fare ricorso alla procedura guidata di ricerca indirizzi per individuare il punto di partenza.
- 2. Selezionare un punto di destinazione utilizzando la procedura guidata di ricerca indirizzi **MAPPA** o **TROVA**, il menu I miei luoghi o la funzione *Esplora* mappa.
- 3. Sulla schermata *Anteprima* esercitare una leggera pressione su . Viene calcolato il percorso e visualizzata la schermata *Mappa*.
- 4. Esercitare una leggera pressione sul pulsante di sbloccaggio o sul margine del menu ancorato. Verrà visualizzata la schermata *VAI*.
- 5. Esercitare una leggera pressione su **Simulazione percorso**. Sulla schermata *Mappa* verrà visualizzato il percorso calcolato in modalità simulazione percorso.
- 6. Portare a compimento le operazioni seguenti:

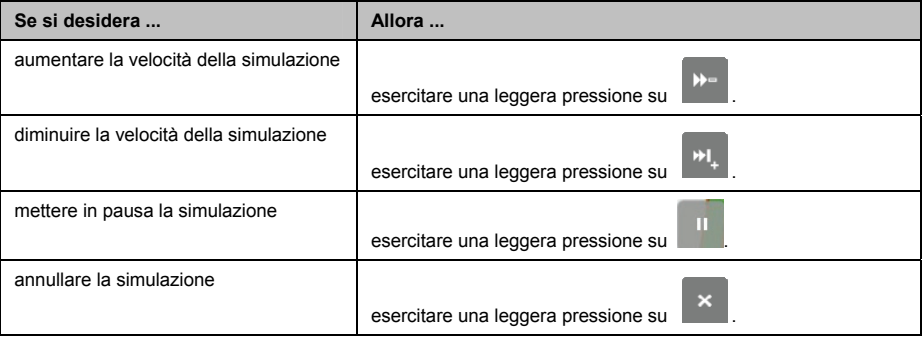

## **Come visualizzare le statistiche relative ai percorsi**

Mio fornisce informazioni relativamente a:

- ̇ Distanza da percorrere
- ̇ Ora prevista di arrivo
- ̇ Distanza percorsa
- ̇ Velocità media
- ̇ Velocità massima
- $\blacksquare$  il tempo impiegato per compiere un viaggio
- ̇ il tempo di sosta.

Per visualizzare le statistiche di viaggio durante un percorso programmato:

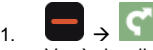

Verrà visualizzata la schermata *Mappa*.

- 2. Esercitare una leggera pressione sul pulsante di sbloccaggio o, se in modalità Slide Touch<sup>TM</sup>, sul menu ancorato, per disancorare la schermata del menu.
- 3. Esercitare una leggera pressione su  $\begin{bmatrix} i \end{bmatrix}$ Verrà visualizzata la schermata *Statistiche di viaggio*.

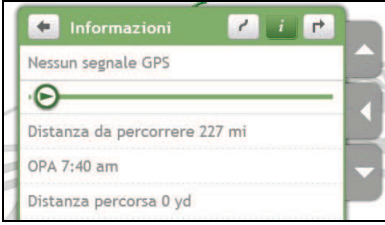

## **Come effettuare la navigazione verso un Luoghi recenti**

Per rendere più agevole la navigazione verso un indirizzo, Mio salverà automaticamente in memoria tutti i luoghi di partenza e le destinazioni dell'utente in un elenco di Luoghi recenti.

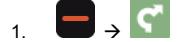

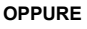

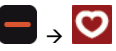

Verrà visualizzata la schermata *Mappa*.

- 2. Esercitare una leggera pressione sul pulsante di sbloccaggio o, se in modalità Slide Touch<sup>TM</sup>, sul menu ancorato, per disancorare la schermata del menu.
- 3. Esercitare una leggera pressione su **Luoghi recenti**. Verrà visualizzata la schermata *Luoghi recenti*.

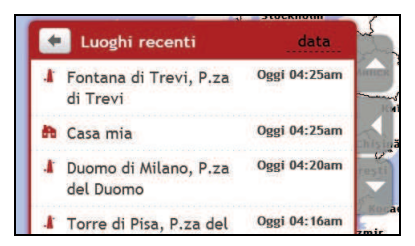

4. Esercitare una leggera pressione su un Luoghi recenti. Verrà visualizzata la schermata *Anteprima*.

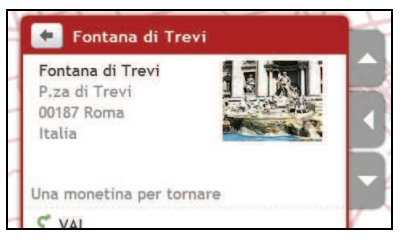

5. Portare a compimento le operazioni seguenti:

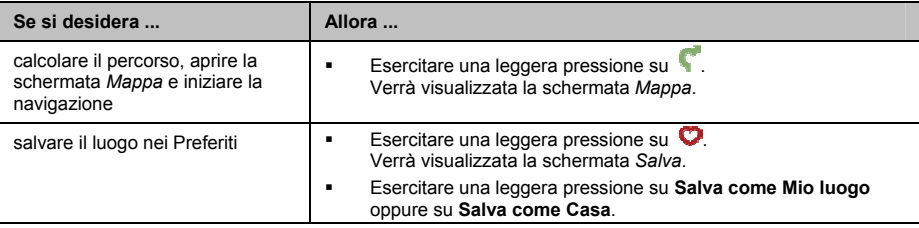

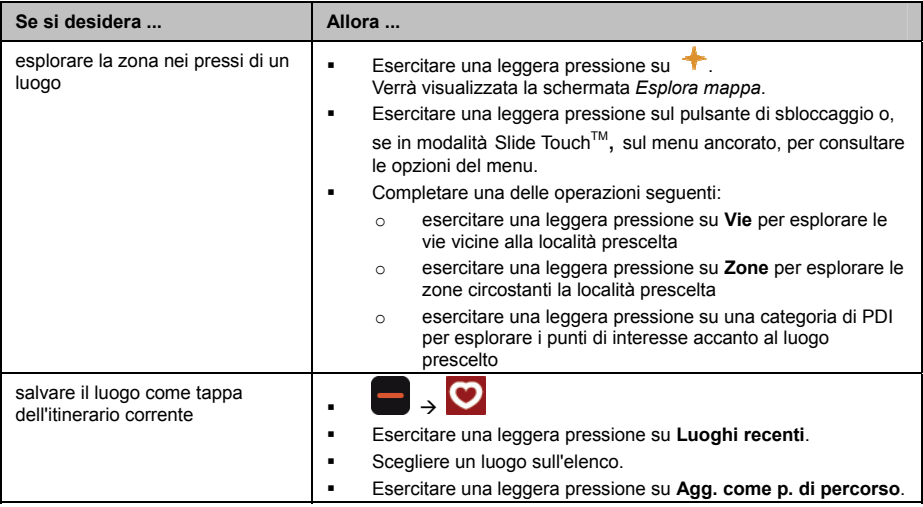

# **Come trovare i PDI più vicini**

#### 1. Portare a compimento le operazioni seguenti:

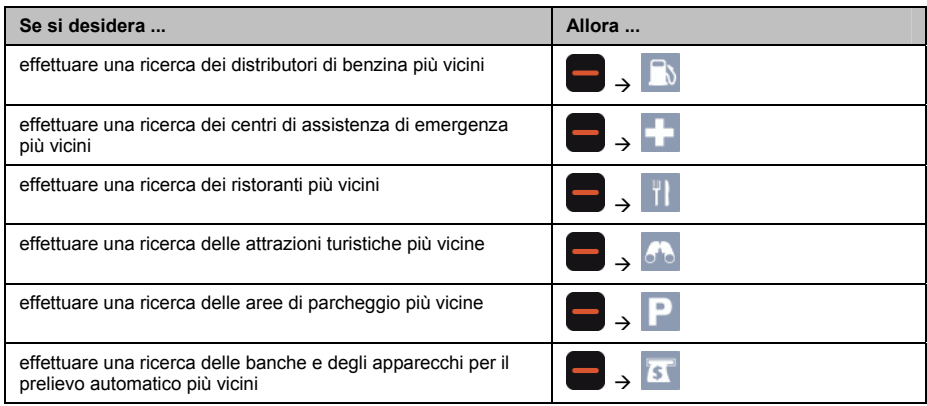

- 2. Viene visualizzato un elenco delle categorie di PDI selezionate che si basa sulla posizione corrente dell'utente.
- 3. Esercitare una leggera pressione sulla voce desiderata dell'elenco, poi su sulla schermata Anteprima.

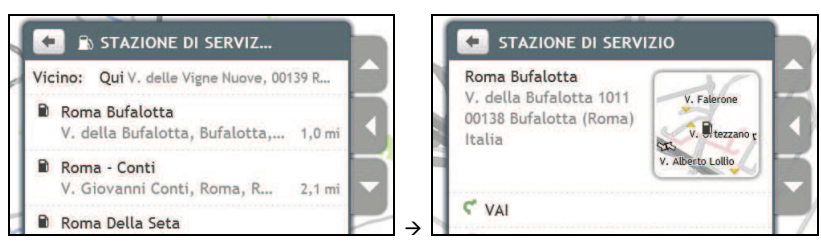

Se il percorso è stato pianificato, saranno visualizzate due distanze: distanza dalla posizione corrente e distanza alla svolta.

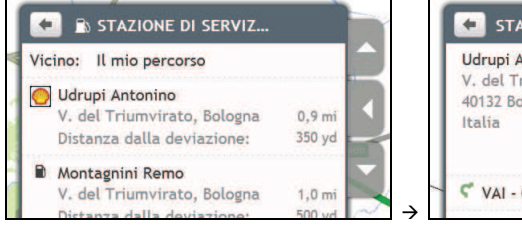

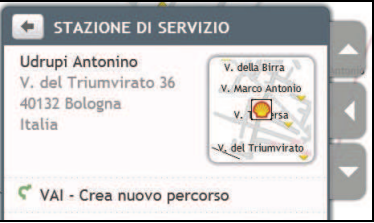

# **I miei luoghi**

I miei luoghi contiene tutti i luoghi salvati e quelli memorizzati mediante la funzione "Cattura". Contiene inoltre i PDI, le immagini NavPixTM e gli album scaricati su Mio mediante MioMore Desktop.

## **Come salvare un luogo tra I miei luoghi o in Casa**

1. Cercare un indirizzo fino a che non viene visualizzata la schermata *Anteprima*.

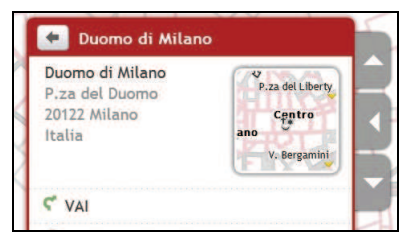

2. Esercitare una leggera pressione su **Aggiungi a I miei luoghi**. Verrà visualizzata la schermata *Salva*.

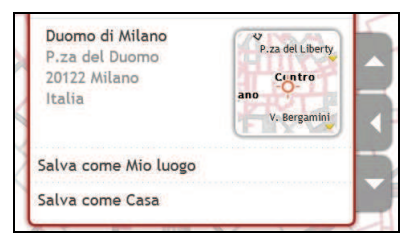

- 3. Esercitare una leggera pressione su **Salva come Mio luogo**. Verrà visualizzata la schermata *Anteprima*.
- 4. Portare a compimento le operazioni seguenti:

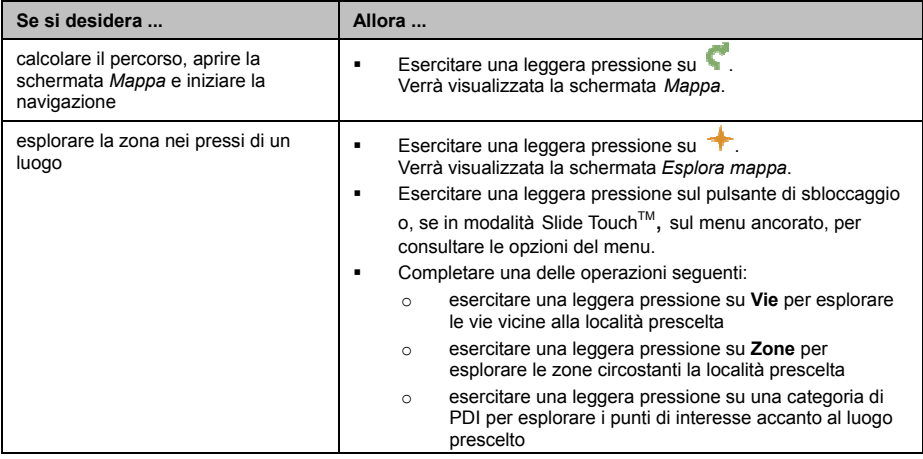

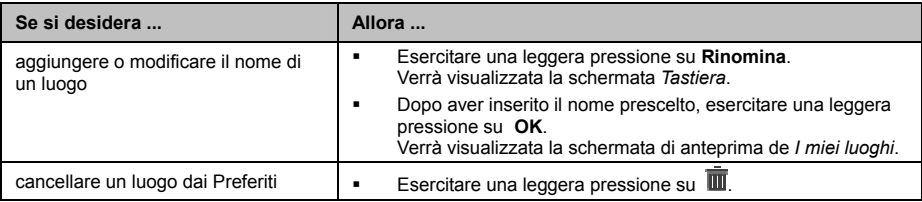

### **Come navigare dirigendosi verso un luogo salvato in memoria**

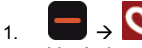

Verrà visualizzata la schermata *I miei luoghi*.

2. Esercitare una leggera pressione sulla destinazione preferita verso la quale ci si vuole dirigere. Verrà visualizzata la schermata *Anteprima*.

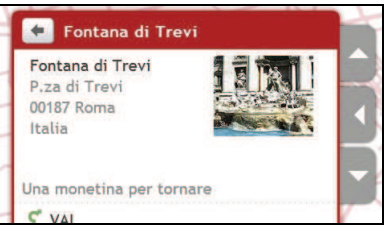

3. Esercitare una leggera pressione su

Mio calcolerà l'itinerario partendo dalla posizione in cui l'utente si trova in quel momento. Verrà visualizzata la schermata *Mappa*.

### **Come navigare dirigendosi verso Casa Mia**

Se non si è impostato un indirizzo come Casa mia, la prima volta che si cercherà di navigare in direzione Casa si verrà invitati a ricercare un indirizzo facendo ricorso alla procedura guidata per l'inserimento degli indirizzi.

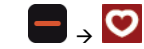

 $1<sub>1</sub>$ 

Verrà visualizzata la schermata *I miei luoghi*.

2. Esercitare una leggera pressione su **Casa mia**. Verrà visualizzata la schermata *Anteprima*.

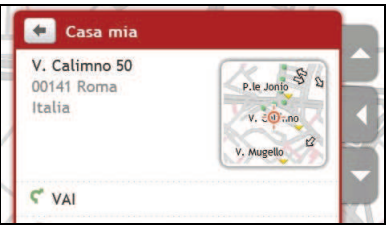

3. Esercitare una leggera pressione su Mio calcolerà l'itinerario partendo dalla posizione in cui l'utente si trova in quel momento. Verrà visualizzata la schermata *Mappa*.

## **Come modificare il nome di un luogo all'interno di I miei luoghi**

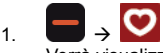

Verrà visualizzata la schermata *I miei luoghi*.

2. Selezionare un luogo il cui nome è da modificare. Verrà visualizzata la schermata *Anteprima*.

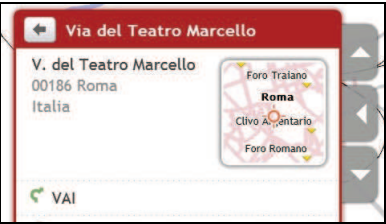

- 3. Esercitare una leggera pressione su **Rinomina**. Verrà visualizzata la schermata *Tastiera*.
- 4. Dopo aver modificato il nome esercitare una leggera pressione su **OK**. Verrà visualizzata la schermata *Anteprima*.

### **Come cancellare un luogo memorizzato**

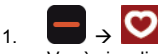

Verrà visualizzata la schermata *I miei luoghi*.

- 2. Selezionare il luogo che si desidera cancellare. Verrà visualizzata la schermata *Anteprima*.
- 3. Esercitare una leggera pressione su **Elimina**. Il luogo verrà cancellato. Verrà visualizzata la schermata *I miei luoghi*.

## **Come navigare verso una destinazione** NavPixTM

NavPix è un'immagine o una fotografia, di norma di un luogo, contenente delle coordinate GPS incorporate verso le quali è possibile navigare.

Su un navigatore Mio possono essere preinstallate delle immagini NavPix<sup>™</sup> campione. È possibile effettuare una ricerca online e scaricare delle immagini NavPix<sup>™</sup> dai siti di Flickr™ o di NavPix<sup>™</sup>.

Per navigare verso una destinazione NavPix™, doveva essere disponibile un fix di GPS nel momento in cui è stata acquisita l'immagine NavPix™, oppure le coordinate GPS devono essere state aggiunte facendo ricorso a MioMore Desktop. Consultare il *Manuale di MioMore Desktop* per avere ulteriori informazioni su come importare immagini NavPix sul proprio Mio.

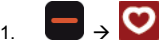

Verrà visualizzata la schermata *I miei luoghi*.

2. Esercitare una leggera pressione sull'immagine NavPix<sup>™</sup> indicante la destinazione verso la quale si desidera navigare.

Verrà visualizzata la schermata *Dettagli NavPix*.

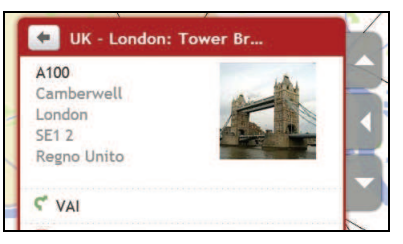

3. Portare a compimento le operazioni seguenti:

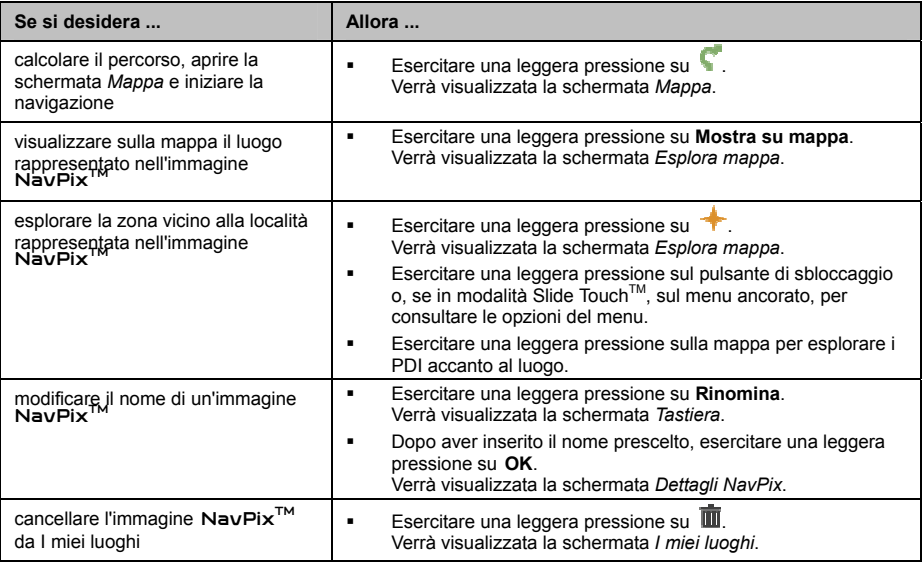

Un'immagine NavPix<sup>TM</sup> può essere cancellata da un album, dalla memoria interna di Mio o dalla scheda di memoria. Quando una destinazione NavPix<sup>™</sup> è stata salvata tra i Preferiti, se in un momento successivo si cancellerà l'immagine NavPix<sup>™</sup>, la destinazione non verrà cancellata dai Preferiti.

### **Come navigare verso una destinazione** NavPixTM **contenuta in un album**

L'album contiene tutte le fotografie dell'utente e le visualizza in formato thumbnail.

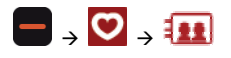

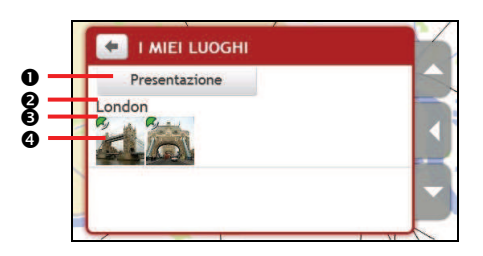

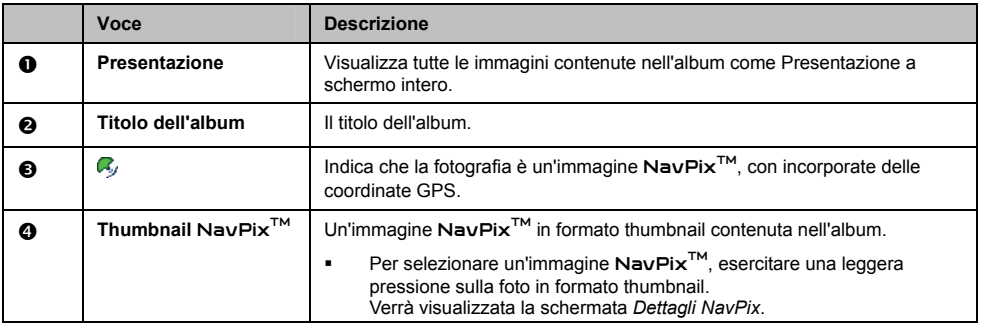

**Come visualizzare un'immagine** NavPixTM **a schermo intero** 

1. Sulla schermata *Dettagli NavPix*, esercitare una leggera pressione sull'immagine NavPixTM in formato thumbnail.

L'immagine NavPix<sup>™</sup> apparirà visualizzata a schermo intero.

#### **OPPURE**

Sulla schermata *Dettagli album*, esercitare una leggera pressione su **Presentazione**.<br>L'immagine **NavPix™** apparirà visualizzata a schermo intero.

2. Esercitare una leggera pressione sullo schermo per visualizzare i pulsanti dei comandi. I pulsanti scompariranno dopo alcuni secondi.

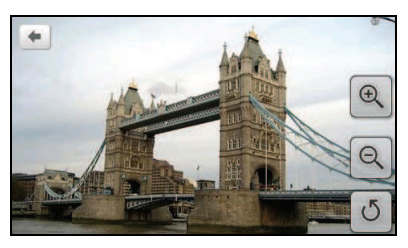

3. Portare a compimento le operazioni seguenti:

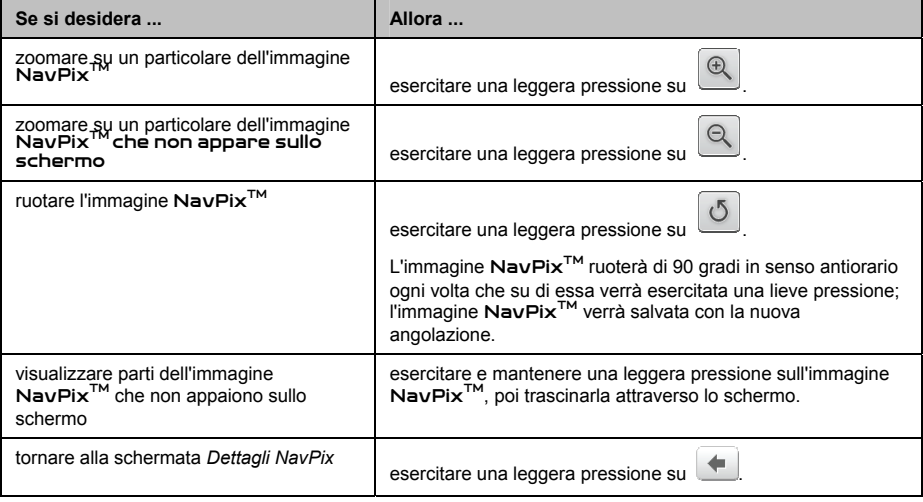

### Come salvare tra i Preferiti un'immagine Na∨Pix<sup>™</sup>

 $\mathbf Q$  Se non sono disponibili delle coordinate GPS non è possibile salvare un'immagine NavPix<sup>TM</sup> tra i Preferiti.

- 1. Sulla schermata Album esercitare una leggera pressione su un'immagine NavPix<sup>™</sup>. Verrà visualizzata la schermata *Dettagli NavPix*.
- 2. Esercitare una leggera pressione su  $\mathbf Q$ . Verrà visualizzata la schermata *Salva*.
- 3. Portare a compimento le operazioni seguenti:

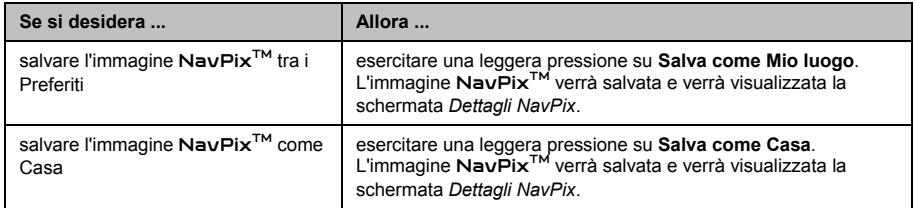

#### Come aggiungere a o modificare il titolo di un'immagine Na∨Pix<sup>™</sup>

A un'immagine NavPix<sup>™</sup> può essere aggiunto un titolo oppure è possibile modificare un titolo esistente. Il titolo può avere un massimo di 34 caratteri.

- 1. Sulla schermata *I miei luoghi*, esercitare una leggera pressione sull'immagine NavPixTM a cui si desidera apportare modifiche. Verrà visualizzata la schermata *Anteprima*.
- 2. Esercitare una leggera pressione su **Rinomina**. Verrà visualizzata la schermata *Tastiera*.
- 3. Dopo aver modificato il titolo, esercitare una leggera pressione su **OK**. Verrà visualizzata la schermata *Dettagli NavPix*.

#### **Come cancellare un'immagine** NavPixTM **da un Album**

- 1. Sulla schermata Album esercitare una leggera pressione su un'immagine NavPix<sup>™</sup>. Verrà visualizzata la schermata *Dettagli NavPix*.
- 2. Esercitare una leggera pressione su  $\overline{\mathbf{u}}$ .

## **Come salvare in memoria un luogo o un itinerario mediante la funzione "Cattura"**

**Il salvataggio in memoria mediante la funzione "Cattura" non è disponibile su tutti i modelli.** 

Mio è dotato della funzione "Cattura" che consente all'utente di registrare le coordinate GPS di un luogo, salvare in memoria un luogo mediante un messaggio vocale, o un itinerario, e archiviarli in modo da riprendere la navigazione in un momento successivo.

**Come salvare le coordinate GPS di un luogo prescelto mediante la funzione "Cattura"** 

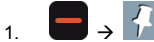

Verrà visualizzata la schermata *Cattura*.

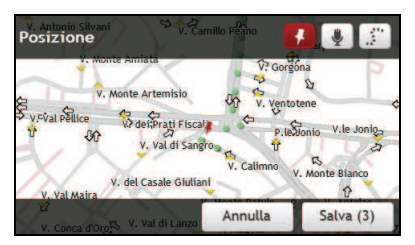

2. Esercitare una leggera pressione su **Salva**. L'utente udirà un suono simile a quello emesso da un otturatore, che indica che le coordinate GPS sono state salvate.

Il luogo viene salvato all'interno di I miei luoghi.

**Come salvare in memoria un luogo mediante un messaggio vocale usando la funzione "Cattura"** 

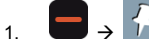

Verrà visualizzata la schermata *Cattura*.

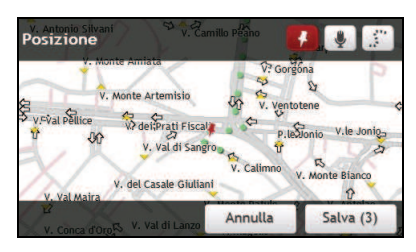

2. Esercitare una leggera pressione su . Verrà visualizzata la schermata *Audio*.

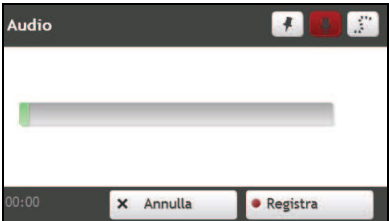

- 3. Esercitare una leggera pressione su **Registra** per iniziare a registrare il proprio messaggio vocale. Esercitare una leggera pressione su **Stop** per arrestare la registrazione.
- 4. Esercitare una leggera pressione su **Salva**. L'utente udirà un suono simile a quello emesso da un otturatore, che indica che la registrazione è stata salvata. Il luogo viene salvato all'interno di I miei luoghi.

#### **Come memorizzare un itinerario mediante la funzione "Cattura"**

 $(i$ Per abilitare la funzione di salvataggio in memoria degli itinerari, bisogna in primo luogo abilitare **Cattura** 

**viaggio** all'interno di *>* **Opzioni del percorso**.

- 1. All'inizio del percorso che si desidera registrare, esercitare una lieve pressione su **Elimina**. Tutti i viaggi effettuati (i) dalla mezzanotte, (ii) dalla volta precedente in cui è stato premuto **Elimina**, o (iii) dall'ultimo viaggio salvato in memoria attraverso la funzione "Cattura", saranno cancellati.
- 2. Procedere nel viaggio lungo l'itinerario. Mio manterrà una registrazione dei luoghi percorsi dall'utente.
- 3. Al termine del percorso, Verrà visualizzata la schermata *Cattura*.
- 4. Esercitare una leggera pressione su Verrà visualizzata la schermata *Viaggio*.

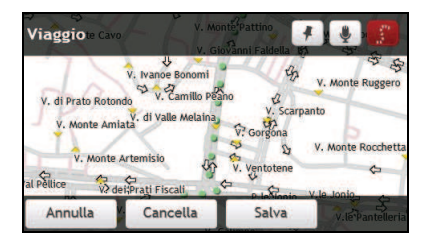

5. Esercitare una leggera pressione su **Salva** e poi su **Sì**. L'itinerario verrà salvato in I miei luoghi.

**Come navigare dirigendosi verso un luogo salvato in memoria con la funzione "Cattura"** 

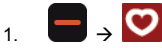

Verrà visualizzata la schermata *I miei luoghi*.

- 2. Esercitare una leggera pressione sulla destinazione memorizzata mediante "Cattura" verso la quale ci si vuole dirigere Verrà visualizzata la schermata *Anteprima*.
- 3. Esercitare una leggera pressione su Mio calcolerà l'itinerario partendo dalla posizione in cui l'utente si trova in quel momento. Verrà visualizzata la schermata *Mappa*.

#### **Come visualizzare un itinerario salvato in memoria mediante la funzione "Cattura"**

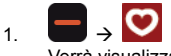

Verrà visualizzata la schermata *I miei luoghi*.

2. Esercitare una leggera pressione sull'itinerario salvato mediante la funzione "Cattura" che si desidera visualizzare. Verrà visualizzata la schermata *Anteprima*.

#### **Come condividere un itinerario salvato in memoria mediante la funzione "Cattura"**

È possibile condividere un itinerario salvato attraverso MioMore Desktop. Consultare il *Manuale di MioMore Desktop* per ottenere ulteriori informazioni relativamente alla condivisione di un itinerario salvato.

## **Come creare un itinerario con molteplici soste**

È possibile fare ricorso alla schermata *Viaggi pianif.* per impostare numerose soste o tappe intermedie lungo il proprio itinerario. L'itinerario verrà calcolato in modo da attraversare ciascuno di questi punti nell'ordine specificato.

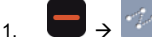

Verrà visualizzata la schermata *Viaggi pianificati*.

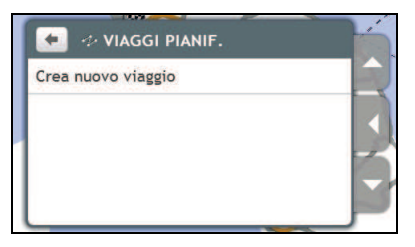

2. Esercitare una leggera pressione su **Crea nuovo viaggio**. Verrà visualizzata la schermata *Modifica*.

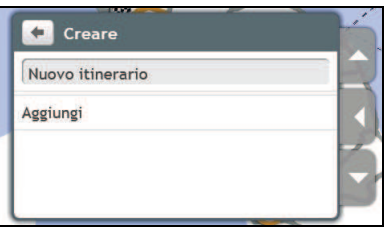

3. Esercitare una leggera pressione sul nome del luogo. Verrà visualizzata la schermata *Tastiera*.

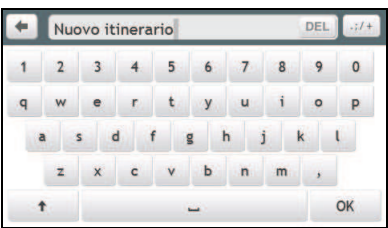

- 4. Dopo aver modificato il nome esercitare una leggera pressione su **OK**. Verrà visualizzata la schermata *Modifica*.
- 5. Esercitare una leggera pressione su **Aggiungi**. Verrà visualizzata la schermata *Aggiungi*.

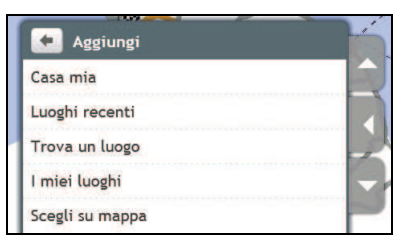

6. Esercitare una leggera pressione su **Trova un luogo**. Verrà visualizzata la schermata *Cerca*.

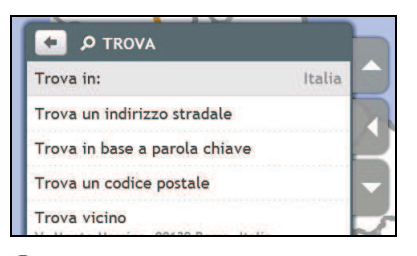

 $@$  Delle tappe intermedie possono essere aggiunte anche utilizzando Casa Mia, I miei luoghi e Luoghi recenti.

7. Cercare un luogo utilizzando la procedura guidata Ricerca indirizzo. Verrà visualizzata la schermata *Anteprima*.

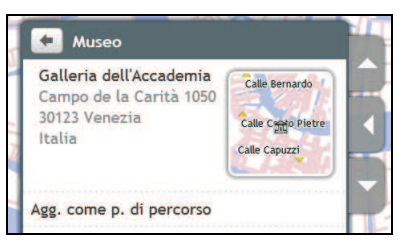

8. Esercitare una leggera pressione su **Agg. come p. di percorso**. La tappa intermedia verrà salvata automaticamente e verrà visualizzata la schermata *Modifica*.

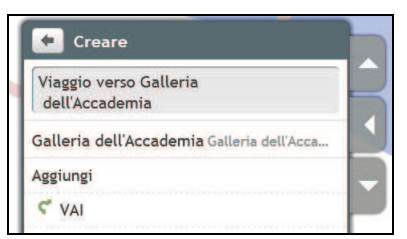

9. Portare a compimento una o più delle operazioni seguenti:

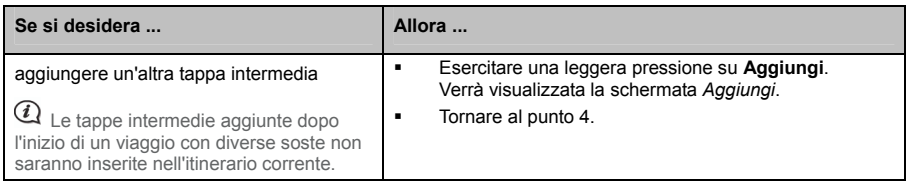

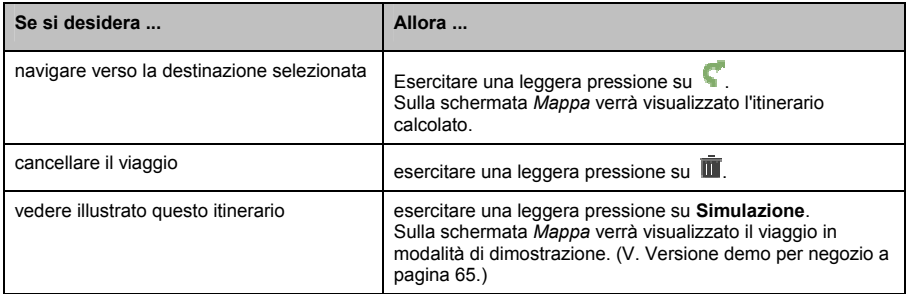

**Come cancellare una tappa intermedia dall'itinerario** 

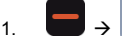

Verrà visualizzata la schermata *Viaggi pianif.*.

- 2. Esercitare una leggera pressione sull'itinerario da modificare.
- 3. Esercitare una leggera pressione su una tappa indicata sulla schermata *Modifica*. Verrà visualizzata la schermata *Anteprima*.

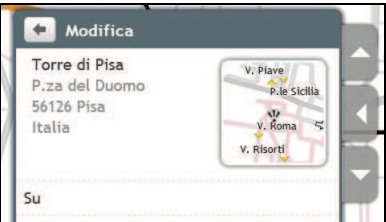

4. Esercitare una leggera pressione su **Elimina**. Verrà visualizzata la schermata *Modifica*.

#### **Come variare l'ordine delle tappe**

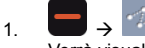

Verrà visualizzata la schermata *Viaggi pianificati*.

- 2. Esercitare una leggera pressione sull'itinerario da modificare.
- 3. Esercitare una leggera pressione su una tappa indicata sulla schermata *Modifica*. Verrà visualizzata la schermata *Anteprima*.

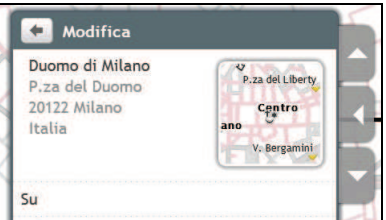

4. Esercitare una leggera pressione su **Verso l'alto** o **Verso il basso**. Verrà visualizzata la schermata *Modifica*

#### **Come modificare il titolo di un viaggio pianificato**

 $\mathbf 1$ .

Verrà visualizzata la schermata *Viaggi pianificati*.

- 2. Esercitare una leggera pressione sull'itinerario di cui si deve modificare il titolo.
- 3. Esercitare una leggera pressione sul titolo attualmente assegnato al viaggio. Verrà visualizzata la schermata *Tastiera*.
- 4. Dopo aver modificato il nome esercitare una leggera pressione su **OK**. Verrà visualizzata la schermata *Modifica*.

#### **Come ignorare una tappa intermedia durante un viaggio che prevede molteplici soste**

- 1. Esercitare una leggera pressione sulla schermata Mappa.
- 2. Esercitare una leggera pressione su **...** Quando viene visualizzata la casella di dialogo "Attenzione", esercitare una leggera pressione su **Sì**. La tappa intermedia successiva verrà saltata e l'itinerario ricalcolato a partire dalla tappa seguente.

# **Che cos'è Travel Book?**

**Travel Book non è disponibile su tutti i modelli ed è disponibile solo in alcuni paesi selezionati.** 

Travel Book è una raccolta di guide di varie città che fornisce mappe dettagliate di punti d'interesse delle maggiori città d'Europa. Le guide delle città forniscono informazioni su alberghi, ristoranti, vita notturna, informazioni commerciali essenziali, shopping, punti turistici importanti ed informazioni pratiche come banche, ospedali, stazioni degli autobus, eccetera.

 $\overline{a}$  Le informazioni di Travel Book sono fornite da terzi. Mio non garantisce l'accuratezza dei dati contenuti in questo database siano essi espressi o impliciti.

## **Come faccio per trovare un POI di una città che sto visitando usando Travel Book?**

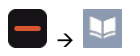

1. Selezionare la città tra quelle disponibili nella schermata. Sarà visualizzata la schermata *City (Città)*.

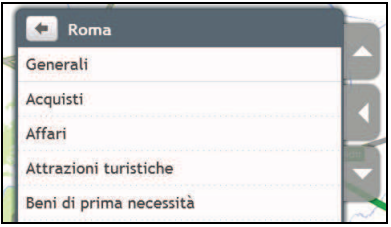

2. Selezionare una categoria POI dall'elenco. Sarà visualizzata la schermata *POI category (Categoria POI)*.

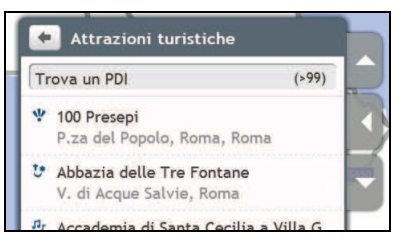

3. Selezionare il POI dall'elenco. Sarà visualizzata la schermata *POI details (Dettagli POI)*.

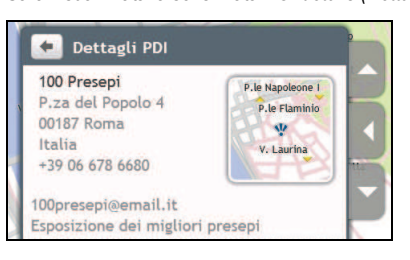

4. Portare a termine le seguenti procedure:

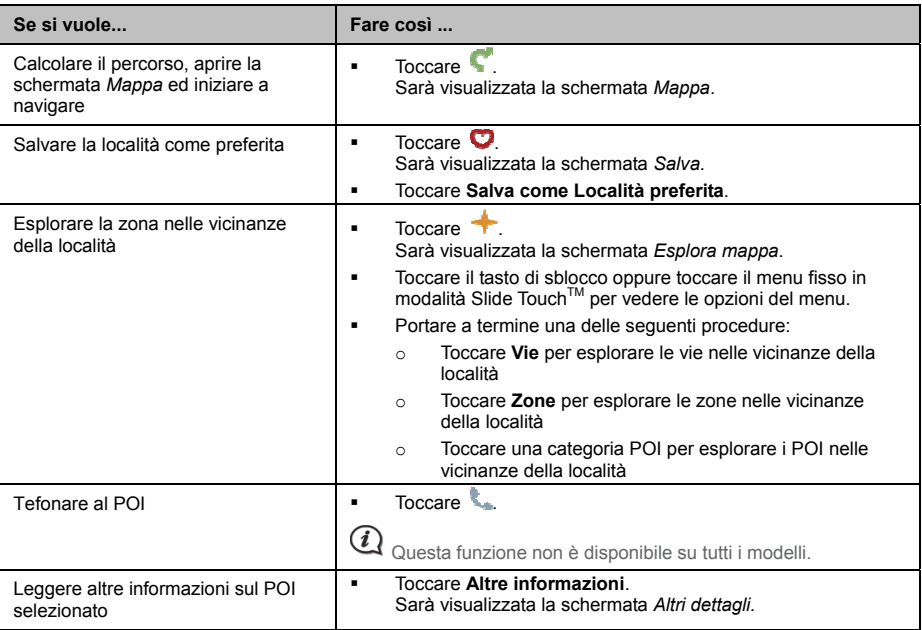

### **Come faccio per aggiungere/rimuovere le guide delle città dal navigatore Mio?**

Le guide delle città possono essere aggiunte/rimosse dal navigatore Mio usando MioMore Desktop.

Fare riferimento al *Manuale d'uso di MioMore Desktop* per altre informazioni su come aggiungere/rimuovere le guide delle città.

## **Come faccio per guardare la TV digitale?**

Se sul navigatore Mio è stata installata una scheda TV digitale, si possono guardare i programmi trasmessi in chiaro della TV digitale.

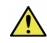

**AVVISO** NON guardare la TV mentre si sta guidando. Uno schermo che visualizza contenuti video collocato di fronte al guidatore potrebbe violare le leggi dello stato.

 $\widehat{u}$  Fare riferimento al *Manuale d'uso dell'hardware* per informazioni sull'installazione della scheda TV optional e dell'antenna esterna e sull'uso del telecomando.

## **Guadare i programmi TV**

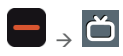

- 1. La prima volta si usa la funzione TV, sarà chiesto di eseguire la ricerca dei canali disponibili nella zona. Attenersi alle istruzioni per portare a termine la ricerca dei canali.
- 2. Quando il segnale è disponibile, lo schermo visualizzerà il canale TV. Toccare ovunque sullo schermo per visualizzare i comandi su schermo.

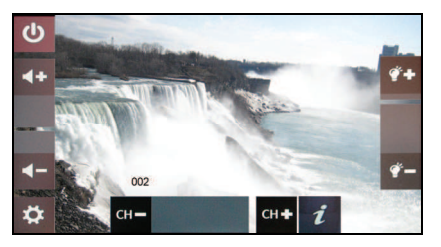

3. Portare a termine le seguenti procedure:

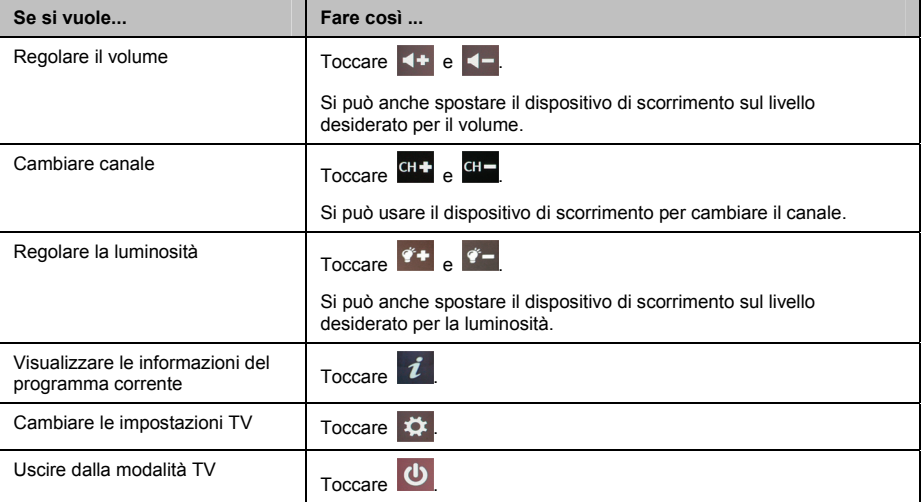

## **Modifica delle impostazioni TV**

Portare a termine le seguenti procedure:

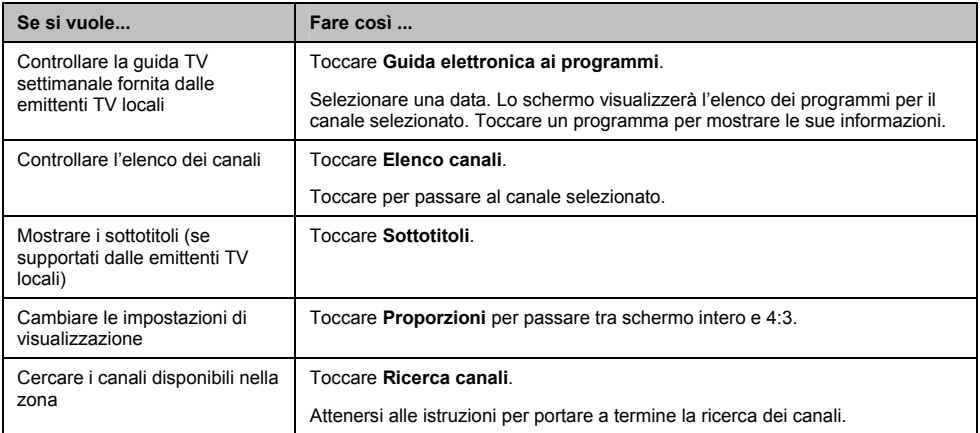

# **Come riprodurre file multimediali**

**La riproduzione multimediale è disponibile solo su alcuni modelli e solo in determinati paesi.** 

Media permette di eseguire i file multimediali archiviati nel navigatore Mio o in una scheda di memoria.

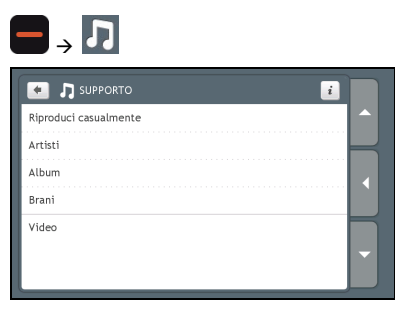

## **Riproduzione di file audio**

La funzione audio supporta unicamente i formati mp3, wma, wav.

Se i file sono archiviati in una scheda di memoria, inserire la scheda nel navigatore Mio. I file musicali archiviati nel navigatore Mio o in una scheda di memoria possono essere eseguiti a caso, per artista o per album.

#### **Come ascoltare un file musicale con Mio**

Ci sono svariati modi per riprodurre file audio con Mio.

1. Portare a compimento una delle operazioni seguenti:

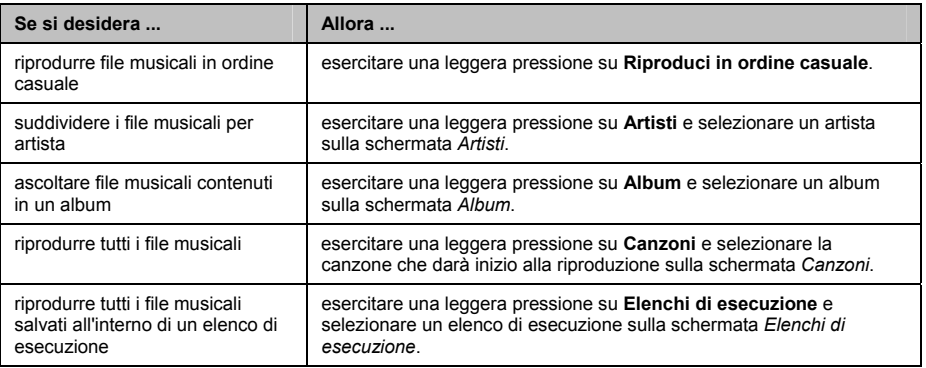

2. Verrà visualizzata la schermata *Canzoni*.

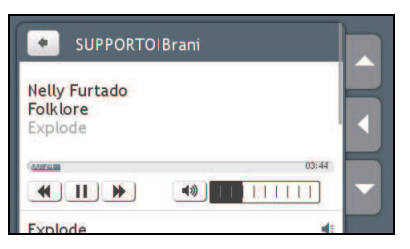

3. Portare a compimento una delle operazioni seguenti:

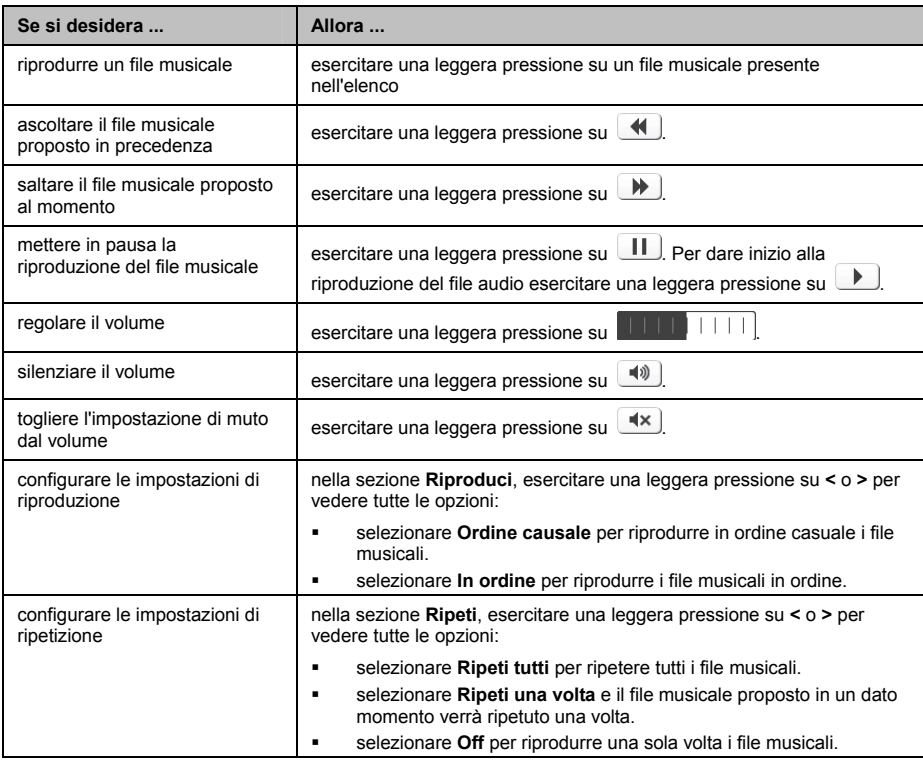

### **Eseguire i file video**

Λ

**AVVISO** NON visualizzare i video mentre si è alla guida. Uno schermo che visualizza contenuti video collocato di fronte al guidatore potrebbe violare le leggi dello stato.

La funzione video supporta solo i file di formato: mp4, 3gp, m4v, asf, wmv ed avi.

Se i file sono archiviati in una scheda di memoria, inserire la scheda nel navigatore Mio.

#### **Come faccio per vedere i file video sul navigatore Mio?**

1. Dalla schermata *Media (Multimediale)* toccare **Video**. Sarà visualizzata la schermata *Video.*

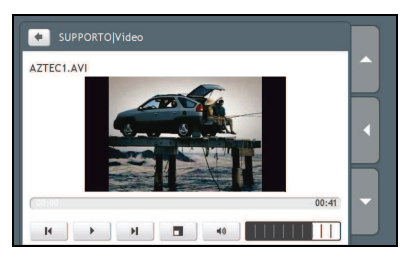

2. Portare a termine una delle seguenti procedure:

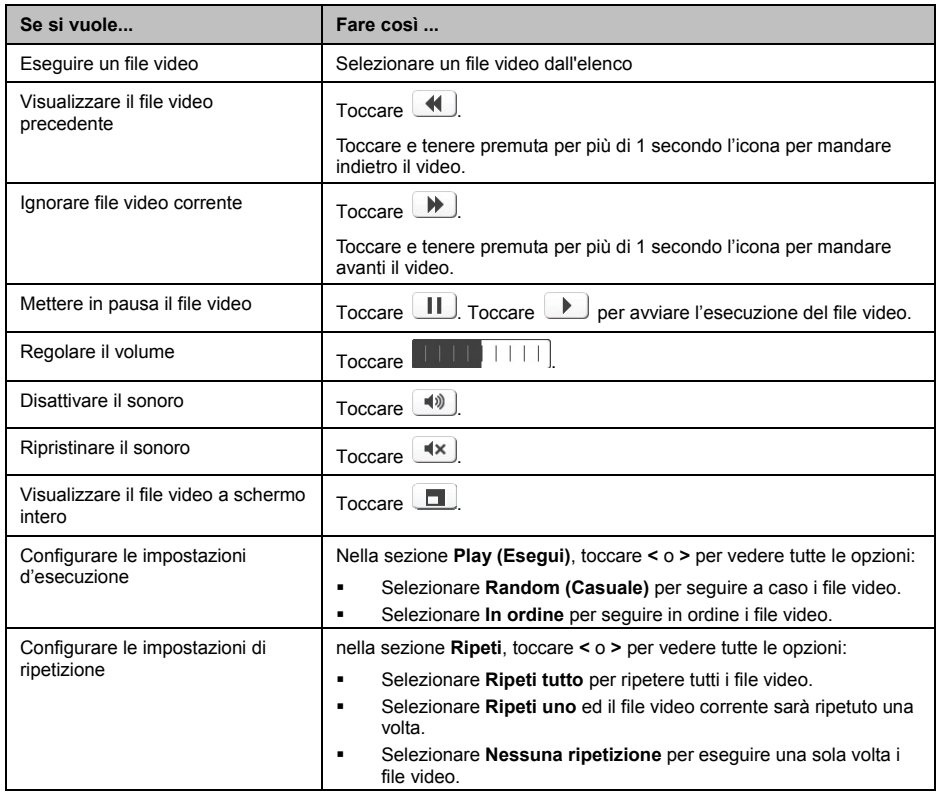

#### **Come faccio per vedere i file video a schermo intero?**

- 1. Dalla schermata Video, selezionare il file video che su vuole guardare a schermo intero. Il file video sarà visualizzato a dimensioni normali.
- 2. Toccare il video.
	- Il file video sarà visualizzato a schermo intero.

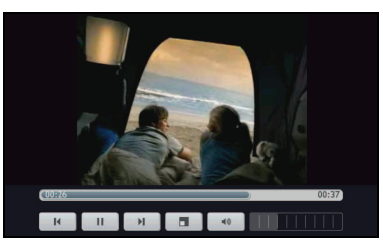

̇ Le icone spariranno dopo pochi secondi; toccare lo schermo per farle riapparire.

3. Portare a termine una delle seguenti procedure:

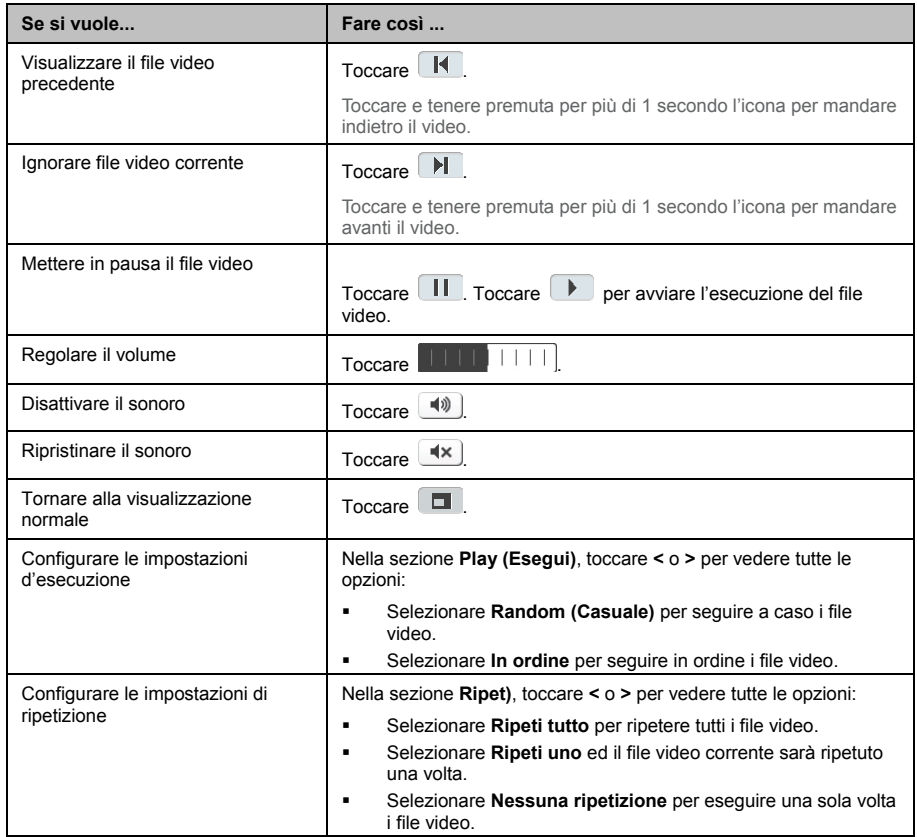
# **Come ricevere audio attraverso gli altoparlanti dell'auto**

La funzione di trasmissione FM è disponibile solo su alcuni modelli e in determinati paesi.

Mio può essere impostato in modo da trasmettere audio da una particolare frequenza FM che si può ricevere attraverso la radio della propria auto. Ciò significa che l'utente può udire la guida vocale relativa alle mappe, la radio, file mp3 e l'audio di file video in modo chiaro e ad alto volume attraverso gli altoparlanti del veicolo.

## **Come impostare il canale di uscita audio di Mio attraverso la radio FM dell'auto**

- $\mathcal{\overline{Q}}$  Quando si accede per la prima volta all'uscita audio, per impostazione predefinita è selezionata l'opzione **Altoparlante interno**. Se si seleziona **Trasmettitore FM** si farà ricorso alla frequenza FM utilizzata più di recente.
- 1. Sulla schermata *Impostazioni* esercitare una leggera pressione su **Uscita audio**. Verrà visualizzata la schermata *Uscita audio*.
- 2. Selezionare l'opzione **Trasmettitore FM** e poi esercitare una leggera pressione su **Configurazione** per impostare la frequenza. Verrà visualizzata la schermata *Imposta frequenza*.
- 3. Per continuare esercitare una leggera pressione su **OK** nel messaggio di procedura guidata.
- 4. Per configurare una nuova frequenza di uscita per Mio esercitare una leggera pressione su **Imposta frequenza**. Verrà visualizzata la schermata *Imposta frequenza*.

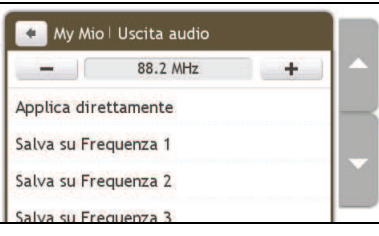

 $\mathbf{G}$ 

 È necessario sintonizzare l'autoradio su un canale vuoto. Quando si viaggia su lunghe distanze, sarà necessario sintonizzare di nuovo su un'altra frequenza vuota.

5. Per impostare una frequenza esercitare una leggera pressione su - o +.

 Per salire o scendere di 1 MHz esercitare e mantenere una leggera pressione su -/+. L'unità di frequenza per la sintonizzazione fine è 0,1MHz per unità.

### 6. Esercitare una leggera pressione su una qualsiasi opzione di salvataggio. Verrà visualizzata la schermata FM illustrante la frequenza salvata.

 $\mathcal{U}$  Sul navigatore Mio è possibile salvare soltanto quattro frequenze FM. Esercitare una leggera pressione su **Applica direttamente** per applicare direttamente la frequenza corrente. L'opzione **Applica direttamente** consente all'utente di impostare il canale di uscita audio automaticamente in FM (alla frequenza corrente).

7. Esercitare una leggera pressione e selezionare la frequenza che si desidera utilizzare.

 Per cancellare una frequenza una volta salvata bisogna configurare una nuova frequenza per sostituire quella di cui non si ha più necessità.

# **Come ricevere informazioni aggiornate sul traffico mediante il servizio TMC**

### **La funzione di ricezione di informazioni sul traffico è disponibile solo su alcuni modelli e in determinati paesi.**

Mio è in grado di ricevere informazioni inerenti al traffico di un determinato momento relative a tutte le principali strade e autostrade, consentendo all'utente di evitare potenziali ritardi nei propri viaggi. Verranno visualizzati messaggi relativi ai diversi eventi e icone concernenti il traffico man mano che gli eventi hanno luogo. Se un messaggio relativo a un evento dovesse oscurare il posizionamento corrente dell'utente, la mappa si regolerà in modo da mostrare tanto il messaggio quanto la posizione dell'utente.

### **Come Mio riceve le informazioni relative al traffico**

A seconda del modello posseduto l'utente può ricevere su Mio informazioni relative al traffico esistente in un determinato momento attraverso il ricevitore TMC incorporato o il kit di accessori per il rilevamento delle condizioni del traffico Mio. Tale kit di accessori può essere venduto separatamente.

Il servizio TMC (acronimo di Traffic Message Channel) trasmette in FM in tempo reale informazioni attinenti al traffico e alle condizioni meteorologiche attraverso il sistema RDS (Radio Data System). Le emittenti radio FM trasmettono dati TMC a intervalli ciclici di svariati minuti; è così possibile trasmettere ai ricevitori TMC centinaia di eventi.

In alcuni paesi e per il servizio TMC destinato ad alcuni modelli gli utenti devono pagare il servizio.

### **Condizioni del traffico**

Le condizioni del traffico correnti sono indicate dal colore dell'icona TMC.

Per visualizzare le condizioni del traffico in un determinato momento, esercitare una leggera pressione su all'interno del *Menu principale*.

Δ

La tabella riportata di seguito descrive tre icone illustranti le condizioni del traffico:

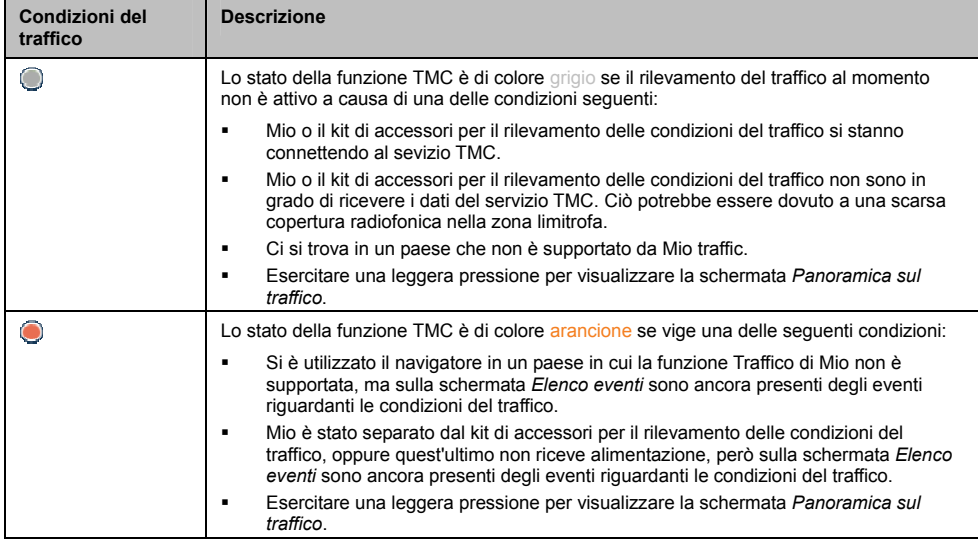

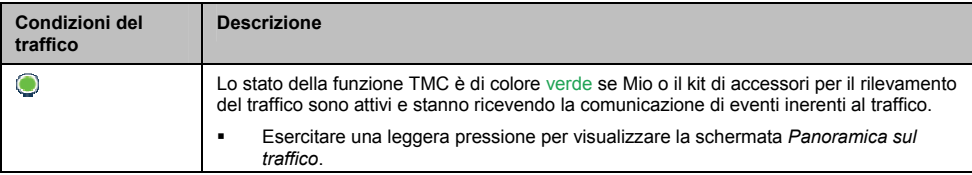

Le condizioni del traffico sono visualizzate ancor più in dettaglio sulla schermata *Stato sistema rilevamento traffico*.

# **Come sapere quando ha luogo un evento inerente al traffico**

Gli eventi in ingresso sono gestiti in base alle preferenze in materia di rilevamento delle condizioni del traffico espresse dall'utente.

Quando l'utente attraversa una zona in cui può ricevere degli aggiornamenti relativamente alle condizioni del traffico, Mio decodificherà le informazioni relative a questi eventi e le visualizzerà sullo schermo. Sulle schermate della mappa verrà visualizzata un'icona in corrispondenza del luogo in cui l'evento si è prodotto e se detto evento si trova lungo il percorso dell'utente verrà prodotto un segnale acustico di avvertimento. Laddove un episodio si estende per un tratto di strada di lunghezza precisa, la strada verrà evidenziata e delle frecce indicheranno la direzione di marcia interessata.

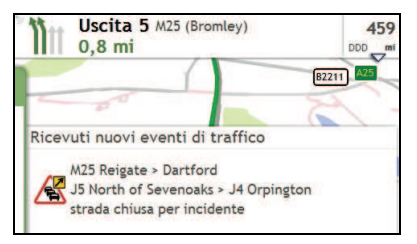

Alla base della schermata apparirà un messaggio riportante il nome della strada, il tratto di strada interessato e il tipo di episodio che si è prodotto. Il messaggio rimarrà sullo schermo per 8 secondi e sarà aggiunto all'*Elenco eventi*.

## **Schermata Panoramica sul traffico**

A seconda del modello di Mio di cui l'utente dispone, le informazioni relative alle condizioni del traffico potrebbero non essere disponibili, potrebbe essere necessario sottoscrivere un abbonamento per riceverle o l'utilizzo del kit di accessori per il rilevamento delle condizioni del traffico (il quale potrebbe essere venduto a parte).

La schermata Panoramica sul traffico mostra una visione d'insieme a carattere generale della situazione del traffico sull'itinerario percorso dall'utente, compresi tutti gli eventi prodottisi nella zona immediatamente limitrofa.

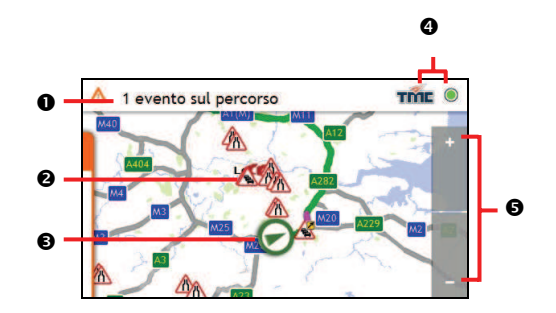

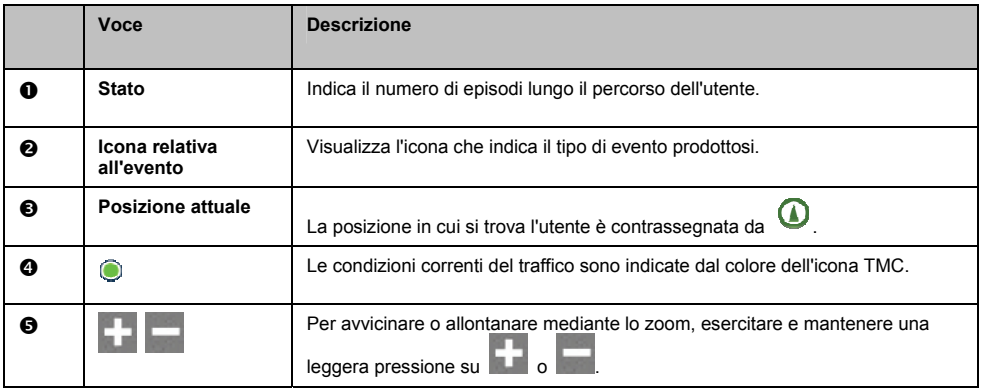

### **Come visualizzare l'elenco di tutti gli eventi prodottisi sul percorso dell'utente**

Mio produce un elenco di eventi man mano che la segnalazione degli stessi viene ricevuta. Detto elenco viene visualizzato nella schermata *Elenco eventi*. Questa schermata può essere visualizzata soltanto se l'icona TMC è di colore verde o arancione.

Esercitare una leggera pressione e disancorare il menu presente nella schermata *Panoramica sul traffico*.

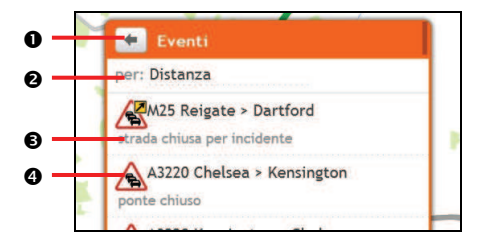

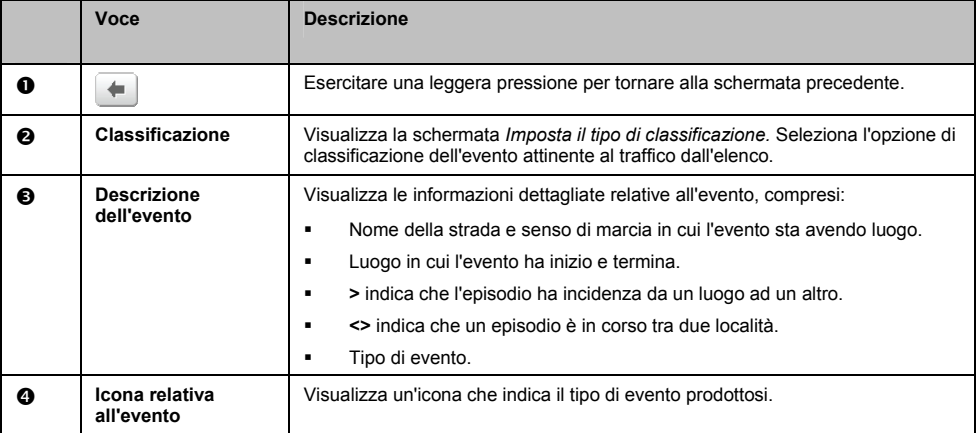

### **Come visualizzare informazioni dettagliate sul traffico**

Ci sono svariati modi per visualizzare delle informazioni dettagliate relativamente a un evento, comunicazione del cui accadimento è stata ricevuta da Mio.

Scegliere una delle seguenti opzioni:

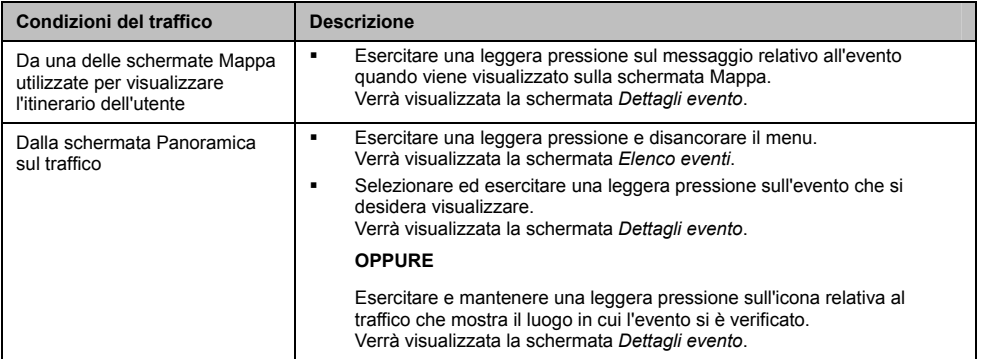

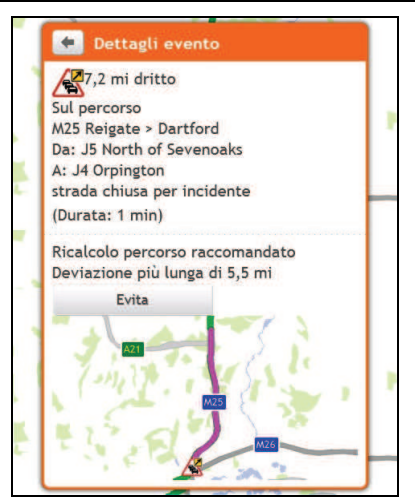

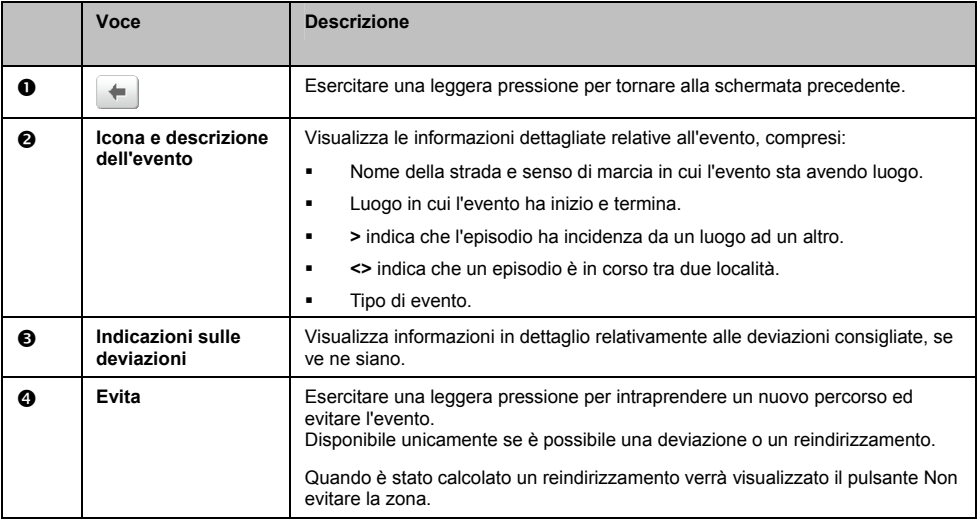

### **Come sapere se è consigliata una deviazione**

Quando si verifica un episodio ascrivibile alla categoria Traffico o Rimozione blocco stradale e interessante il percorso che l'utente deve compiere, spesso verrà consigliato di effettuare una deviazione. Il messaggio relativo alla deviazione verrà visualizzato nella barra di stato all'interno delle schermate Mappa.

 $(i$  Le deviazioni sono consigliate unicamente in caso di eventi inerenti alla categoria Traffico o Rimozione blocco stradale interessanti un itinerario calcolato.

### **Come evitare un evento prodottosi sull'itinerario prescelto**

Esercitare una leggera pressione e disancorare il menu presente nella schermata *Panoramica sul traffico*.

- 1. Esercitare una leggera pressione sull'evento di interesse all'interno della schermata *Elenco eventi*. Verrà visualizzata la schermata *Dettagli evento*.
- 2. Se è stata prevista una deviazione per evitare un evento verificatosi sul percorso dell'utente, l'opzione Evita è esperibile; esercitare una leggera pressione per accettare il nuovo percorso ed evitare l'evento. Verrà visualizzata la schermata *Mappa*.

### **Come annullare una deviazione per evitare un evento prodottosi sull'itinerario prescelto**

Se si è scelto di evitare un evento ed è stato calcolato un nuovo itinerario è possibile annullare la deviazione per evitare l'evento e tornare all'itinerario originario.

- 1. Sulla schermata Elenco eventi, esercitare una leggera pressione sull'evento che non si desidera più evitare. Verrà visualizzata la schermata Dettagli evento.
- 2. In basso sulla schermata saranno visualizzate delle informazioni di reindirizzamento.
- ̇ Se è stato calcolato un reindirizzamento, non è possibile fare ricorso al comando Annulla; esercitare una leggera pressione per accettare il nuovo percorso. Verrà visualizzata la schermata Mappa.

## **Messaggi sul traffico**

La schermata *Dettagli evento* mostra delle informazioni relative alla possibilità di compiere deviazioni.

### **Messaggi Deviazione impossibile**

Se non è possibile effettuare una deviazione verrà visualizzato uno dei messaggi seguenti:

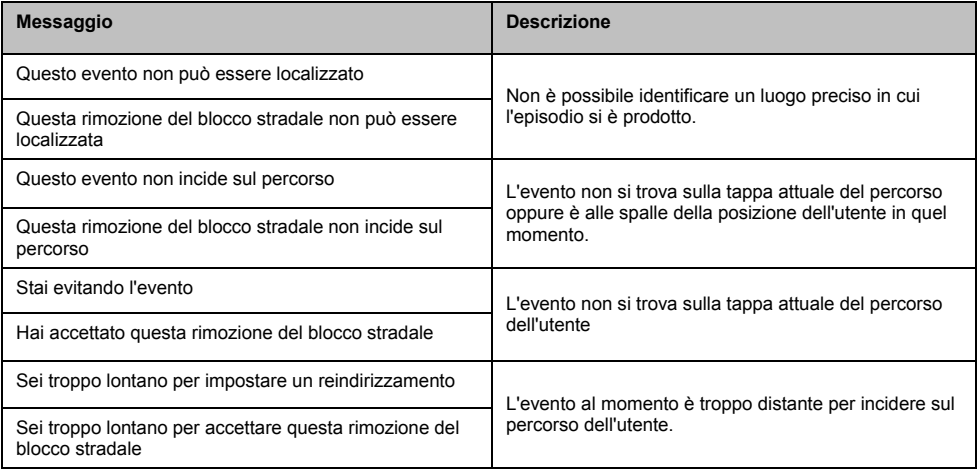

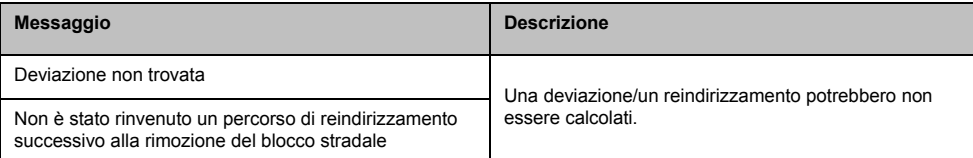

### **Messaggi di Deviazione consigliata**

Se una deviazione è consigliata verrà visualizzato uno dei messaggi seguenti:

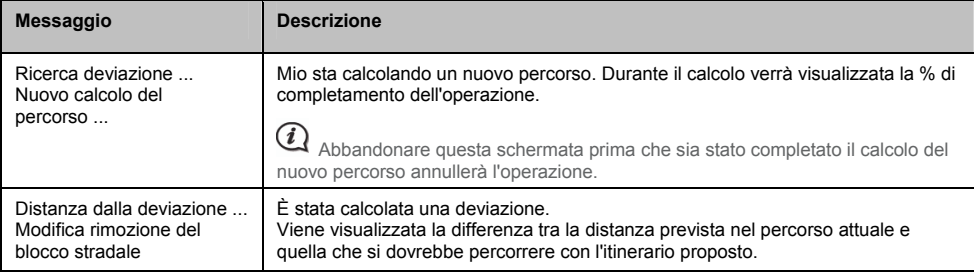

# **Preferenze in materia di informazioni sul traffico**

L'utente può visualizzare le condizioni del traffico in tempo reale e cambiare le opzioni personalizzando le proprie preferenze in materia di informazioni sul traffico.

### **Servizio TMC**

1. Sulla schermata *Eventi traffico*, esercitare una leggera pressione su **Servizio informazioni sul traffico**. Verrà visualizzata la schermata *Servizio informazioni sul traffico*.

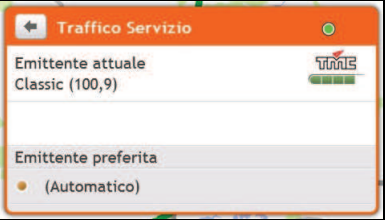

La schermata relativa al servizio TMC mostra la frequenza della stazione radio utilizzata per ricevere informazioni sul traffico in un determinato momento. Una barra mostra l'intensità del segnale indicante la presenza di traffico ricevuto, più barre di colore verde sono presenti, più intenso sarà il segnale.

### 2. Portare a compimento le operazioni seguenti:

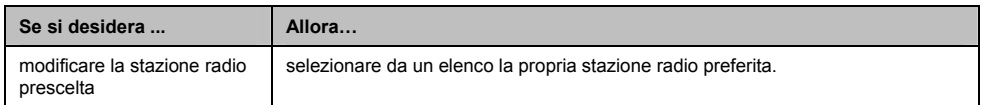

### **Comunicazione del manifestarsi di episodi attinenti al traffico**

- 1. Sulla schermata *Elenco eventi* esercitare una leggera pressione su **Preferenze**. Verrà visualizzata la schermata *Preferenze*.
- 2. Portare a compimento le operazioni seguenti:

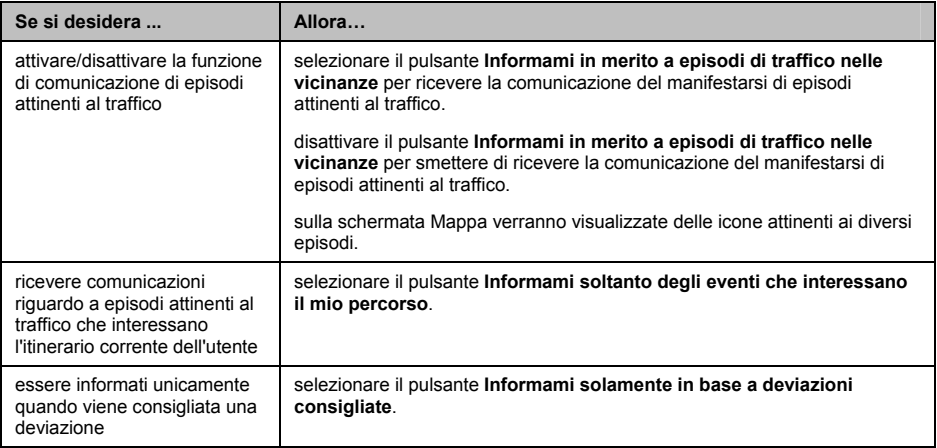

̇ Le preferenze vengono salvate automaticamente.

### **Selezione del tipo di classificazione degli eventi**

- 1. Sulla schermata *Eventi traffico* esercitare una leggera pressione sul campo **Ordina**. Verrà visualizzata la schermata *Imposta il tipo di classificazione*.
- 2. Portare a compimento le operazioni seguenti:

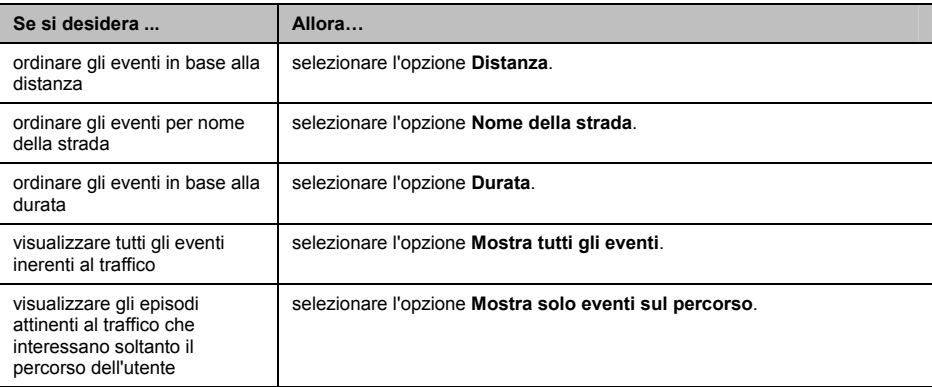

Le preferenze vengono salvate automaticamente.

# **Modalità "A piedi"**

### **La modalità "A piedi" non è disponibile su tutti i modelli.**

La modalità **"A piedi"** consente all'utente di dirigersi verso la propria destinazione servendosi di strade e sentieri adatti per i pedoni, comprese le isole pedonali.

 In modalità **"A piedi"** l'utente non verrà indirizzato su autostrade e corrispondenti rampe di raccordo. Se la destinazione si trova a una distanza maggiore di 10 chilometri (corrispondenti a 6,3 miglia), verrà visualizzato un messaggio di avviso indicante che l'itinerario è lungo da percorrere a piedi.

 $\bigoplus$  Alcuni aspetti della modalità "A piedi" non sono disponibili su tutti i modelli, ma la funzione in sé lo è.

 $\widehat{\bm{i}}$  La funzione di navigazione percorrendo sentieri e isole pedonali che fa ricorso a mappe cittadine in 2D non è disponibile su tutti i modelli.

# **Come impostare la modalità di navigazione su "A piedi"**

- 1. Pianificare un itinerario sulla schermata *Trova* oppure *Esplora*.
- 2. Nella sezione **Modalità**, esercitare una leggera pressione su **<** o **>** in modo da selezionare **"A piedi"**. Verrà calcolato l'itinerario da percorrere e verrà visualizzata la schermata *Mappa* con l'icona della modalità "A

piedi"  $\left(\lambda\right)$ 

# **Funzioni personalizzabili**

Per migliorare l'esperienza di utilizzo del navigatore esistono diverse opzioni di personalizzazione.

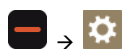

## **Volume**

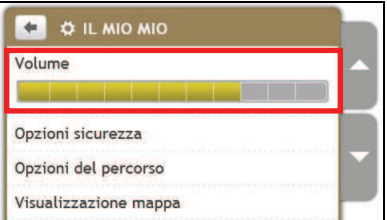

Portare a compimento le operazioni seguenti:

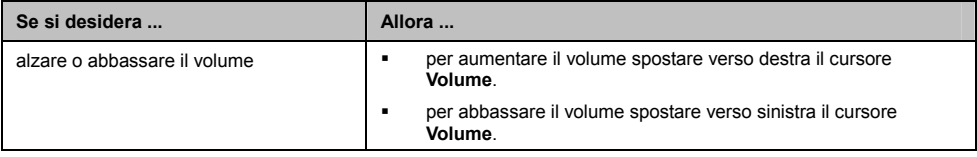

Le preferenze vengono salvate automaticamente.

## **Opzioni sicurezza**

Si può migliorare l'esperienza di navigazione modificando degli aspetti dell'itinerario e del modo di calcolarlo.

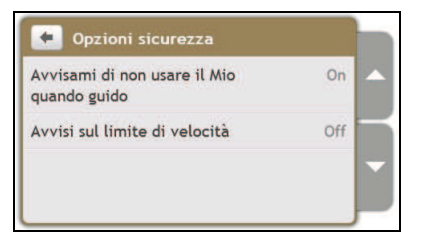

Portare a compimento le operazioni seguenti:

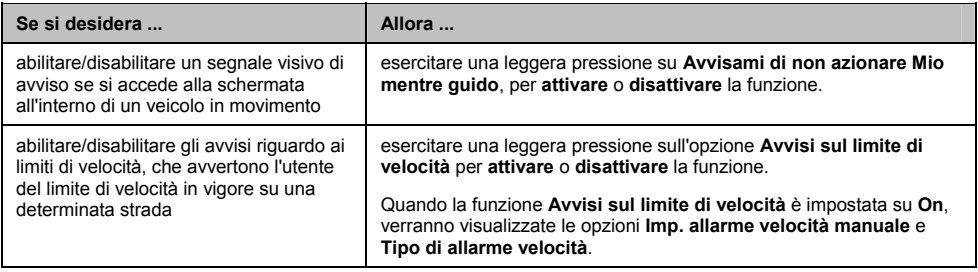

Le preferenze vengono salvate automaticamente.

# **Opzioni del percorso**

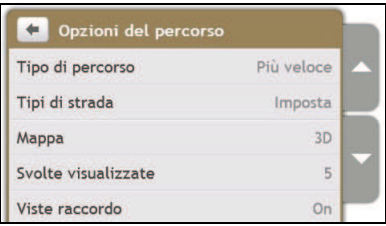

Portare a compimento le operazioni seguenti:

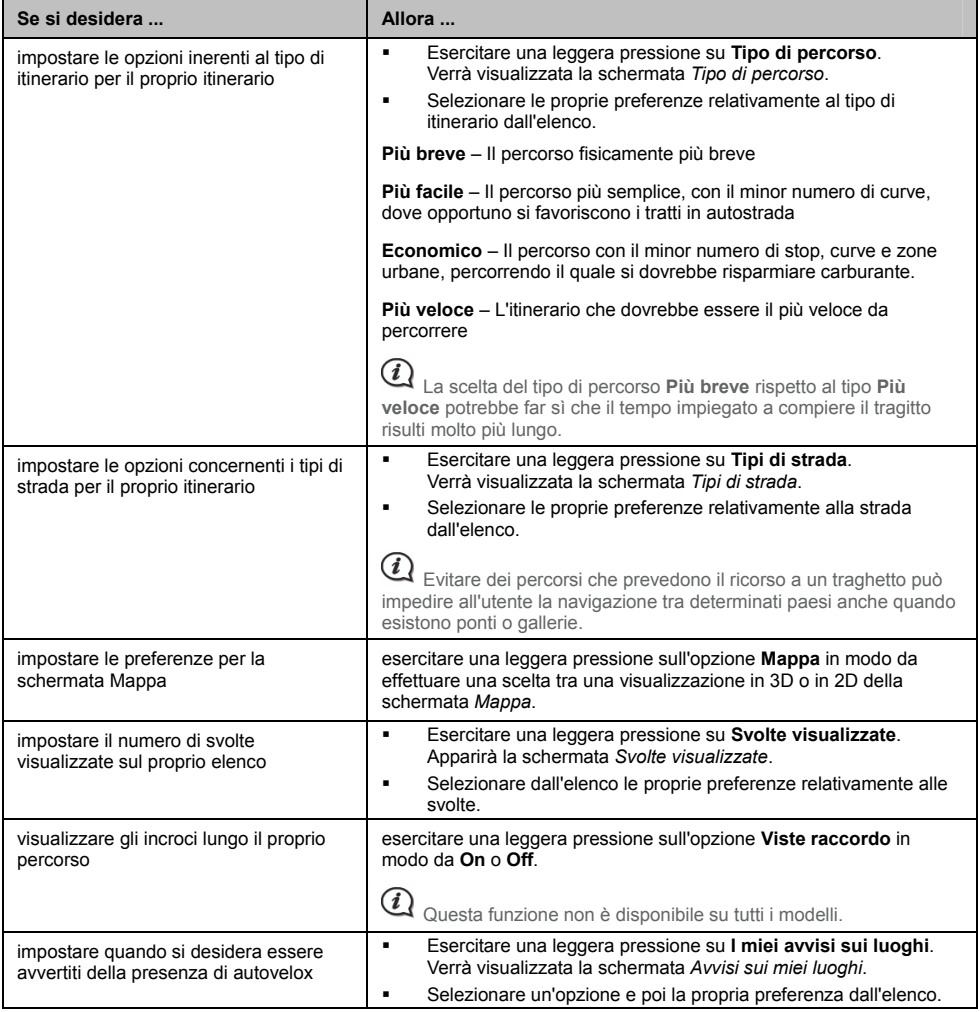

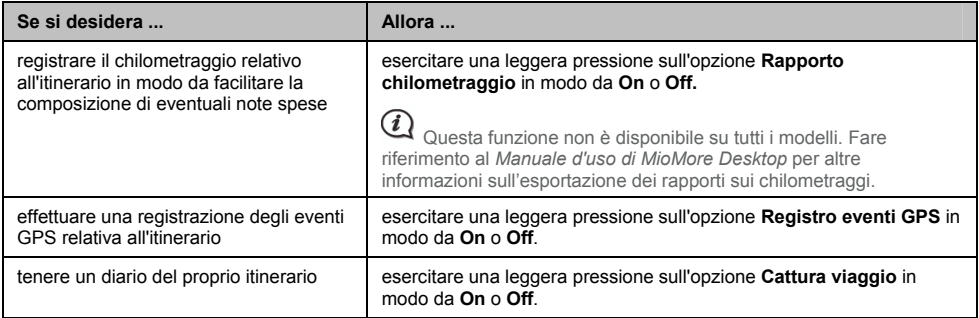

̇ Le preferenze vengono salvate automaticamente.

# **Visualizzazione mappa**

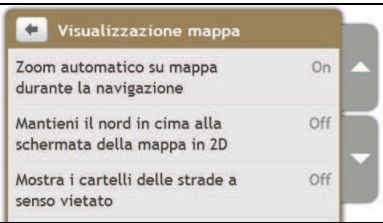

Portare a compimento le operazioni seguenti:

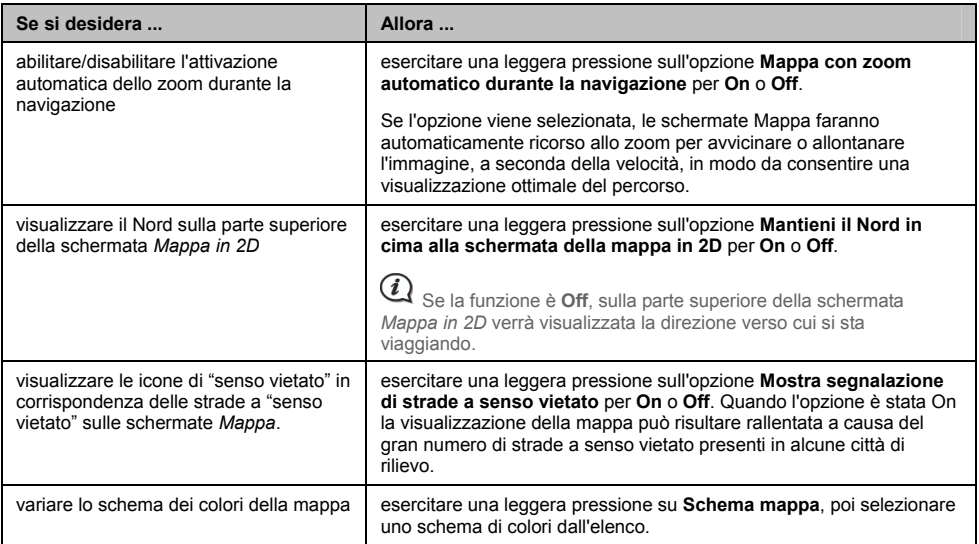

̇ Le preferenze vengono salvate automaticamente.

# **Luminosità dello schermo**

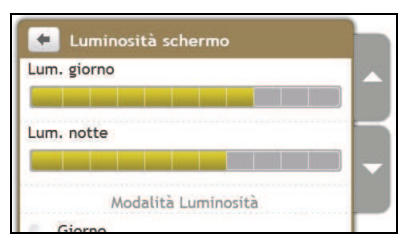

Portare a compimento le operazioni seguenti:

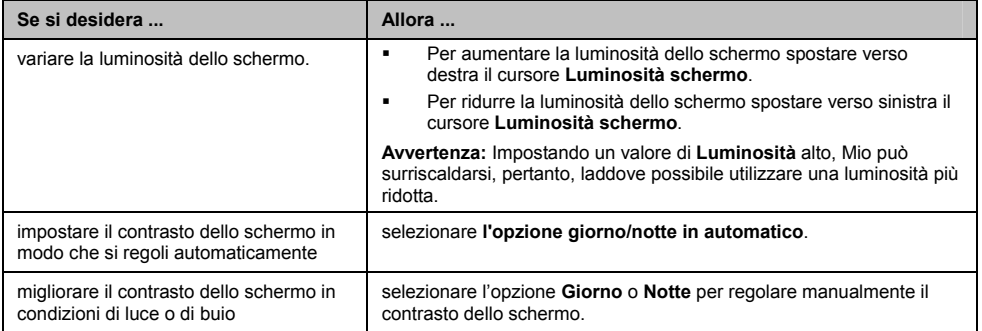

̇ Le preferenze vengono salvate automaticamente.

## **Lingua**

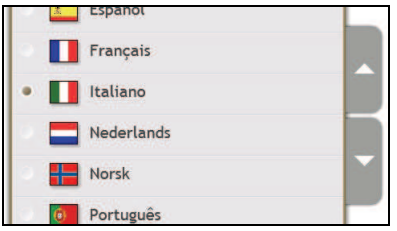

Portare a compimento le operazioni seguenti:

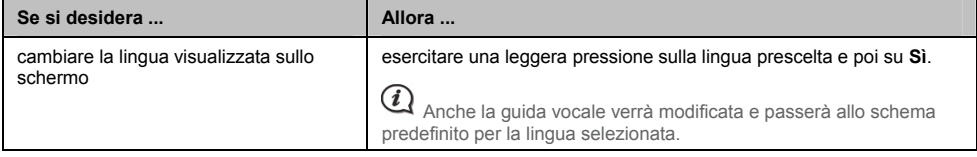

̇ Le preferenze vengono salvate automaticamente.

# **Voce**

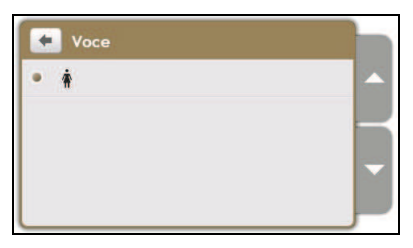

Portare a compimento le operazioni seguenti:

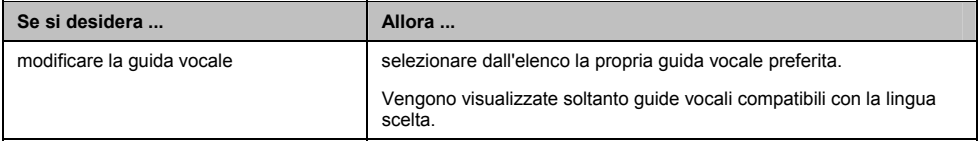

Le preferenze vengono salvate automaticamente.

# **Gestione consumi**

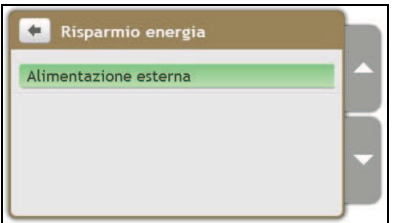

La barra **Stato della batteria** mostra la percentuale di carica rimasta nella batteria di Mio. Quando la batteria si sta caricando ricevendo alimentazione da una sorgente esterna compariranno le parole **Alimentazione esterna**. Invece, quando l'apparecchio non è collegato a una fonte di alimentazione esterna verranno visualizzate le parole **Batteria interna**.

Per il caricamento della batteria fare riferimento al *Manuale utente relativo all'hardware*.

# **Unità di misura**

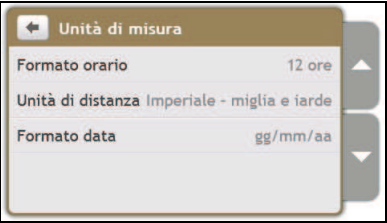

Portare a compimento le operazioni seguenti:

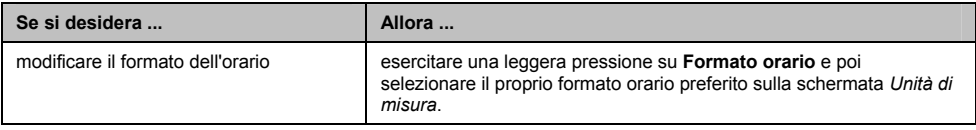

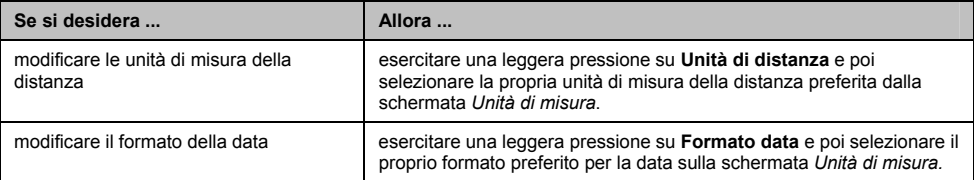

̇ Le preferenze vengono salvate automaticamente.

# **Audio-tattile**

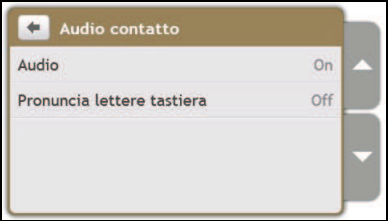

L'opzione Audio-tattile consente di udire un segnale acustico quando si esercita una leggera pressione sullo schermo tattile.

Portare a compimento le operazioni seguenti:

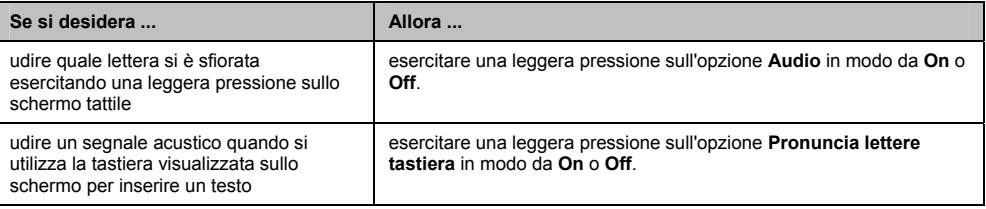

̇ Le preferenze vengono salvate automaticamente.

# **Scorri dell'elenco**

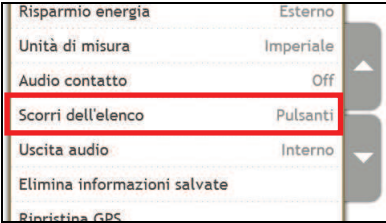

Portare a compimento le operazioni seguenti:

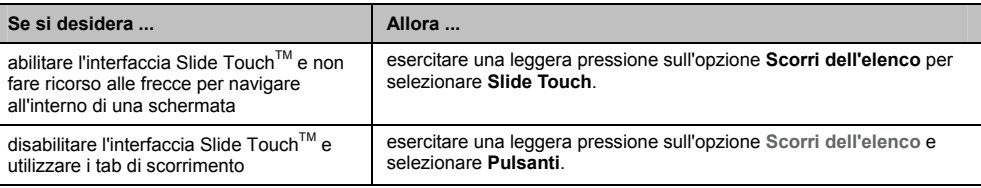

Le preferenze vengono salvate automaticamente.

# **Uscita audio**

### **Questa funzione non è disponibile su tutti i modelli.**

La funzione Uscita audio consente all'utente di modificare l'uscita audio di Mio.

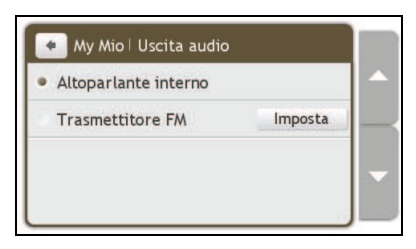

Portare a compimento le operazioni seguenti:

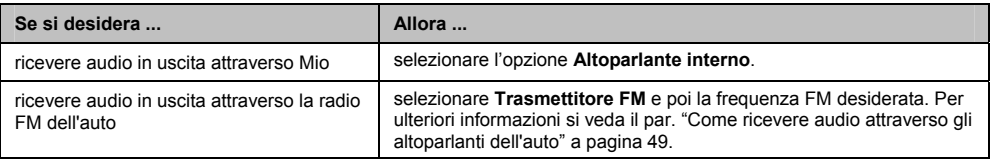

Le preferenze vengono salvate automaticamente.

## **Cancellazione delle informazioni salvate**

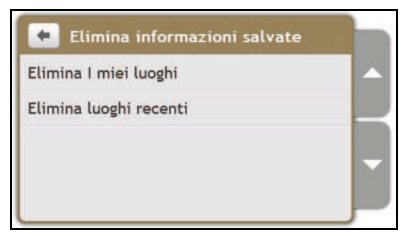

Portare a compimento le operazioni seguenti:

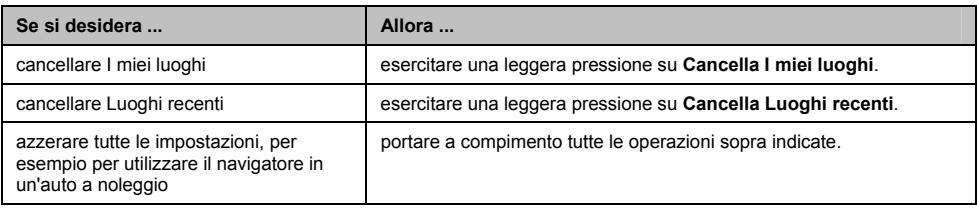

̇ Quando appare la casella di dialogo di avvertimento, esercitare una leggera pressione su **Sì**.

# **Ripristino del GPS**

Di tanto in tanto il fix del GPS potrebbe necessitare di essere ripristinato. Ciò potrebbe verificarsi se il ricevitore è stato trasportato in un luogo molto distante da quello in cui è stato usato l'ultima volta, per esempio in un altro paese e sta ancora cercando di individuare la posizione precedente.

Portare a compimento le operazioni seguenti:

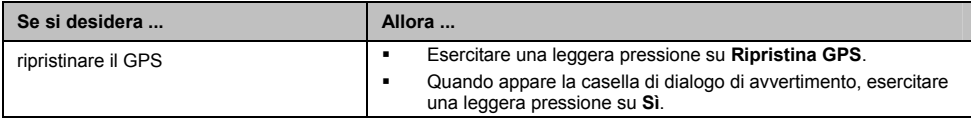

## **Ripristino delle impostazioni di fabbrica predefinite**

L'opzione di ripristino delle impostazioni di fabbrica predefinite consente all'utente di ripristinare le impostazioni di fabbrica predefinite.

Portare a compimento le operazioni seguenti:

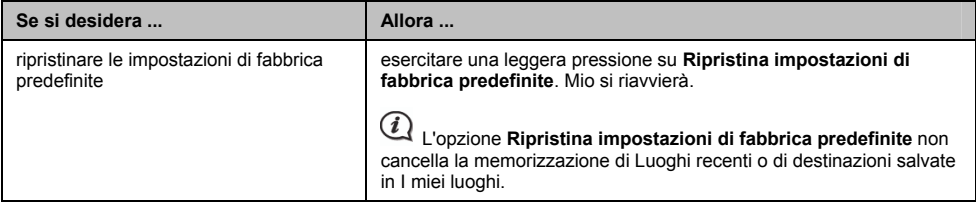

Le preferenze vengono salvate automaticamente.

### **Versione demo per negozio**

Portare a compimento le operazioni seguenti:

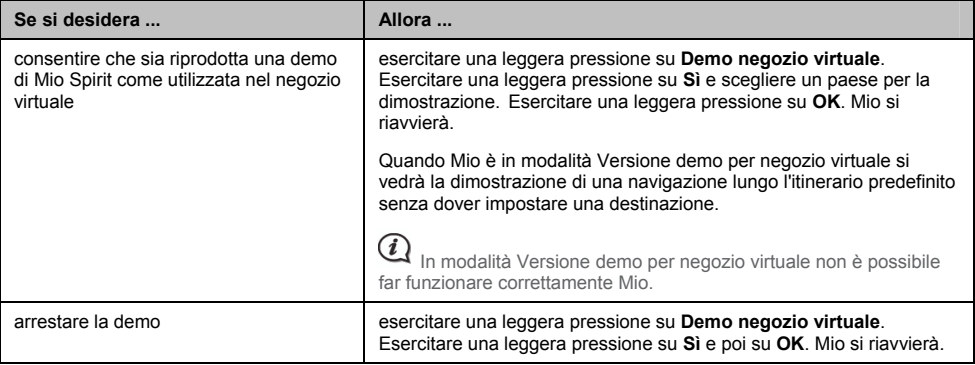

## **Salvaschermo**

Portare a compimento le operazioni seguenti:

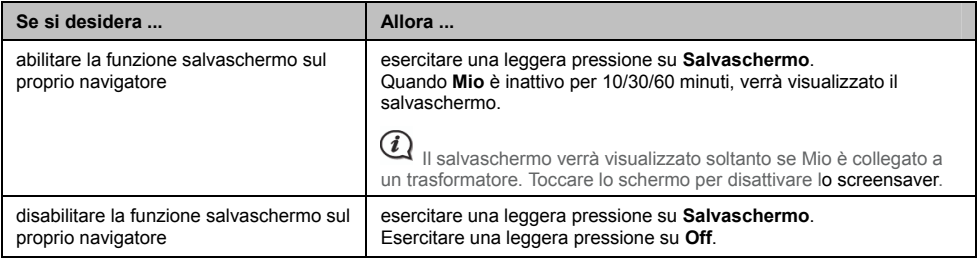

̇ Le preferenze vengono salvate automaticamente.

# **Info**

Esercitare una leggera pressione su **Info** per visualizzare informazioni relative a diritti d'autore e marchi.

# **Categorie di punti di interesse**

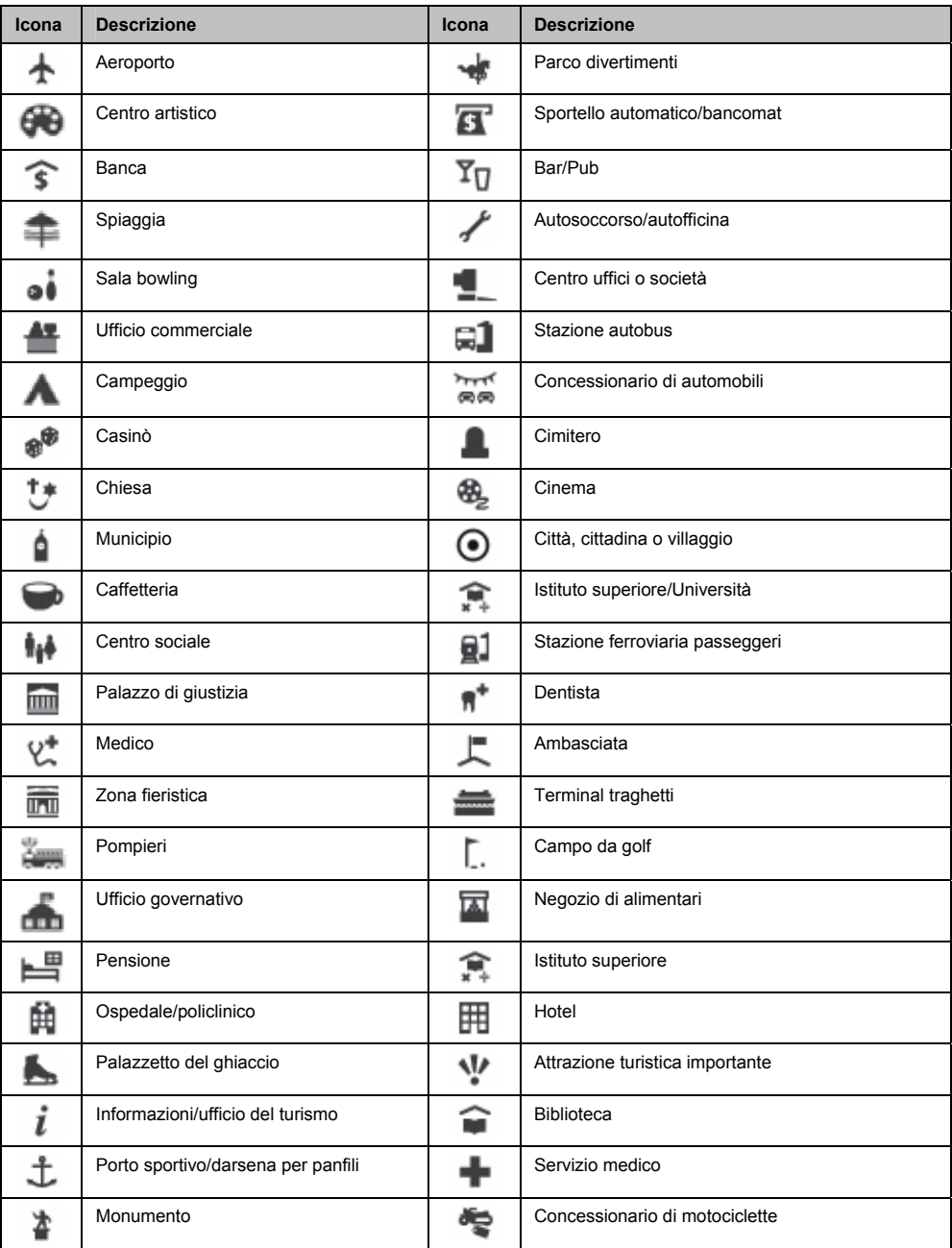

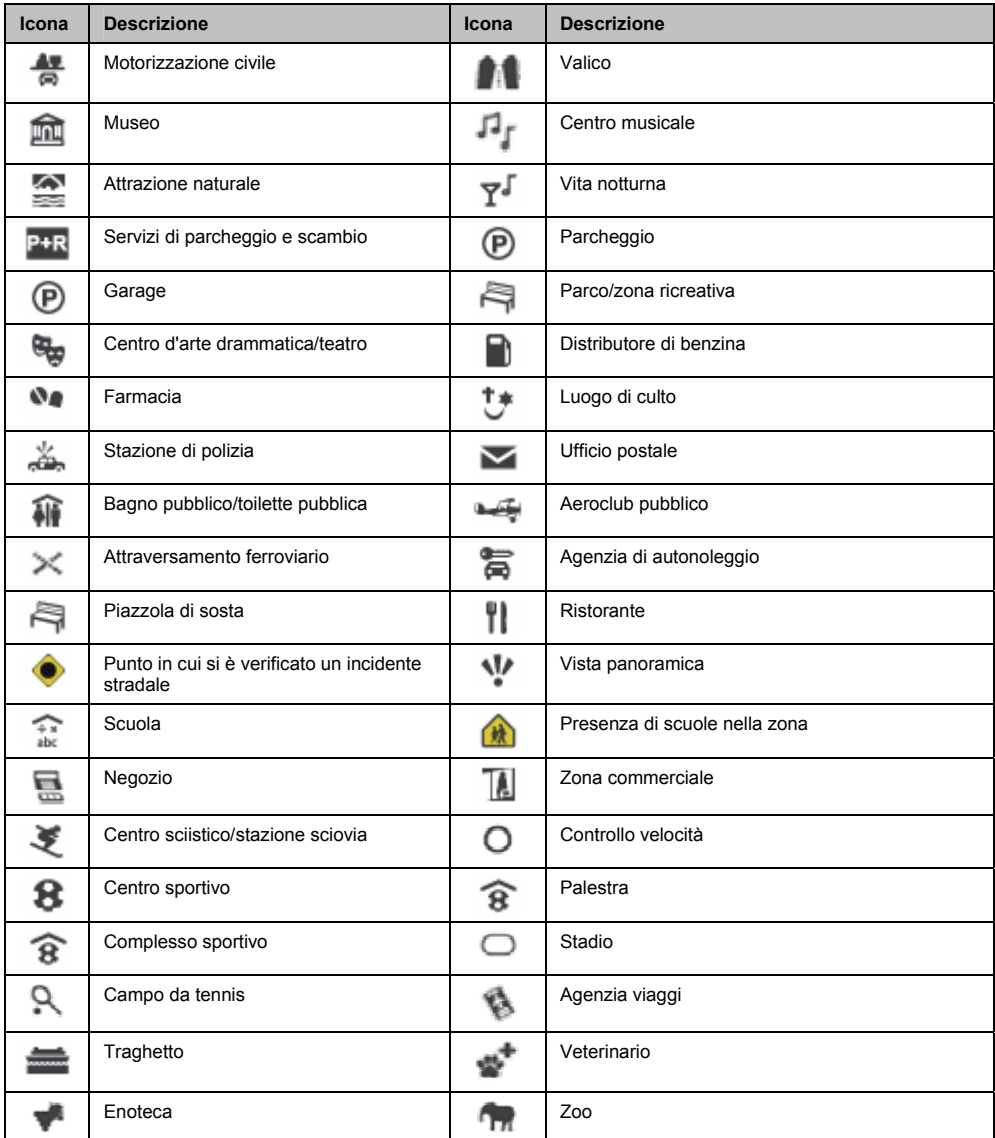

### **Punti di interesse segnalati**

Su talune mappe sono indicati dei punti di interesse segnalati. Tra essi figurano ristoranti rinomati, strutture ricettive, attrazioni turistiche, distributori di benzina ecc. L'icona che li rappresenta usualmente ne mostra il logo.

### **Categorie di punti di interesse in abbonamento**

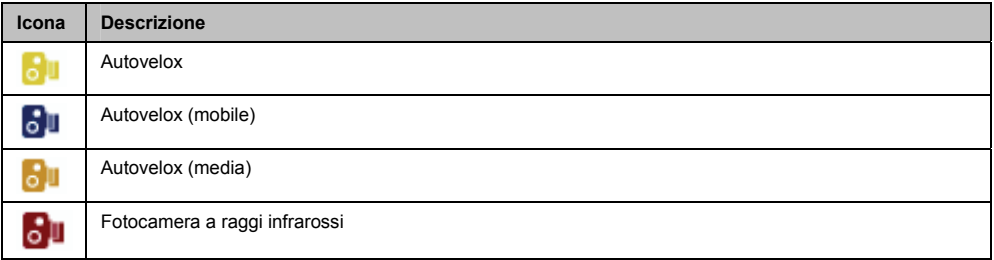

### **Categorie di I miei luoghi**

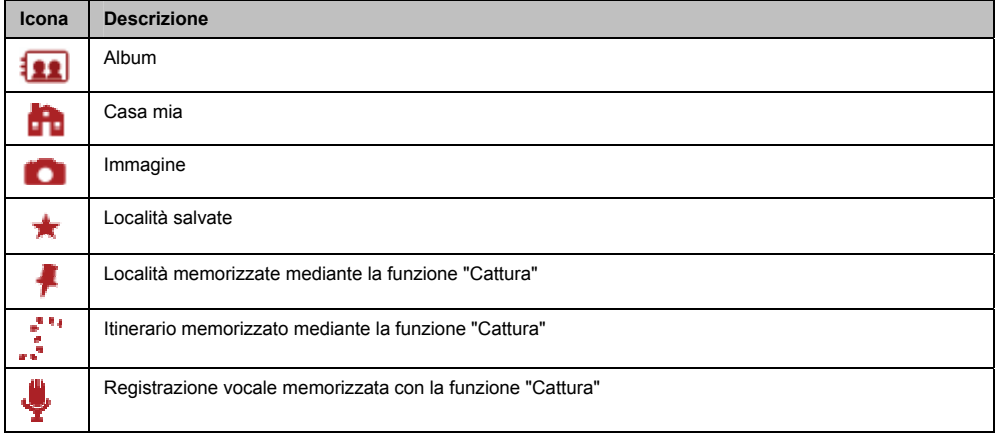

# **Informazioni sul traffico e altri eventi TMC**

Ciascun evento TMC è classificato all'interno di una delle nove categorie previste. Al ricevimento della comunicazione del verificarsi di un evento verrà visualizzata una delle seguenti icone:

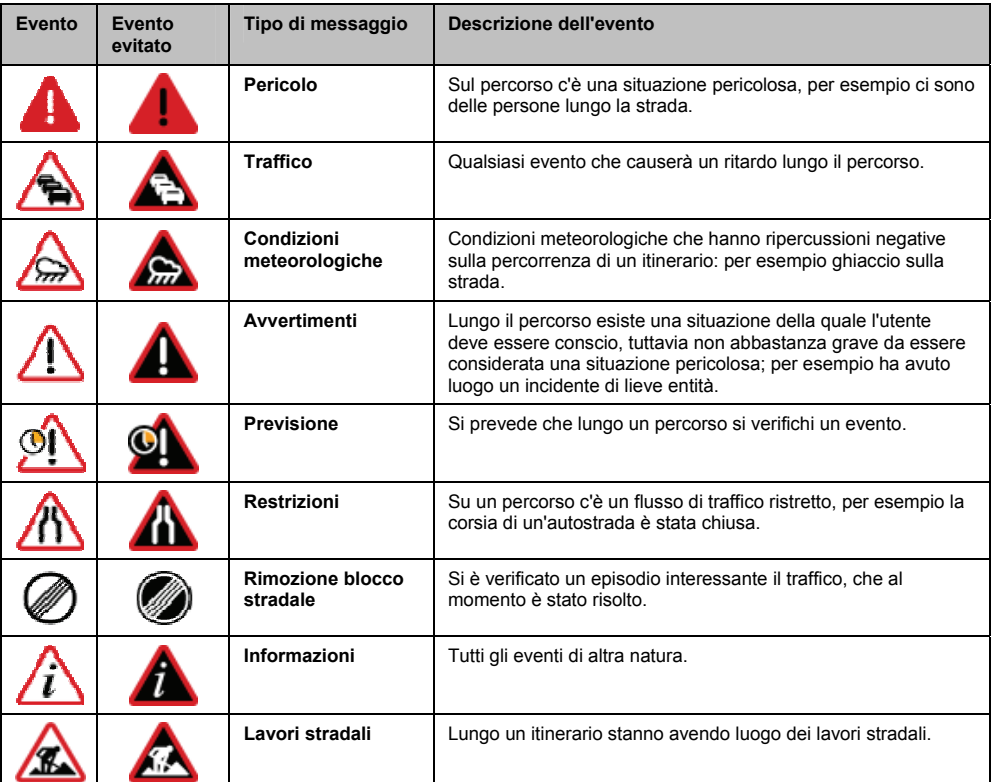

Se si è verificato un evento classificato nelle categorie *Traffico* o *Rimozione blocco stradale* e in conseguenza di ciò è stata consigliata una deviazione, verranno visualizzate le icone seguenti:

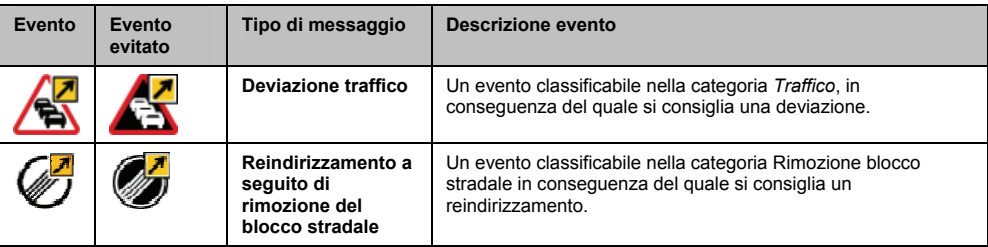

 $\bm{Q}$  Le icone relative a Eventi evitati appariranno unicamente sulla schermata *Mappa*, in corrispondenza del luogo dell'evento.

# **Ulteriori informazioni**

### **Manuali utente**

I Manuali utente più recenti possono essere scaricati dal nostro sito web: www.mio.com

### **Iscrizione al club Mio**

Per segnalare un prodotto difettoso o parlare con il personale della nostra squadra di assistenza tecnica, iscrivere il proprio apparecchio al club Mio in modo da ottenere i numeri telefonici del servizio di assistenza tecnica attivo nella propria zona.

### **Limite di velocità**

I prodotti Mio sono progettati per essere usati come ausilio a una guida più sicura. Mio non giustifica il superamento dei limiti di velocità o qualsiasi altra inadempienza nel rispetto delle leggi locali sulla circolazione. È responsabilità dell'utente guidare in qualsiasi circostanza entro i limiti di velocità previsti e con attenzione. Mio NON accetta responsabilità di sorta riguardo al fatto che l'utente, utilizzando l'apparecchio, abbia ricevuto contravvenzioni per aver superato i limiti di velocità o che gli siano stati decurtati dei punti dalla patente. Mio non garantisce la precisione dei dati contenuti all'interno di questa banca dati, né in forma espressa né in forma implicita. Nel caso l'utente riceva una contravvenzione o una multa per eccesso di velocità o violazione di una legge sulla circolazione o rimanga coinvolto in un incidente, Mio non è responsabile per danni di alcun tipo. In alcuni paesi la ricezione di informazioni inerenti ai limiti di velocità può contravvenire alle leggi e/o alle norme locali. È responsabilità dell'utente accertarsi che l'utilizzo delle informazioni abbia luogo nel rispetto delle leggi e/o delle norme locali. Detto utilizzo è a rischio dell'utente.

### **PDI Autovelox**

I prodotti Mio sono progettati per essere usati come ausilio a una guida più sicura. L'utente può ricevere messaggi che lo avvisano del posizionamento di autovelox permettendogli di controllare la velocità nelle aree interessate. Mio non garantisce che siano rilevabili tutti i tipi e le postazioni degli autovelox, in quanto questi possono essere rimossi, riposizionati o possono esserne installati di nuovi. Mio non giustifica il superamento dei limiti di velocità o qualsiasi altra inadempienza nel rispetto delle leggi locali sulla circolazione. È responsabilità dell'utente guidare in qualsiasi circostanza entro i limiti di velocità previsti e con attenzione. Mio NON accetta responsabilità di sorta riguardo al fatto che l'utente, utilizzando l'apparecchio, abbia ricevuto contravvenzioni per aver superato i limiti di velocità o che gli siano stati decurtati dei punti dalla patente. Mio non garantisce la precisione dei dati contenuti all'interno di questa banca dati, né in forma espressa né in forma implicita. Nel caso l'utente riceva una contravvenzione o una multa per eccesso di velocità o violazione di una legge sulla circolazione o rimanga coinvolto in un incidente, Mio non è responsabile per danni di alcun tipo. In alcuni paesi la ricezione di informazioni inerenti gli autovelox può contravvenire alle leggi e/o alle norme locali. È responsabilità dell'utente accertarsi che l'utilizzo delle informazioni abbia luogo nel rispetto delle leggi e/o delle norme locali. Detto utilizzo è a rischio dell'utente.

### **Trasmettitore FM**

I prodotti dotati di trasmettitori FM possono essere fatti funzionare nei seguenti paesi: Austria, Belgio, Danimarca, Finlandia, Germania, Irlanda, Liechtenstein, Lussemburgo, Principato di Monaco, Paesi Bassi, Norvegia, Portogallo, Spagna, Svezia, Svizzera, Regno Unito.

L'uso di trasmettitori FM non è consentito dalle leggi in vigore in Italia, Francia, ad Andorra, a San Marino e nella Città del Vaticano. In questi territori si prega di spegnere i trasmettitori FM.

### **Clausola di esenzione da responsabilità**

Mio adotta una politica di sviluppo continuo. Mio si riserva il diritto di apportare modifiche e miglioramenti a tutti i prodotti descritti nel presente documento senza preavviso. Mio non garantisce che questo documento sia privo di errori. Le schermate e altre presentazioni illustrate in questo manuale possono essere diverse dalle schermate e dalle presentazioni effettivamente generate dal prodotto reale. Tutte queste differenze sono di lieve entità e il prodotto reale fornirà la funzionalità descritta, in tutti i suoi aspetti sostanziali, come indicato nel presente manuale utente.

# **Diritti d'autore**

© 2009 MiTAC International Corporation. Mio è un marchio registrato di MiTAC International Corporation e viene utilizzato da Mio Technology Limited su licenza. Tutti i diritti riservati.

Il software contiene informazioni riservate di MiTAC International Corporation, viene fornito con un contratto di licenza che contiene limitazioni relativamente al loro uso e alla loro rivelazione ed è protetto dalle leggi sui diritti d'autore. La reingegnerizzazione del software è vietata.

Nessuna parte del presente documento può essere riprodotta, archiviata in un sistema di recupero dati o trasmessa in qualsiasi forma e con qualsiasi mezzo, elettronico, meccanico, tramite fotocopia, registrazione o altrimenti, senza previo consenso scritto di Mio.

Back-On-Track, Drive-Away, MioMore Desktop, Mio Spirit, NavPix, Slide Touch e Turn-by-Turn sono marchi registrati o marchi di MiTAC International Corporation e sono utilizzati da Mio Technology Ltd. su licenza. Tutti i diritti riservati.

MicroSD e il logo MicroSD sono marchi di SD Card Association.

Tutti gli altri marchi e registrazioni sono proprietà dei rispettivi proprietari.

Revisione: R02 (8/2009)

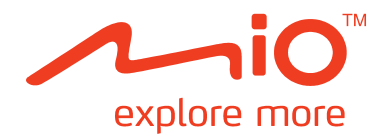

# **Serie Moov V**

# **Manuale MioMore Desktop**

# Indice

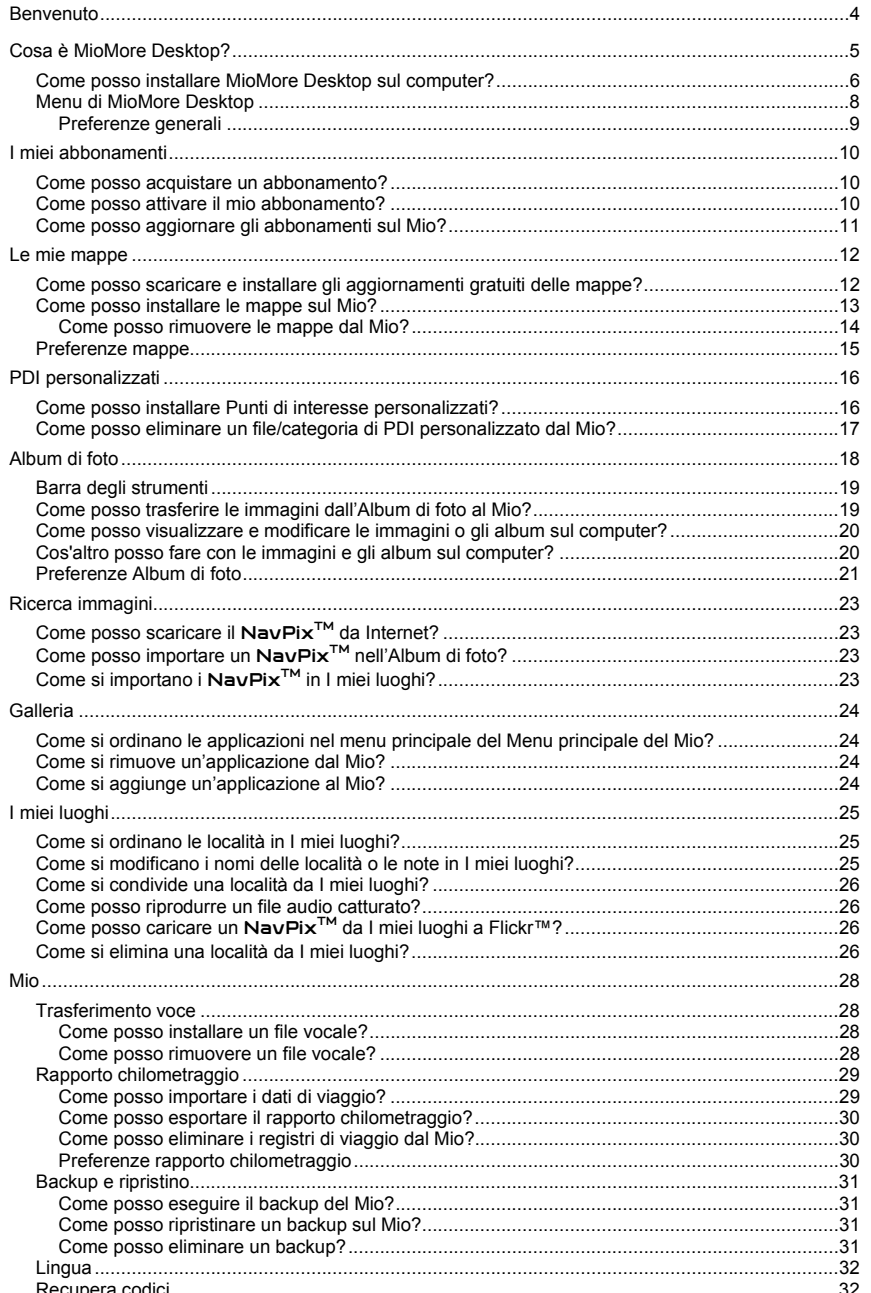

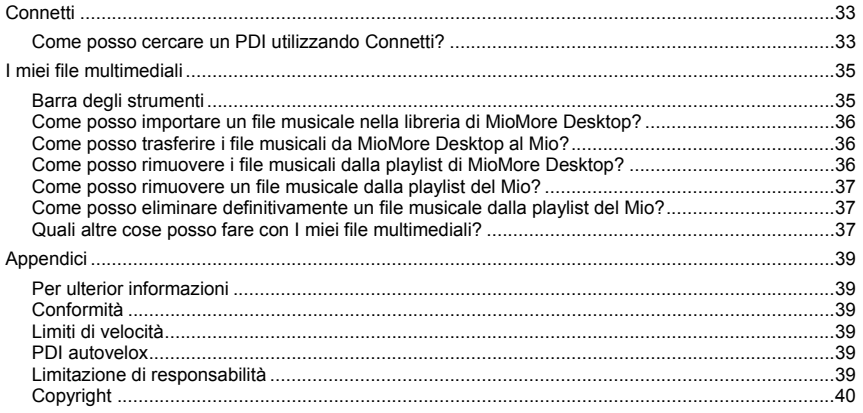

# **Benvenuto**

La ringraziamo per avere acquistato questo software MioMore Desktop. Si raccomanda di leggere con attenzione questo manuale prima di utilizzare per la prima volta il MioMore Desktop. Conservare il presente manuale in un luogo sicuro ed utilizzarlo come riferimento.

### **Informazioni importanti per l'uso del manuale**

È importante comprendere i termini e le convenzioni tipografiche utilizzate nel presente manuale.

### **Formattazione**

I seguenti tipi di formattazione presenti nel testo identificano informazioni speciali:

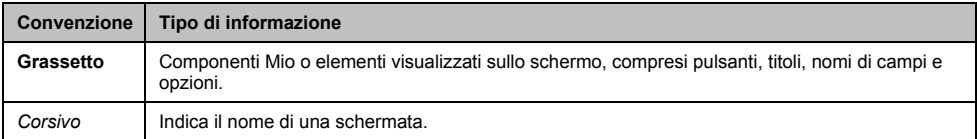

### **Icone**

Nel manuale sono state usate queste icone:

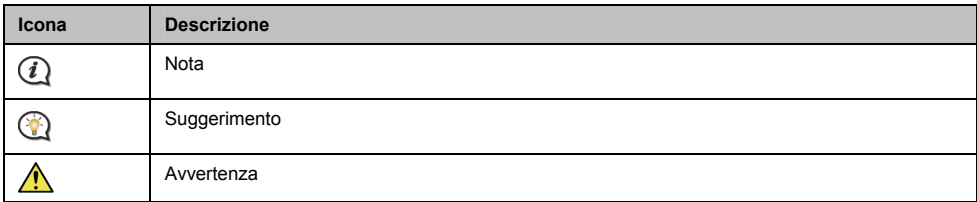

### **Termini**

In tutto il manuale vengono utilizzati i seguenti termini per descrivere le azioni dell'utente.

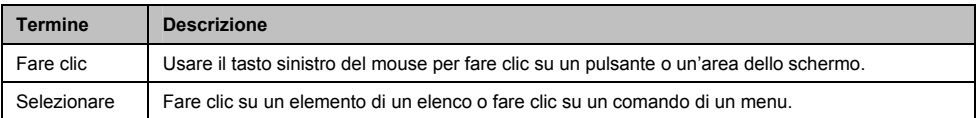

# **Cosa è MioMore Desktop?**

MioMore Desktop è una suite di strumenti che è possibile utilizzare per accedere alle funzionalità principali e alle informazioni del prodotto tramite il computer.

MioMore Desktop consente di:

- ̇ ottenere aggiornamenti del software
- qestire le mappe
- ̇ cercare in linea i PDI locali
- ̇ gestire i PDI personalizzati
- **•** gestire gli abbonamenti autovelox
- ̇ avere un rapporto sulla distanza del viaggio
- ̇ trasferire le immagini sul Mio utilizzando Album di foto
- ̇ navigare il sito Internet Mio per offerte speciali.

### **Posso usare MioMore Desktop con il computer?**

Verificare che il computer abbia i seguenti requisiti *minimum (minimi)* di sistema prima di installare MioMore Desktop:

- ̇ PC compatibile IBM
- Microsoft® Windows<sup>®</sup> XP SP2 o Vista x32
- **•** Internet Explorer 6 o superiore
- ̇ Unità DVD
- Porta USB
- ̇ Connessione Internet per l'attivazione.

 $\binom{r}{i}$ Sul computer verranno installati Microsoft .NET 2.0, 3.0 e 3.5 con l'installazione di MioMore Desktop.

### **Come posso installare una mappa per la prima volta?**

L'attività più comune eseguita utilizzando MioMore Desktop è l'installazione di una nuova mappa nella memoria interna del Mio e nella scheda di memoria. Completare le seguenti procedure:

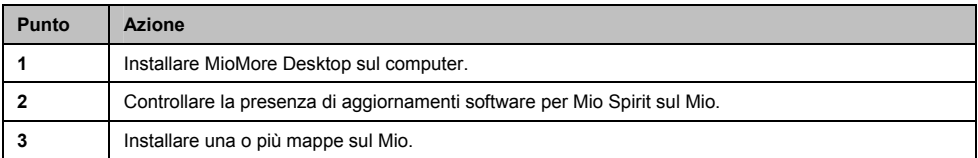

# **Come posso installare MioMore Desktop sul computer?**

**Prima di iniziare:** Verificare che il computer soddisfi i requisiti minimi di sistema per MioMore Desktop, in particolare:

i. Verificare sul computer sia installato *Internet Explorer 6* o superiore prima di installare MioMore Desktop, anche se non è il browser predefinito.

ii.Per gli utenti Windows XP, verificare che sia installato *Windows XP Service Pack 2* o superiore prima di installare MioMore Desktop.

**ATTENZIONE:** Quando il Mio viene collegato al computer e acceso, viene riconosciuto come periferica di archiviazione di massa esterna. NON eliminare alcun file già installato nel Mio. L'eliminazione dei file può causare il blocco del Mio

- 1. Chiudere tutti i programmi sul computer.
- 2. Inserire il DVD del Programma di installazione dell'applicazione MioMore Desktop nell'unità DVD del computer. Viene avviato il programma di installazione di MioMore Desktop.

Se il computer non esegue automaticamente il DVD, avviare l'installazione manualmente: *Avvia* å *Run (Esegui)*.

Digitare **D:\Install.exe** dove "**D**" è la lettera assegnata all'unità DVD, quindi fare clic su **OK**.

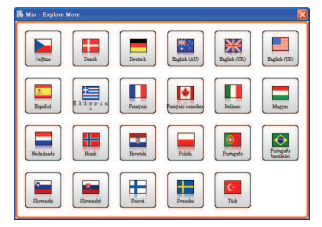

- 3. Selezionare la lingua desiderata per il MioMore Desktop.
- 4. Fare clic su **Installa software**, quindi su **Installa MioMore Desktop 2**.
- 5. Seguire le istruzioni su schermo per installare MioMore Desktop:
	- ̇ Quando richiesto, leggere e accettare l'accordo di licenza per il MioMore Desktop.
	- ̇ Quando richiesto, selezionare una cartella di destinazione per il MioMore Desktop.
	- ̇ Completata l'installazione, fare clic su **Fine**. Viene aperto MioMore Desktop.
- 6. Se viene richiesto di collegare il Mio al computer, eseguire le seguenti istruzioni:
	- ̇ Collegare l'estremità larga del cavo USB direttamente alla porta USB del computer (no su un hub USB) e collegare l'estremità piccola alla **Presa USB** ( $\overrightarrow{A}$ ) nella parte inferiore del Mio.

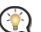

Dove possibile, collegare il cavo USB ad una porta USB sul *Indietro* del computer.

̇ Portare l'interruttore di **Power (Accensione)** sulla posizione **ON** per accendere il Mio. Sul Mio viene visualizzata la seguente schermata:

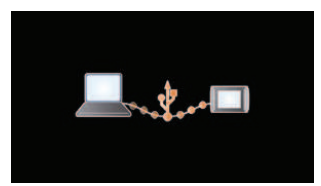

7. Se viene richiesto di aggiornare il software del Mio, seguire le istruzioni su schermo.

Si è ora pronti ad usare il MioMore Desktop per installare le mappe sul Mio.

Da questo momento sarà possibile accedere a MioMore desktop da: *Avvia → Tutti i programme* → Mio → *MioMore Desktop 2*

# **Menu di MioMore Desktop**

**In relazione al modello Mio posseduto, alcune opzioni del Menu di MioMore Desktop potrebbero non essere disponibili** 

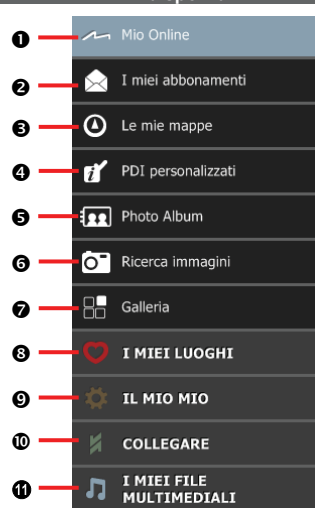

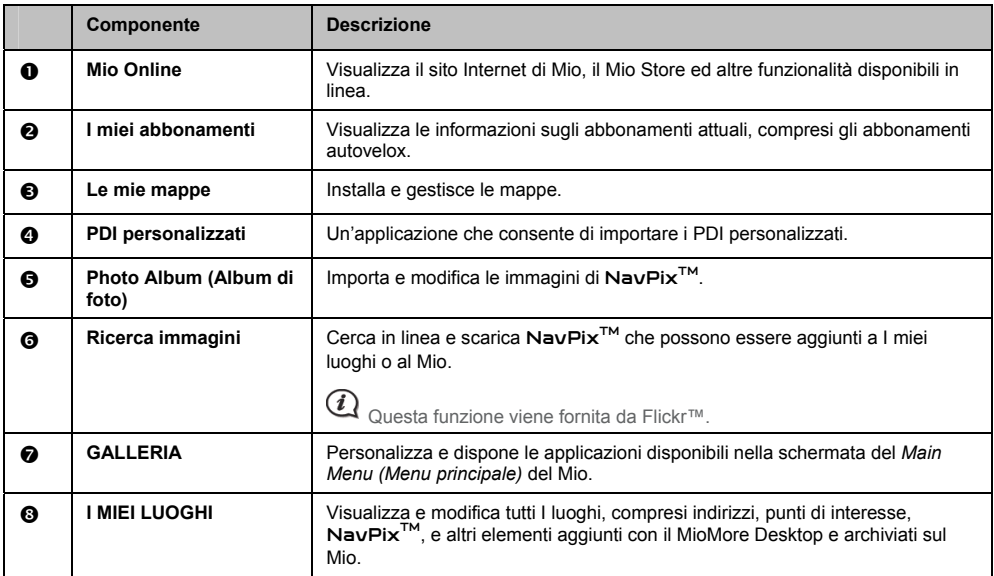

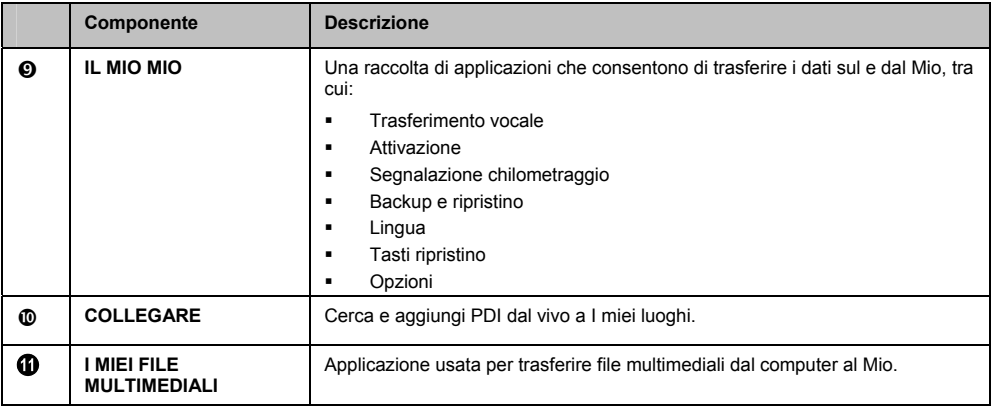

### **Preferenze generali**

### *Il mio Mio* å *Opzioni* å *Generali*

Completare una delle seguenti:

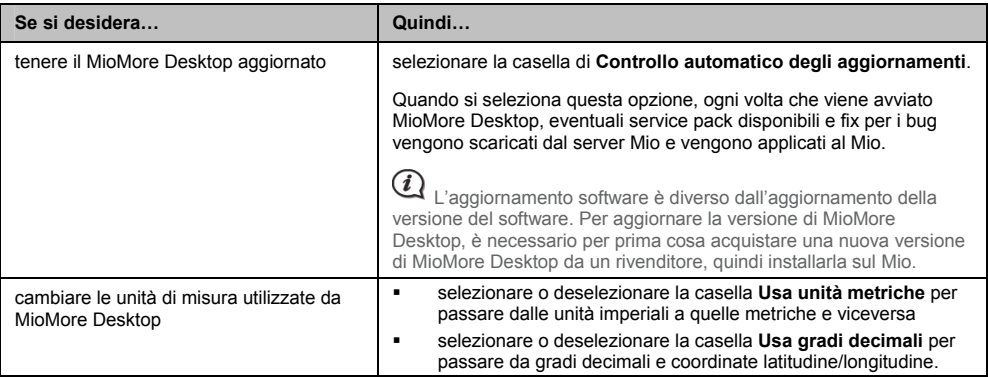

# **I miei abbonamenti**

**Le informazioni relative all'abbonamento non sono disponibili per tutti i modelli, e sono disponibili solo per alcune nazioni.** 

Il Mio contiene degli abbonamenti pre-caricati, come ad esempio gli autovelox e informazioni turistiche.

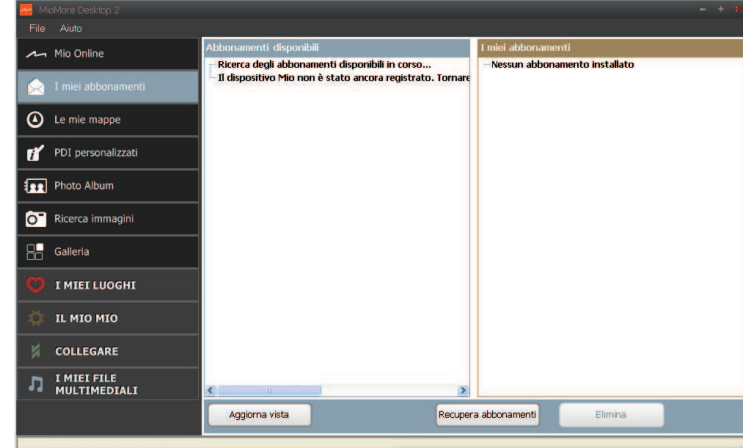

*MioMore Desktop* å *I miei abbonamenti*

Per avere informazioni aggiornate sugli abbonamenti, visitare: www.mio.com

 $\bigcirc$   $\bigcirc$   $\bigcirc$  possibile impostare avvisi per autovelox in modo da ricevere un avvertimento sonoro o visivo durante l'itinerario.

## **Come posso acquistare un abbonamento?**

- 1. Selezionare il tipo di abbonamento. Viene visualizzato un elenco di regioni.
- 2. Selezionare una regione. Viene visualizzato l'elenco degli abbonamenti disponibili.
- 3. Selezionare un abbonamento o un'offerta, quindi fare clic su **Acquista un codice di attivazione dal negozio Mio**. Si apre il sito Internet del negozio Mio.
- 4. Seguire le istruzioni per acquistare l'abbonamento.

Una volta abbonato, verrà inviato per posta elettronica il codice prodotto. Per attivare l'abbonamento sarà necessario usare il codice prodotto.

## **Come posso attivare il mio abbonamento?**

*MioMore Desktop* å *Il Mio Mio* å *Attivazione*

- 1. Digitare il codice del prodotto.
- 2. Seguire le indicazioni per attivare l'abbonamento.

# **Come posso aggiornare gli abbonamenti sul Mio?**

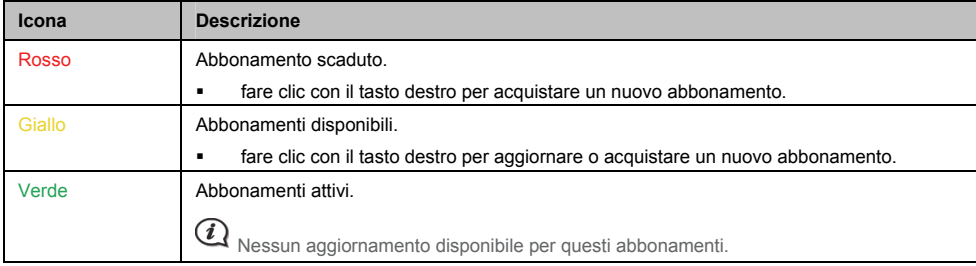

La sezione il Mio Mio presenta un elenco di abbonamenti già presenti sul prodotto.

# **Le mie mappe**

Le mie mappe consente di installare mappe nuove, di eliminarle dal Mio e di acquistare mappe nuove.

### *MioMore Desktop* å *Le mie mappe*

### Fare clic su **Visualizza Mappe installate**.

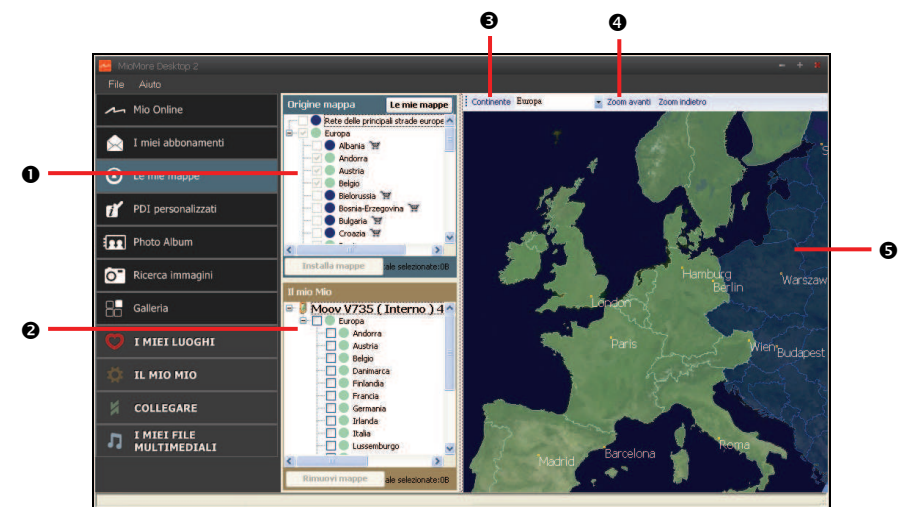

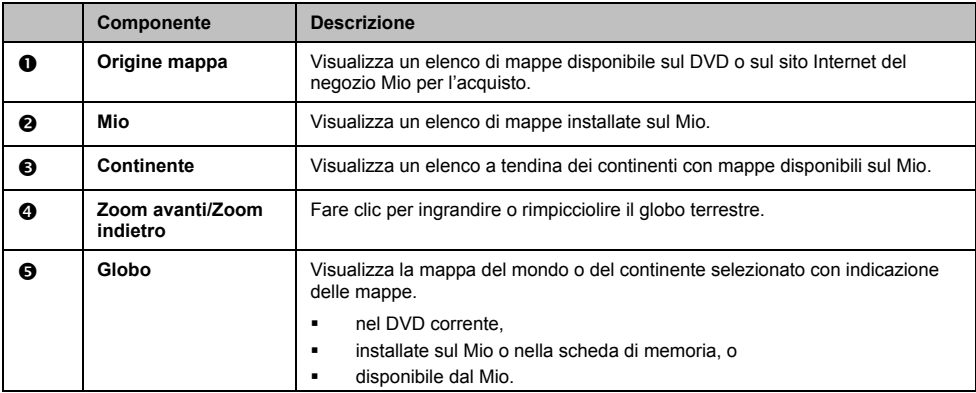

## **Come posso scaricare e installare gli aggiornamenti gratuiti delle mappe?**

Di tanto in tanto Mio offer aggiornamenti gratuiti delle mappe. Quando è disponibile un aggiornamento gratuito ed il Mio è connesso al computer, viene visualizzato un messaggio non appena si avvia MioMore Desktop.

 $\bm{\epsilon}$  La visualizzazione del messaggio può essere disattivata selezionando la casella **Eliminare i messaggi Offerta mappa gratuita** dalla casella dei messaggi o da: *Il mio Mio* å *Opzioni* å *Le mie mappe*

### **Come posso scaricare immediatamente un aggiornamento delle mappe?**

1. Selezionare gli aggiornamenti delle mappe che si desidera scaricare e fare clic su **Scarica**. Il browser predefinito per Internet si avvia e chiede di salvare i file con gli aggiornamenti delle mappe.
#### 2. Navigare fino a *Posizione delle mappe caricabili* e salvare i file.

 $\widehat{\bm{i}}$  La posizione predefinita per le mappe scaricabili è la cartella *Le mie mappe* all'interno della cartella *Documenti*. La posizione può essere cambiata da: *Il mio Mio* å *Opzioni* å *Le mie mappe*

#### **Come posso scaricare successivamente un aggiornamento per le mappe?**

- 1. Fare clic su **Chiudi** per chiudere la finestra *Aggiornamenti gratuiti delle mappe*.
- 2. Quando si è pronti a scaricare l'aggiornamento delle mappe, fare clic su **Le mie mappe.** Un elenco degli aggiornamenti disponibili delle mappe viene visualizzato nelle sezioni **Download gratuito** e **Download disponibili**.
- 3. Selezionare gli aggiornamenti delle mappe che si desidera scaricare e fare clic su **Sì**. Il browser predefinito per Internet si avvia e chiede di salvare i file con gli aggiornamenti delle mappe.
- 4. Navigare fino a *Posizione delle mappe caricabili* e salvare i file.

 $\widehat{\bm{u}}$  La posizione predefinita per le mappe scaricabili è la cartella *Le mie mappe* all'interno della cartella *Documenti*. La posizione può essere cambiata da: *Il mio Mio* å *Opzioni* å *Le mie mappe*

**Come posso installare un aggiornamento delle mappe che ho scaricato?** 

- 1. Fare clic su **Le mie mappe.** Nella sezione **Mappe caricabili** viene visualizzato un elenco degli aggiornamenti delle mappe scaricate.
- 2. Fare clic su **Apri** accanto all'aggiornamento della mappa che si desidera installare. Viene visualizzato il globo terrestre. Le mappe gratuite scaricate sono in giallo.
- 3. Fare clic sulla mappa che si desidera installare sul Mio. Il colore della mappa cambia in un giallo più luminoso per indicare che è stata selezionata.
	- ̇ Per deselezionare una mappa, fare clic di nuovo sulla mappa.

 $\mathcal{\widehat{Q}}$  Potrebbe essere necessario installare più mappe per poter coprire l'area geografica richiesta.

- 4. Selezionare il supporto di destinazione della mappa selezionata, quindi fare clic su **Trasferisci adesso**. Viene installata la mappa selezionate e cambia il proprio colore in verde.
- 5. Per usare il Mio scollegare il cavo USB.

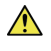

**AVVERTENZA:** Non scollegare il cavo USB dalla porta USB del Mio fino a quando il globo terrestre non è stato aggiornato e il colore della mappa o delle mappe installate non è diventato verde.

### **Come posso installare le mappe sul Mio?**

Il Mio viene fornito con una o due mappe già attivate.

Le mappe possono essere installate dal DVD fornito con il Mio o da un DVD acquistato separatamente. Le mappe possono essere installate sulla scheda di memoria o sulla memoria interna del Mio; tuttavia è necessario acquistare un codice prodotto per le mappe per attivare le mappe nel DVD fornito con il Mio.

- 1. Aprire MioMore Desktop, se non è già stato aperto: *Avvia* å *Tutti i programme* å *Il mio Mio* å *MioMore Desktop*
- 2. Fare clic su **Le mie mappe**. Viene visualizzata l'applicazione *Le mie mappe*.
- 3. Inserire un DVD con la mappa nell'unità DVD del computer.
	- **Example 3** Le mappe già installate nel Mio sono indicate in verde.
	- **EXECT** Le mappe sbloccate e pronte per essere installate sul Mio sono indicate in giallo.
	- **Example che devono essere attivate prima di essere installate nel Mio sono indicate in rosso.**
	- ̇ Le mappe disponibili per l'acquisto dal Mio sono indicate in blu.

Se quando viene inserito il DVD il computer apre Esplora risorse, chiudere la finestra di Esplora risorse.

4. Completare una delle seguenti:

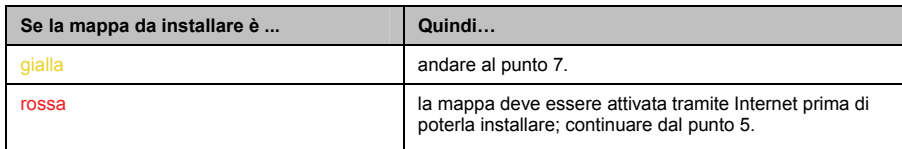

- 5. Eseguire subito il collegamento a Internet nel caso si utilizzi una connessione remota.
- 6. Seguire le istruzioni per attivare il codice prodotto della mappa, compreso:
	- ̇ Quando richiesto inserire il codice prodotto della mappa.
	- ̇ Il computer esegue il collegamento a Internet e attiva il codice prodotto della mappa.
	- Completata l'attivazione, la mappa diventa di colore giallo; andare al punto 7.
- 7. Fare clic sulla mappa da installare sul Mio. Il colore della mappa diventa di un giallo più luminoso per indicare la selezione.
	- **Fare nuovamente clic sulla mappa per deselezionarla.**

 $\bigcirc$  Per coprire l'area geografica richiesta potrebbe essere necessario installare più mappe.

8. Completare una delle seguenti:

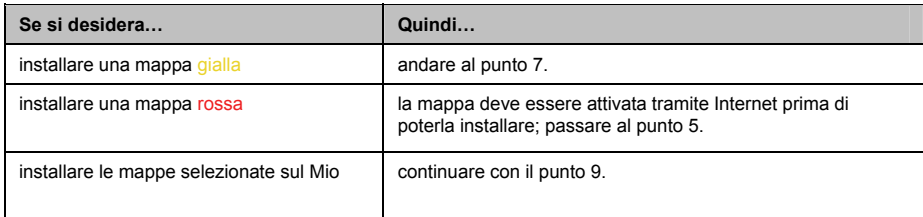

9. Selezionare il supporto di destinazione (memoria interna del Mio) per le mappe selezionate, quindi fare clic su **Trasferisci adesso**.

Le mappe selezionate verranno installate e diventeranno di colore verde.

10. Per usare il Mio, scollegare il cavo USB. Potrebbe essere necessario effettuare un ripristino manuale del Mio.

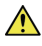

**AVVERTENZA:** Non scollegare il cavo USB dalla **Porta USB** del Mio fino a quando il **Globo** non è stato aggiornato e il colore della mappa o delle mappe installate non è diventato verde.

#### **Come posso rimuovere le mappe dal Mio?**

- 1. Fare clic su **Le mie mappe**. Viene visualizzata l'applicazione *Le mie mappe*.
- 2. Dal pannello *Il mio Mio* , selezionare la casella di controllo vicino alla mappa da rimuovere.
- 3. Fare clic su **Rimuovi mappe** per rimuovere le mappe selezionate.
- 4. Quando richiesto, confermare la rimozione della mappa selezionata. La mappa viene rimossa dal Mio. Queste mappe possono essere installate di nuovo in qualsiasi momento dal MioMore Desktop.

# **Preferenze mappe**

#### *Il mio Mio* å *Opzioni* å *Le mie mappe*

Completare una delle seguenti:

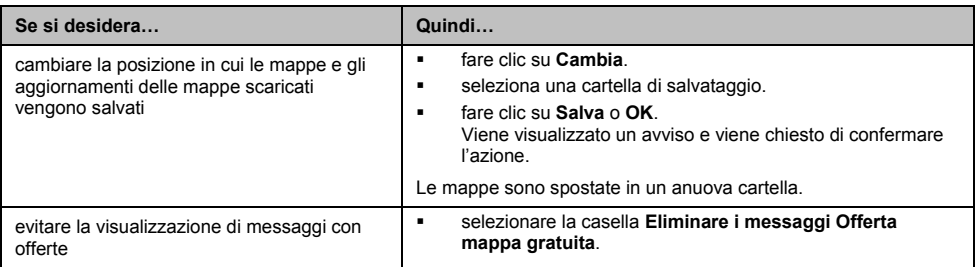

# **PDI personalizzati**

**In relazione al proprio modello di Mio, alcune funzionalità dei PDI personalizzati potrebbero non essere disponibili** 

L'applicazione PDI (punti di interesse) personalizzati consente di creare e importare i propri file PDI. Questi PDI vengono chiamati PDI personalizzati. Diversamente dai PDI preinstallati, i PDI personalizzati possono essere rimossi dal Mio e possono contenere allarmi audio e visivi associati al PDI.

#### *MioMore Desktop* å *PDI personalizzati*

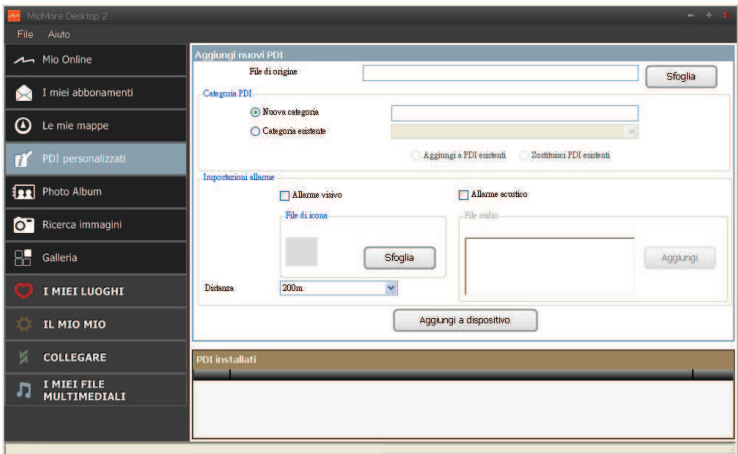

### **Come posso installare Punti di interesse personalizzati?**

Molti PDI sono disponibili gratuitamente o eseguendo l'iscrizione a siti Internet di terze parti<sup>1</sup>. Controllare che i file scaricati siano nel formato .csv (valori delimitati da virgole).

- 1. Nella sezione *Aggiungi nuovi PDI*, fare clic su **Sfoglia** per selezionare il file origine. Viene aperta la finestra di dialogo *Apri*.
- 2. Selezionare il file dall'unità locale o di rete, quindi fare clic su **Apri**.
- 3. Dalla sezione **Categoria PDI**:

L

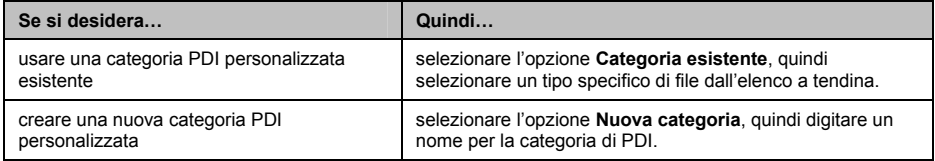

<sup>1</sup> Mio non è responsabile del contenuto e della precisione delle informazioni o dell'affidabilità o disponibilità di questi siti Internet. L'uso delle informazioni inerenti la posizione degli autovelox può essere soggetto alle leggi locali vigenti nel paese di utilizzo. È responsabilità dell'utente la verifica della possibilità dell'uso delle informazioni nel proprio paese o nel paese dove verranno utilizzate le informazioni.

4. Definire le Impostazioni allarme come desiderato:

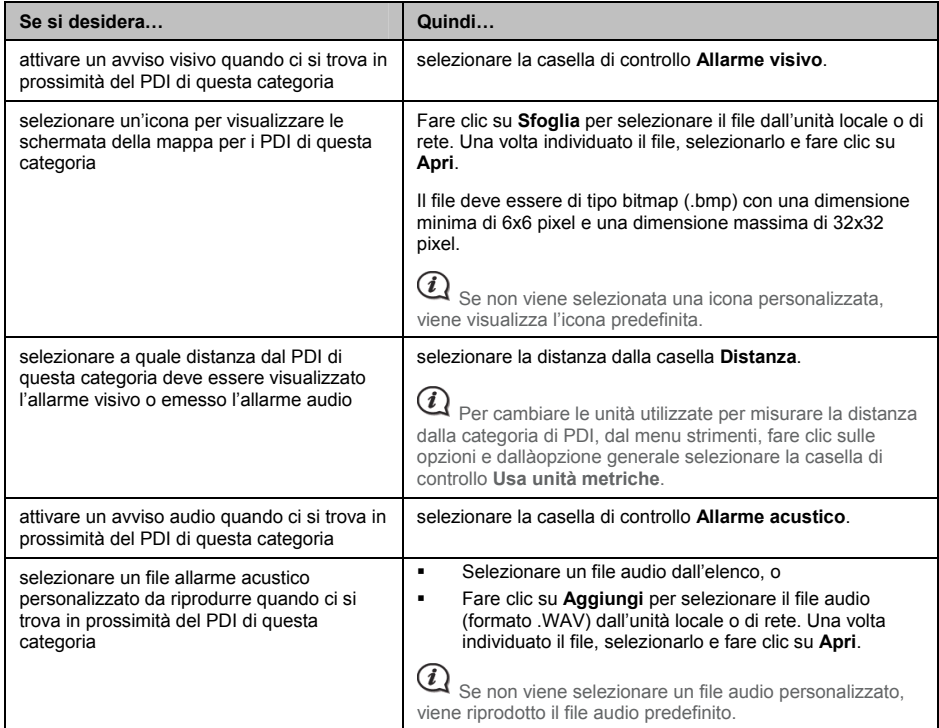

5. Fare clic su **Aggiungi a dispositivo** per aggiungere il PDI al Mio.

 $\, {\bf Q} \,$  Ciascun file corrisponde a una categoria di PDI; ad esempio, Hotels.csv viene elencato nel Mio sotto la categoria Hotels.

### **Come posso eliminare un file/categoria di PDI personalizzato dal Mio?**

- 1. Nella sezione PDI installati, fare clic su **Elimina** vicino al nome del file. Il file viene rimosso dall'elenco anche se non viene eliminato.
- 2. Accettare il messaggio di avviso. Il file/categoria selezionato viene eliminato.

# **Album di foto**

**In relazione al modello di Mio, alcune funzioni di Album di foto potrebbero non essere disponibili.** 

Album di foto è una applicazione di MioMore Desktop che consente di copiare, eliminare o spostare le immagini o gli<br>album dalla libreria di **NavPix™** sul Mio alla libreria **NavPix™** sul computer e viceversa.

#### *MioMore Desktop* å *Album di foto*

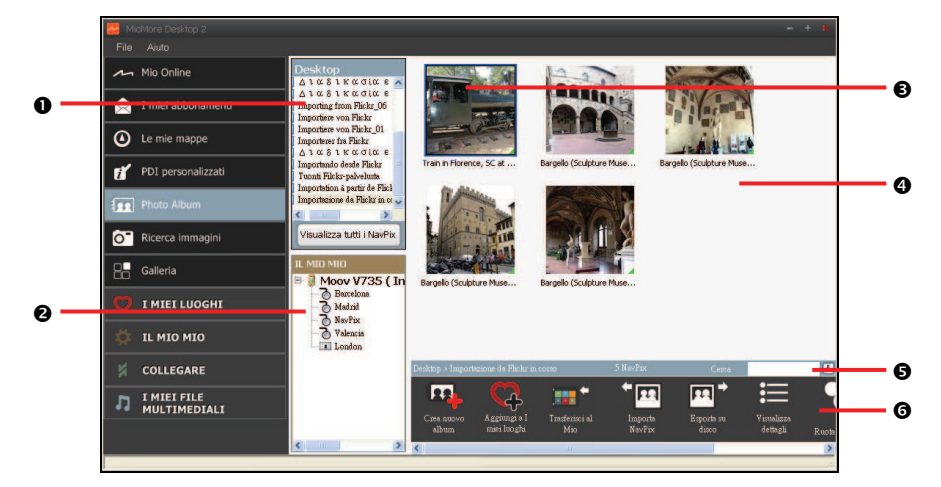

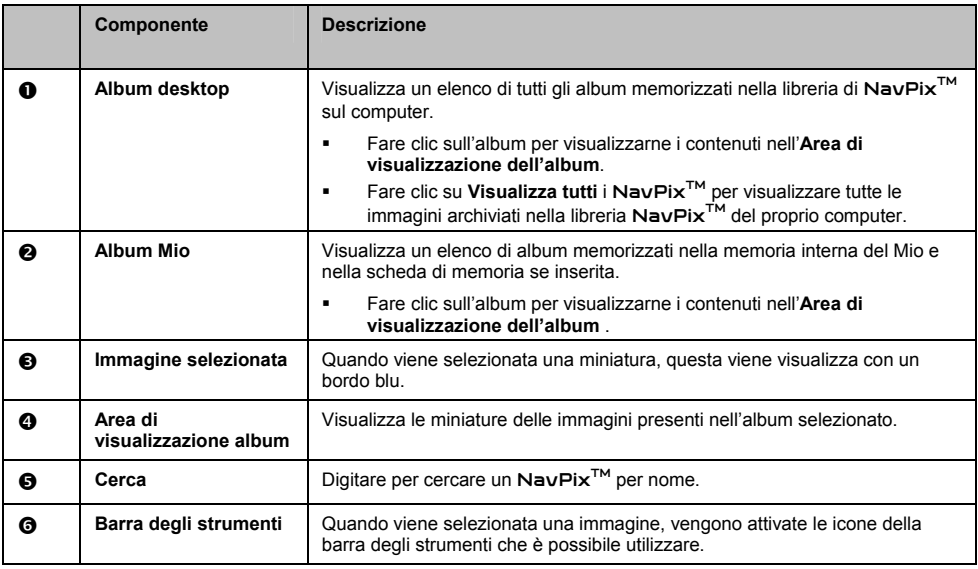

# **Barra degli strumenti**

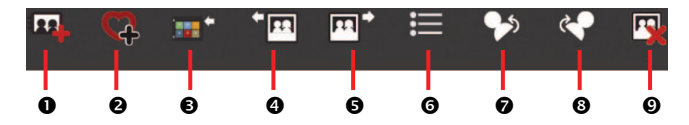

Sulla barra degli strumenti è possibile svolgere le seguenti operazioni:

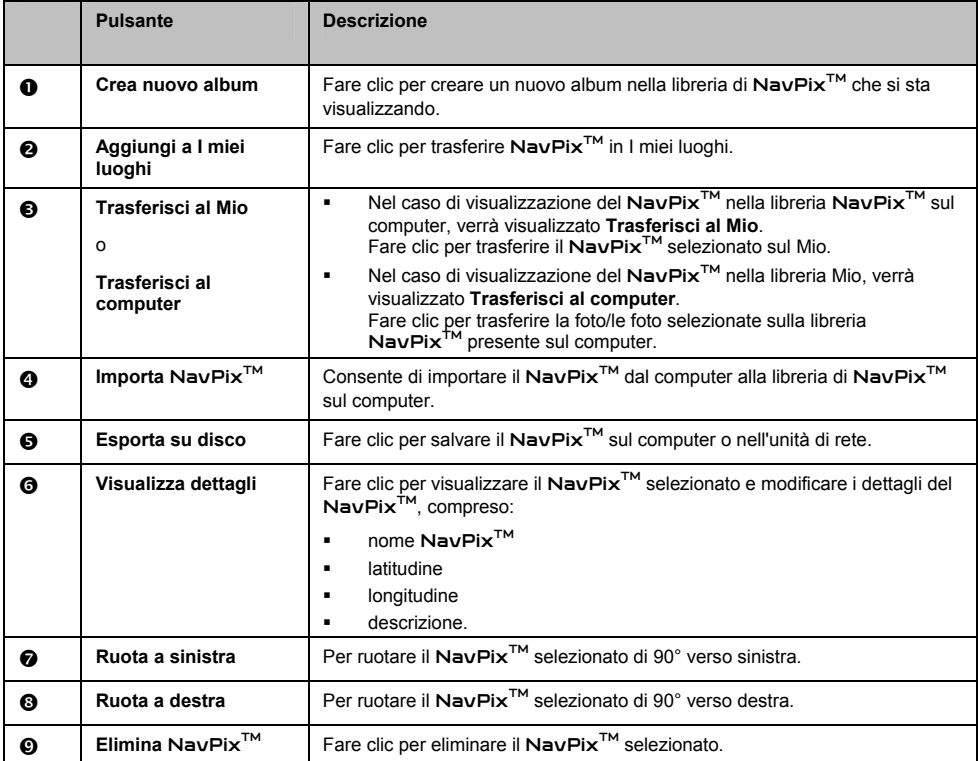

# **Come posso trasferire le immagini dall'Album di foto al Mio?**

È possibile trasferire le immagini dal computer al Mio. In Album di foto è possibile importare qualsiasi JPEG (.jpg), aggiungere o modificare le informazioni GPS, e copiare le immagini sul Mio.

- 1. Dalla sezione Barra degli strumenti, selezionare Importa NavPix<sup>™</sup>. Viene visualizzata la finestra di dialogo *Apri*.
- 2. Selezionare un NavPixTM da una cartella del computer e fare clic su **Apri**. In Area di visualizzazione album verranno visualizzare le miniature del NavPix<sup>™</sup>.

È possibile selezionare e trascinare una NavPix™ da una cartella del computer ad un Album sul MioMore Desktop.

3. Fare clic e trascinare il NavPixTM in un album nella sezione **Mio album**, o fare clic sull'icona **Trasferisci al Mio** nella barra degli strumenti.

 $\widehat{\mathcal{U}}$  Se viene trasferito un NavPix<sup>TM</sup> con coordinate GPS, è possibile andare alla posizione dove è stata scattata l'immagine.

# **Come posso visualizzare e modificare le immagini o gli album sul computer?**

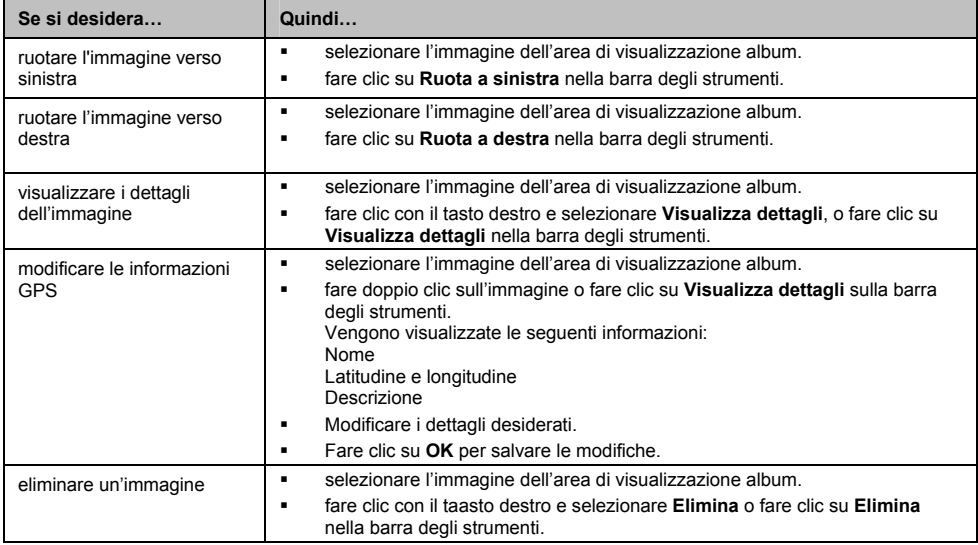

# **Cos'altro posso fare con le immagini e gli album sul computer?**

Dalla libreria di NavPix™ sul computer, è possibile:

- **aggiungere una immagine a un altro album**
- ̇ rimuovere le immagini da un album
- aggiungere un NavPix<sup>™</sup> a I miei luoghi
- ̇ visualizzare e modificare i dettagli dell'immagine selezionata
- caricare le immagini su Flickr™
- **•** esportare su disco
- esportare le immagini su Google Earth™
- **•** cercare le immagini
- ̇ visualizzare tutte le immagini nella libreria

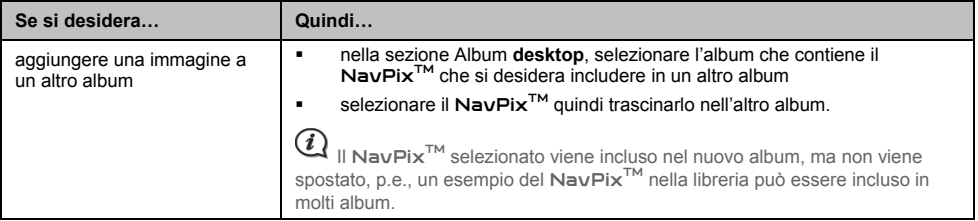

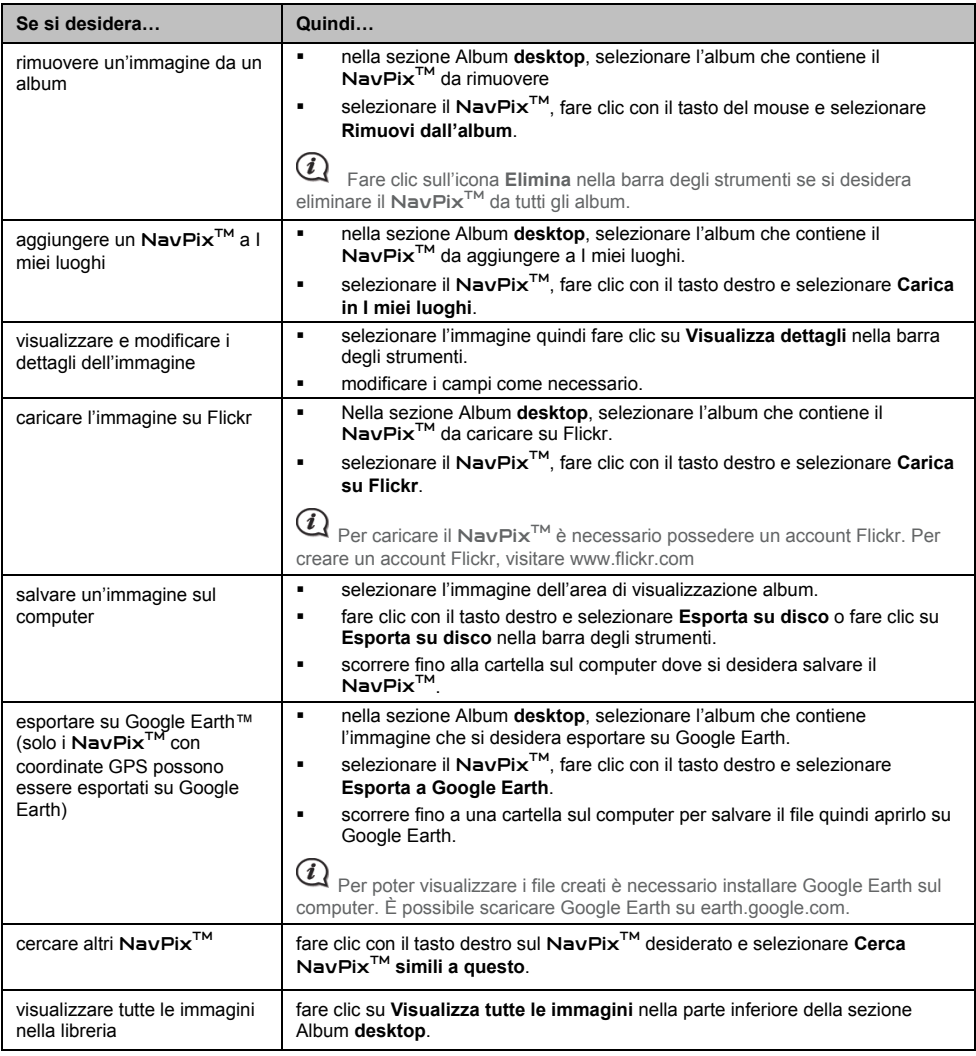

# **Preferenze Album di foto**

*Il mio Mio* å *Opzioni* å *Album di foto*

Completare una delle seguenti:

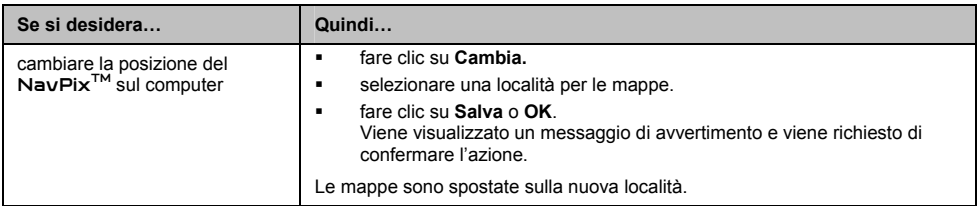

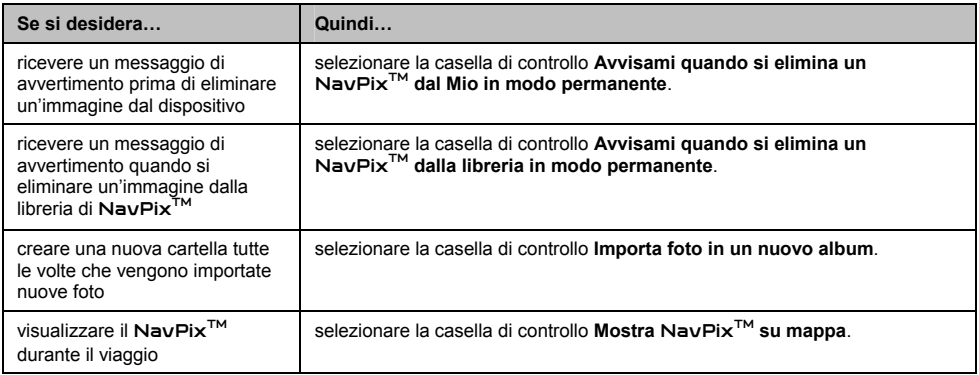

# **Ricerca immagini**

Ricerca immagini è una applicazione di MioMore Desktop fornita da Flickr™ che consente di scaricare le foto e importarle nell'Album di foto. È quindi possibile caricare la foto sul sito Internet Flickr, trasferire le foto sul Mio, esportare le immagini su Google Earth o cercare altri NavPix<sup>™</sup> con latitudine e longitudine vicine al NavPix<sup>™</sup>.

#### *MioMore Desktop* å *Ricerca immagini*

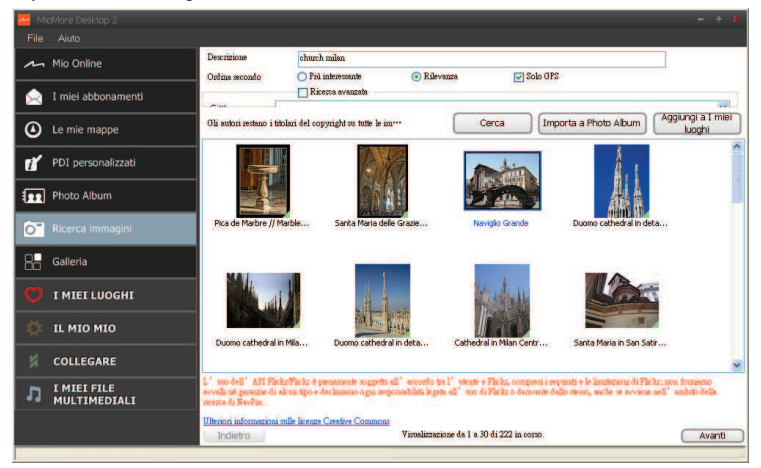

# Come posso scaricare il NavPix<sup>™</sup> da Internet?

- 1. Nel campo **Descrizione** inserire una descrizione dell'immagine che si sta cercando.
- 2. Selezionare una delle opzioni di **Ordina secondo**.

#### 3. Fare clic su **Cerca**. Nell'area di visualizzazione del NavPix<sup>™</sup> verranno visualizzare le miniature del NavPix<sup>™</sup>.

 È possibile restrindere la ricerca selezionando la casella di controllo **Ricerca avanzata** e selezionando una città dall'elenco a tendina o inserire la latitudine e la longitudine.

# **Come posso importare un** NavPixTM **nell'Album di foto?**

- 1. Selezionare un'immagine o gruppo di immagini da aggiungere a Album di foto.
- 2. Fare clic su **Importa in album di foto**. Nella sezione Album **desktop** di Album di foto viene creato un nuovo album.

# **Come si importano i** NavPixTM **in I miei luoghi?**

- 1. Selezionare un'immagine o gruppo di immagini da aggiungere a Luoghi.
- 2. Fare clic su **Aggiungi a I miei luoghi**. L'immagine selezionata viene aggiunta a I miei luoghi.

# **Galleria**

Galleria applicazioni è un'applicazione di MioMore Desktop che consente di aggiungere, rimuovere e organizzare le applicazioni nella schermata *Main Menu (Menu principale)* del Mio.

#### *MioMore Desktop → Galleria*

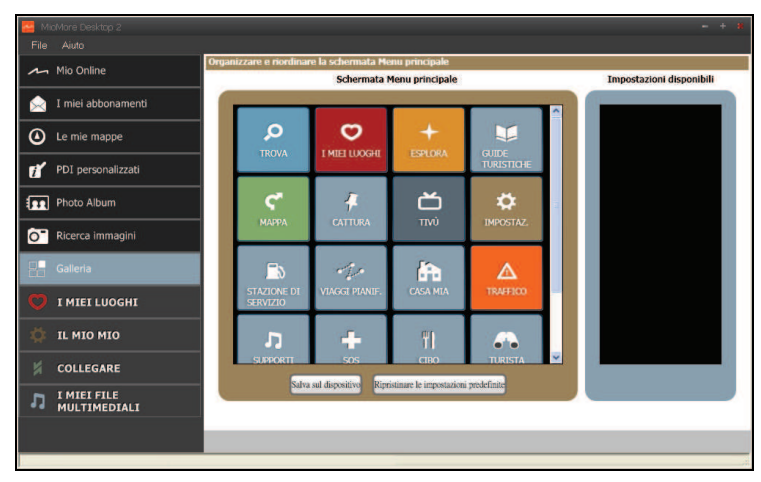

## **Come si ordinano le applicazioni nel menu principale del Menu principale del Mio?**

- 1. Selezionare una qualsiasi applicazione dalla sezione **Menu principale**.
- 2. Trascinare l'applicazione nella posizione in cui si desidera venga visualizzata sul Mio.
- 3. Fare clic su **Salva sul dispositivo**. L'ordine della schermata del *Menu principale* viene salvato sul Mio.

 Fare clic su **Ripristinare le impostazioni predefinite** per ripristinare la schermata *Main Menu (Menu principale)* all'ordine predefinito di fabbrica.

# **Come si rimuove un'applicazione dal Mio?**

Le seguenti applicazioni non possono essere rimosse dal Mio: 000+ 0

- 1. Selezionare una qualsiasi applicazione dalla sezione **Menu principale**.
- 2. Selezionare e trascinare l'applicazione nella sezione **Impostazioni disponibili**.
- 3. Fare clic su **Salva sul dispositivo**. L'applicazione viene rimossa dalla schermata *Menu principale* sul Mio e non sarà più accessibile.

# **Come si aggiunge un'applicazione al Mio?**

- 1. Selezionare una qualsiasi applicazione dalla sezione **Impostazioni disponibili**.
- 2. Selezionare e trascinare l'applicazione nella sezione **Menu principale**.
- 3. Fare clic su **Salva sul dispositivo**. L'applicazione viene aggiunta alla schermata *Menu principale* del Mio.

# **I miei luoghi**

I miei luoghi è un'applicazione di MioMore Desktop che consente di utilizzare GOOGLE Maps™ per visualizzare tutti i luoghi salvati nel Mio.

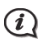

 $\bigcirc$  Per usare questa funzione è necessario che la connessione Internet sia attiva.

I miei luoghi comprende gli indirizzi salvati, i viaggi e i suoni catturati, i punti di interesse, i NavPix<sup>TM</sup>, e altri luoghi. È possibile selezionare, modificare e eliminare i luoghi. È anche possibile aggiungere luoghi da Connetti, Album di foto e Cerca immagini in I miei luoghi.

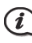

 $\widehat{\mathcal{U}}$  Tramite I miei luoghi è possibile installare sul Mio fino a 99 luoghi.

#### *MioMore Desktop* å *I miei luoghi*

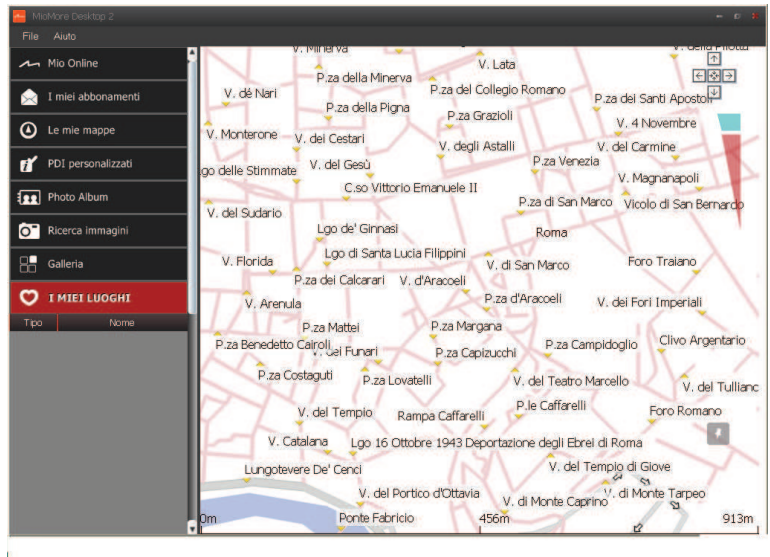

# **Come si ordinano le località in I miei luoghi?**

Le località in I miei luoghi possono essere ordinate per tipo e nome:

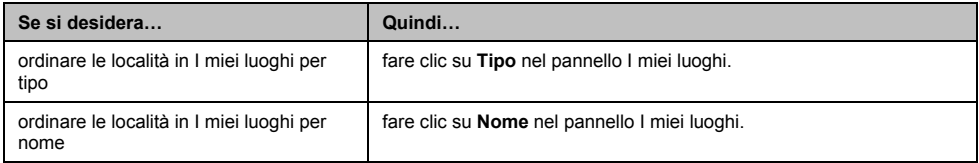

### **Come si modificano i nomi delle località o le note in I miei luoghi?**

- 1. Dal pannello **I miei luoghi** selezionare la località da modificare.
- 2. Fare clic sull'icona località in GOOGLE map. Viene visualizza la finestra riepilogo località

3. Completare una delle seguenti:

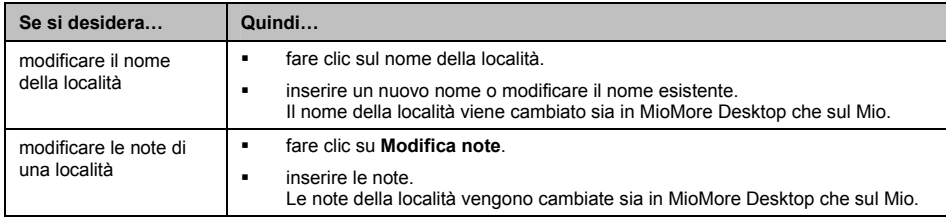

# **Come si condivide una località da I miei luoghi?**

- 1. Dal pannello **I miei luoghi** selezionare una località da modificare.
- 2. Fare clic sull'icona località in GOOGLE map. Viene visualizza la finestra riepilogo località
- 3. Fare clic su  $\boxtimes$ Viene aperto un messaggio di posta elettronica che è possibile inviare agli amici.

L'amico riceverà un messaggio di posta elettronica contenente i collegamenti per salvare sia l'immagine che la località in I miei luoghi su MioMore Desktop.

- Se la località è un NavPix<sup>TM</sup>, l'amico riceverà l'immagine come allegato alla posta elettronica.
- ̇ Se la località è uno dei viaggi catturati, il proprio amico riceverà il viaggio come file .KMZ allegato alla posta elettronica. Per poter visualizzare il file KMZ l'amico deve avere Google Earth installato.
- ̇ Se la località è una registrazione vocale registrata, l'amico riceverà la registrazione come file .WAV allegato al messaggio di posta elettronica.

## **Come posso riprodurre un file audio catturato?**

- 1. Dal pannello **I miei luoghi** selezionare l'audio catturato che si desidera ascoltare.
- 2. Fare clic sull'icona località in GOOGLE map. Viene visualizza la finestra riepilogo località
- 3. Fare clic su Il file audio catturato viene riprodotto.

# **Come posso caricare un** NavPixTM **da I miei luoghi a Flickr™?**

- 1. Dal pannello **I miei luoghi** selezionare una località da modificare.
- 2. Fare clic sull'icona località in GOOGLE map. Viene visualizza la finestra riepilogo località
- 3. Fare clic su  $\overline{O}$ , quindi sequire le istruzioni per caricare un NavPix<sup>TM</sup> su Flickr.

 $(i)$  $\mathbf 1$  Occorre disporre di un account Flickr per caricare una  $\mathsf{Nav}$ Pix<sup>TM</sup>. Per creare un account Flickr, visitare www.flickr.com

# **Come si elimina una località da I miei luoghi?**

- 1. Dal pannello **I miei luoghi** selezionare una località da modificare.
- 2. Fare clic sull'icona località in GOOGLE map. Viene visualizza la finestra riepilogo località
- 3. Fare clic su , quindi fare clic su **Sì** per eliminare la località.
- 4. La località viene eliminata da I miei luoghi.

Per eliminare tutte le località da I miei luoghi fare clic su **X** dal pannello I miei luoghi.

# **Trasferimento voce**

#### *Il mio Mio* å *Trasferimento voce*

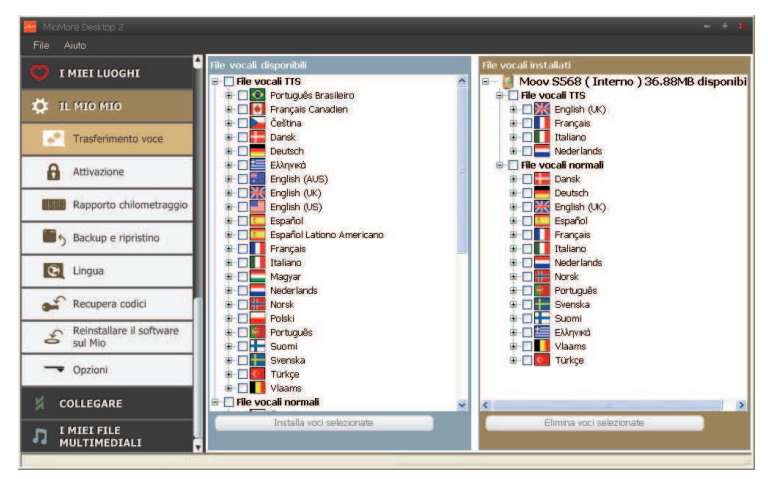

Il Trasferimento voce è un'applicazione di MioMore Desktop che consente di installare o di rimuovere file vocali.

I file vocali occupano spazio nella memoria interna del Mio. Se non viene utilizzato un file vocale, è possibile rimuoverlo per liberare spazio. Se necessario, è possibile installarlo sul Mio in un secondo momento.

#### **Come posso installare un file vocale?**

Nella sezione *File vocali disponibili*, selezionare il file vocale da installare, quindi fare clic su **Installa voci selezionate**.

#### **Come posso rimuovere un file vocale?**

Nella sezione *File vocali disponibili*, selezionare il file vocale da installare, quindi fare clic su **Elimina voci selezionate**.

# **Rapporto chilometraggio**

#### **Rapporto chilometraggio non è disponibile per tutti i modelli.**

Rapporto chilometraggio è un'applicazione di MioMore Desktop che consente di creare dei resoconti sulle spese (formato .csv) in relazione al chilometraggio e all'uso stimato del carburante registrato dal Mio.

#### *Il mio Mio* å *Rapporto chilometraggio*

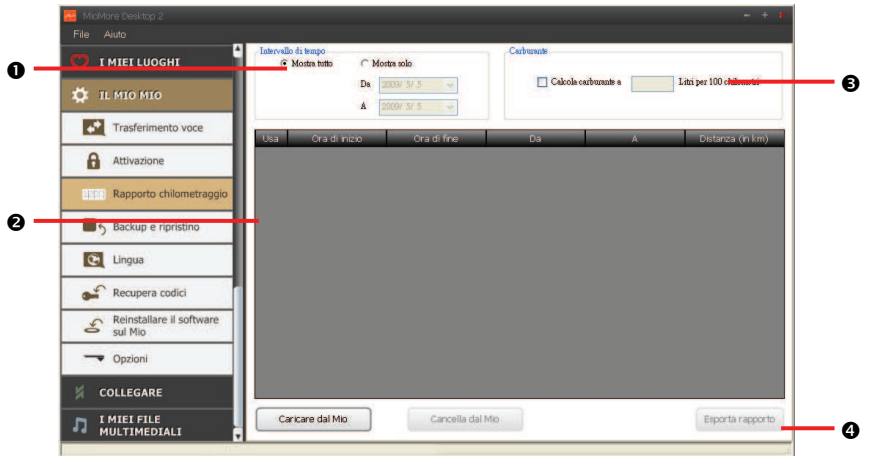

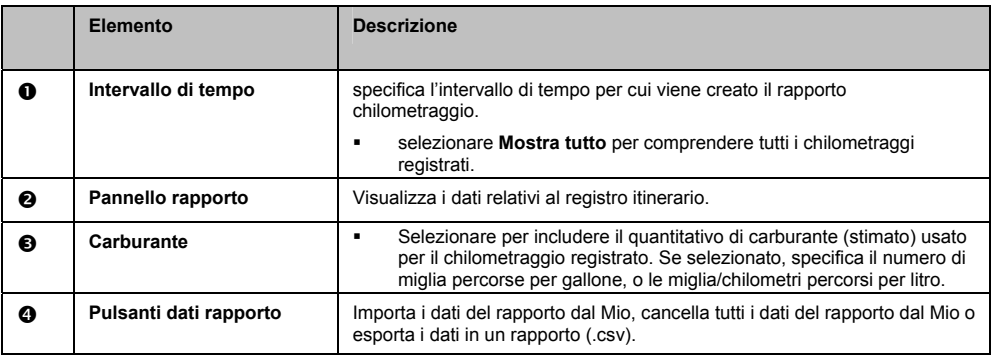

#### **Come posso importare i dati di viaggio?**

- 1. Selezionare **Mostra tutto** nella sezione *Intervallo di tempo*.
- 2. Selezionare la casella di controllo **Calcola carburante a**, quindi inserire il consumo di carburante.
- 3. Fare clic su **Caricare dal Mio**. Viene visualizzata la barra *Registro trasferimento.*

Tutti i registri di viaggio possono ora essere visualizzati nella sezione **Pannello rapporto**.

#### **Come posso esportare il rapporto chilometraggio?**

- 1. Selezionare un registro di viaggio dalla sezione **Pannello rapporto**.
- 2. Fare clic su **Esporta rapporto**. Viene aperta la finestra di dialogo *Apri*.
- 3. Selezionare il file dall'unità locale o di rete, inserire un nome per il rapporto chilometraggio, quindi fare clic su **Salva**. Il rapporto sulle miglia viene salvato nel formato .csv.

#### **Come posso eliminare i registri di viaggio dal Mio?**

- 1. Selezionare un registro di viaggio dalla sezione **Pannello rapporto**.
- 2. Fare clic su **Cancella dal Mio**.
- 3. Fare clic su **Sì** per eliminare i registri di viaggio.

#### **Preferenze rapporto chilometraggio**

#### *Il mio Mio* å *Opzioni* å *Rapporto chilometraggio*

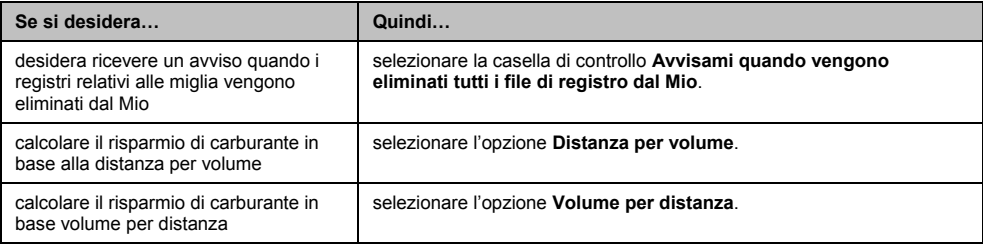

# **Backup e ripristino**

È possibile salvare i backup dei dati da Mio per poi ripristinarli quando necessario.

*Il mio Mio* å *Backup e ripristino*

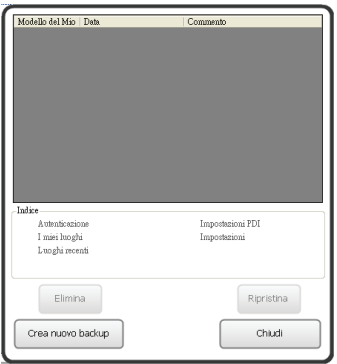

#### **Come posso eseguire il backup del Mio?**

- 1. Fare clic su **Crea nuovo backup**.
- 2. Selezionare i dati di cui si vuole eseguire il backup.

**IMPORTANTE:** Non viene effettuato il backup di NavPixTM, di file audio e video.

3. Fare clic su **OK**.

Il backup viene salvato sul proprio computer. Nella finestra *Backup e ripristino* vengono elencati tutti i file di backup.

#### **Come posso ripristinare un backup sul Mio?**

- 1. Dall'elenco selezionare il backup che si desidera ripristinare.
- 2. Fare clic su **Ripristina**, quindi fare clic su **OK**. Il backup viene ripristinato sul Mio.

#### **Come posso eliminare un backup?**

- 1. Dall'elenco selezionare il backup che si desidera eliminare.
- 2. Fare clic su **Elimina**, quindi su **OK**. Il backup viene eliminato.

# **Lingua**

È possibile cambiare la lingua per MioMore Desktop.

*Il mio Mio → Lingua* 

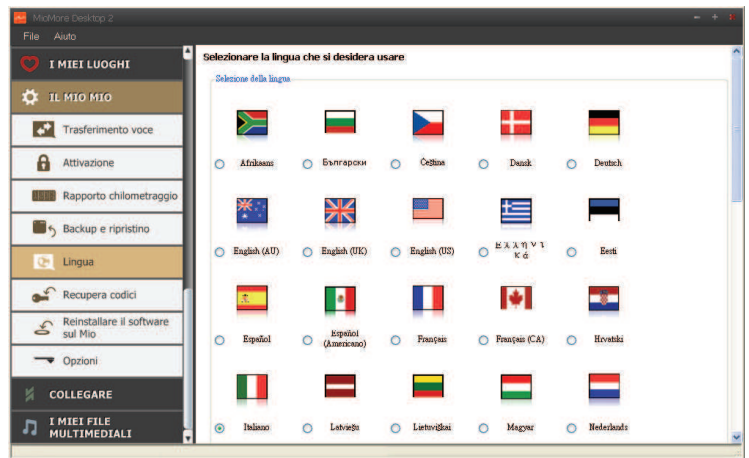

Selezionare semplicemente la lingua preferita.

# **Recupera codici**

 $\bigcirc$  Per usare questa funzione è necessario che la connessione Internet sia attiva.

Nel caso vadano persi i file licenza per il Mio, è possibile recuperarli utilizzando questa funzione.

 $\bigodot$  Usare questa funzione prima di reinstallare le mappe.

*Il mio Mio* å *Recupera codici* 

Seguire le indicazioni per completare il processo.

# **Connetti**

#### **La connessione non è disponibile per tutti i modelli.**

Connetti è un'applicazione di MioMore Desktop che consente di cercare e installare le informazioni sul PDI locali dal computer al Mio. Le posizione dei PDI vengono mostrate in I miei luoghi.

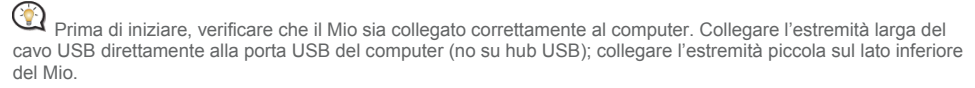

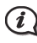

 $\bigcirc$  Per usare questa funzione è necessario che la connessione Internet sia attiva.

#### *MioMore Desktop* å *Connetti*

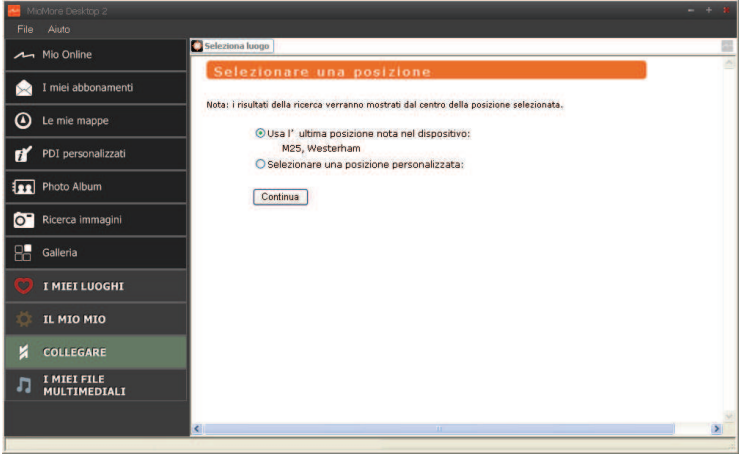

### **Come posso cercare un PDI utilizzando Connetti?**

È possibile sia cercare la località più recente utilizzata sul Mio, che cercare una nuova località nel seguente modo:

- 1. Selezionare il **Paese** dal menu a discesa paese.
- 2. Se richiesto, selezionare regione/stato dal menu a discesa **Regione/Stato**.
- 3. Nella casella **Nome luogo**, inserire le prime lettere della città, quindi scegliere quella desiderata.
- 4. Fare clic su **Continua**. Viene visualizzata la pagina *Servizi disponibili*.
- 5. Selezionare il servizio per la ricerca preferito. Viene visualizzata la pagina del servizio selezionato.

I servizi disponibili possono variare in relazione al paese selezionato.

6. Inserire il criterio di ricerca, quindi fare clic su **Cerca**. Viene visualizzata la pagina *Seleziona metodo di ricerca.*

Per alcuni paesi è necessario accettare i termini di uso.

7. Selezionare il metodo di ricerca preferito, quindi fare clic su **Cerca**. Viene visualizzato un elenco con i risultati della ricerca.

- 8. Fare clic su **Fare** vicino al PDI da installare sul Mio. Il PDI verrà aggiunto a I miei luoghi.
- 9. Ripetere il punto 8 per installare altri PDI sul Mio.

# **I miei file multimediali**

#### **I miei file multimediali non è disponibile per tutti i modelli.**

I miei file multimediali è un'applicazione di MioMore Desktop che consente di importare file musicali (.wav, .mp3, .wma) e video dal computer sul Mio.

 Prima di iniziare, verificare che il Mio sia collegato al computer. Collegare l'estremità più grande del cavo USB alla porta USB del computer (o ad un hub USB); collegare l'estremità piccola sul lato inferiore del Mio.

*MioMore Desktop* å *I miei file multimediali*

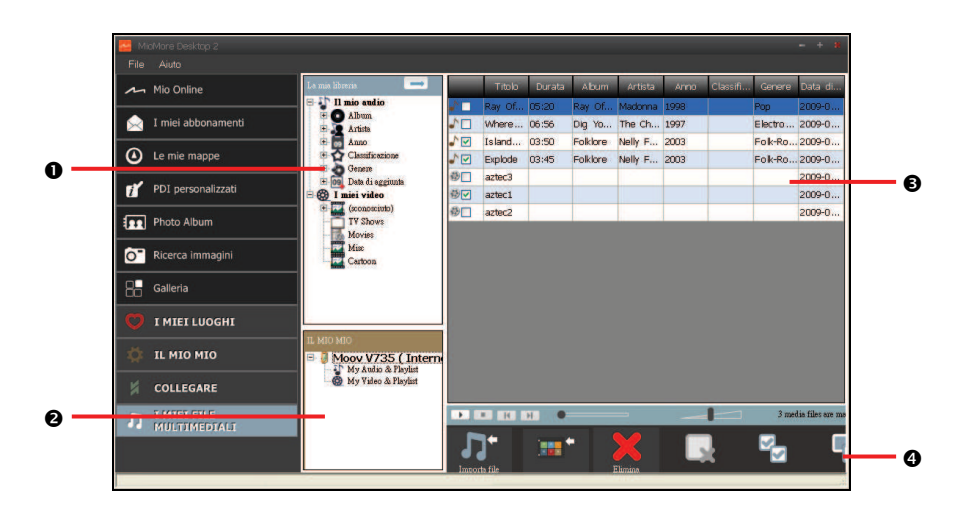

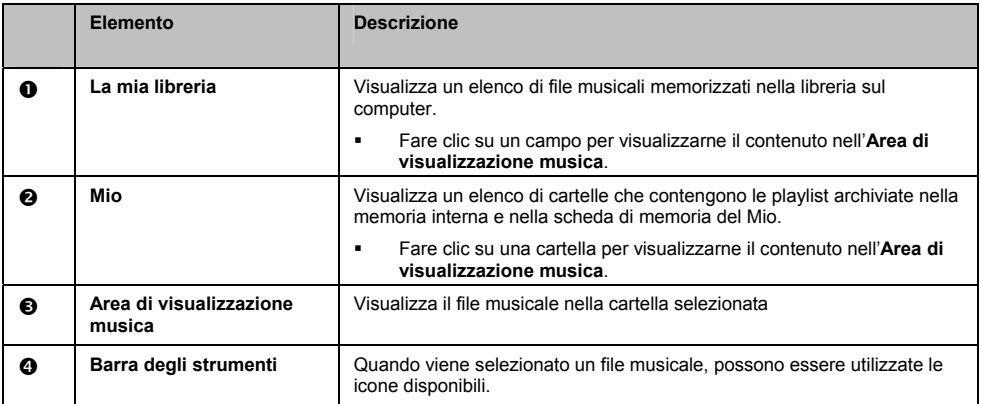

### **Barra degli strumenti**

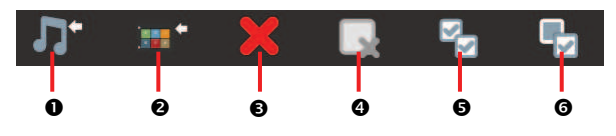

Sulla barra degli strumenti è possibile svolgere le seguenti operazioni:

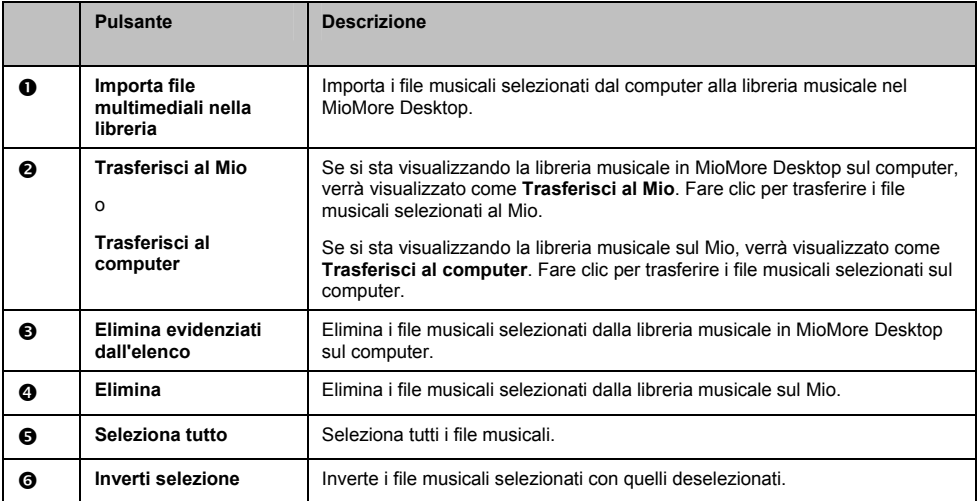

# **Come posso importare un file musicale nella libreria di MioMore Desktop?**

- 1. Dalla sezione **Barra degli strumenti** selezionare **Importa file multimediali nella libreria**. Viene visualizzata la finestra di dialogo *Apri*.
- 2. Scorrere fino al file musicale da trasferire.
- 3. Fare clic su **Apri**. Il file musicale selezionato viene importato e può essere visualizzato nell'area di visualizzazione.
- 4. Ripetere i punti da 1 a 3 per trasferire altri file.

### **Come posso trasferire i file musicali da MioMore Desktop al Mio?**

- 1. Dall'area di visualizzazione selezionare il file musicale selezionando la casella di controllo vicino al file.
- 2. Fare clic su **Trasferisci al Mio**. Viene visualizzata la finestra *Seleziona luogo.*
- 3. Selezionare Mio o la scheda di memoria come destinazione del file. Il file musicale selezionato viene trasferito sul Mio.
- 4. Ripetere il punto 1, 2 e 3 per trasferire altri file musicali sul Mio.

 È anche possibile trascinare i file musicali sul Mio o sulla scheda di memoria. I file musicali possono essere salvati sia sulla memoria interna del Mio o sulla scheda di memoria se inserita.

### **Come posso rimuovere i file musicali dalla playlist di MioMore Desktop?**

- 1. Dall'area di visualizzazione selezionare il file musicale selezionando la casella di controllo vicino al file.
- 2. Fare clic su **Elimina evidenziati dall'elenco**. Il file selezionato viene rimosso dalla playlist di MioMore Desktop.

 $\bigotimes$   $\hat{\epsilon}$  possibile selezionare più file da rimuovere dalla playlist.

3. Ripetere l'operazione per rimuovere altri file musicali dalla playlist.

 $\widehat{\mathcal{U}}$  Rimuovendo i file musicali dalla playlist, questi non verranno rimossi dal computer.

## **Come posso rimuovere un file musicale dalla playlist del Mio?**

- 1. Dalla sezione Mio selezionare **Albums**. Nell'area di visualizzazione vengono visualizzati i file musicali presenti nel Mio.
- 2. Selezionare il file musicale da rimuovere e fare clic su **Elimina evidenziati dall'elenco** nella barra degli strumenti.

Il file musicale selezionato viene rimosso dalla playlist.

3. Ripetere l'operazione per rimuovere altri file musicali dalla playlist.

 $(\hat{\ell})$  È possibile selezionare più file da rimuovere dalla playlist. Rimuovendo i file musicali dalla playlist, questi non verranno rimossi dal Mio.

# **Come posso eliminare definitivamente un file musicale dalla playlist del Mio?**

- 1. Dalla sezione Mio selezionare **Albums**. Nell'area di visualizzazione vengono visualizzati i file musicali presenti nel Mio.
- 2. Selezionare il file musicale da eliminare, fare clic con il tasto destro e selezionare **Elimina**. Il file musicale selezionato viene eliminato definitivamente dalla playlist e dal Mio.
- 3. Ripetere l'operazione per rimuovere altri file musicali dalla playlist.

# **Quali altre cose posso fare con I miei file multimediali?**

Dalla sezione **I miei file multimediali** è possibile:

- ̇ ordinare i file musicali per classificazione, data, artista, album, ecc.
- ̇ ascoltare in anteprima un file musicale
- ̇ aggiungere la propria classificazione ai file musicali

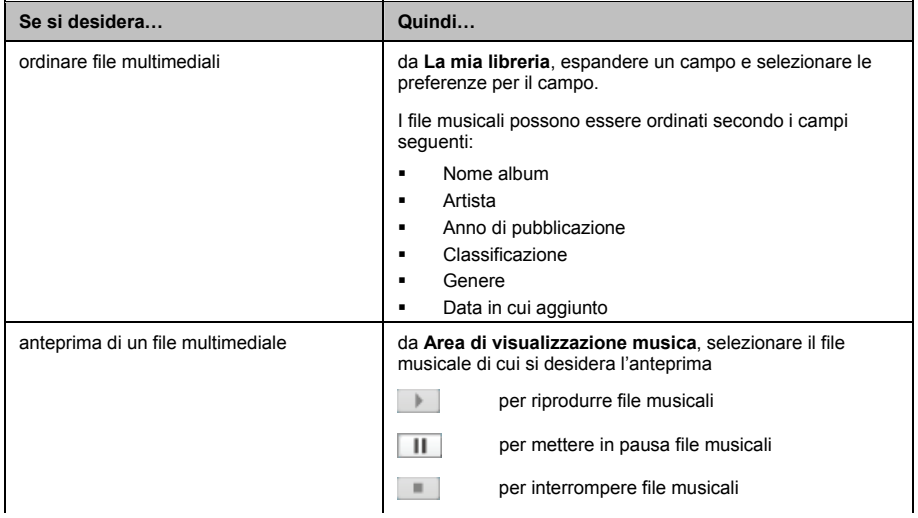

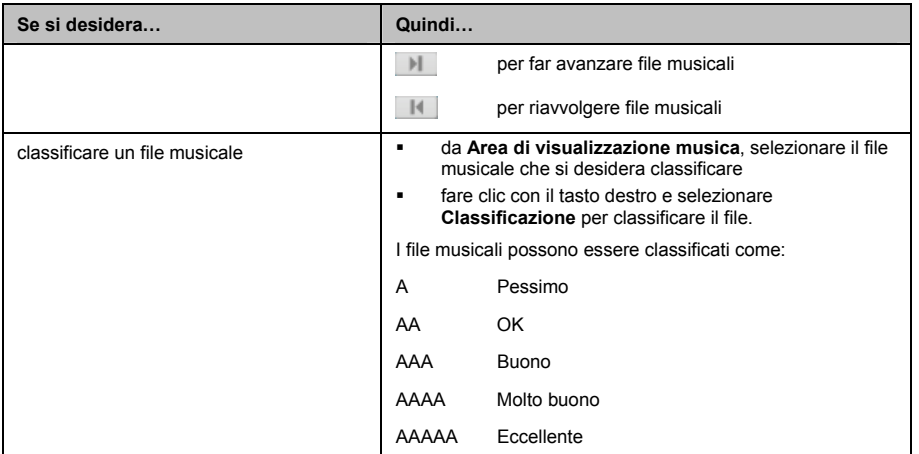

# **Appendici**

# **Per ulterior informazioni**

#### **Manuali utente**

Le ultime versioni dei Manuali utente possono essere scaricate dal nostro sito Internet: www.mio.com

**Registra il Mio in MioClub** 

In caso di prodotto difettoso o se si desidera parlare con un rappresentante del Supporto tecnico, registri il Mio su MioClub per ricevere i recapiti telefonici del Supporto tecnico per il Mio e per la sua regione.

# **Conformità**

Il presente software utilizza i lavori della Independent JPEG Group.

Questa applicazione software utilizza una versione modificata della libreria Minimal XML, della libreria Flickr e della libreria Python. Le librerie ed il loro utilizzo sono coperte dalla GNU Lesser General Public License (www.gnu.org/licenses/lgpl.html).

Il codice sorgente modificato è disponibile nelle seguenti URL:

- ̇ Libreria Minimal XML: http://download.mio.com/opensource/gnu/mxml.zip
- **Elibreria Flickr: http://download.mio.com/opensource/gnu/FlickrNet.zip**
- Libreria Python: http://download.mio.com/opensource/gnu/python25.zip

# **Limiti di velocità**

I prodotti Mio sono progettati per essere utilizzati come ausilio per una guida più sicura. Mio non approva l'eccesso di velocità o qualsiasi altra inosservanza del codice della strada. È responsabilità dell'utente viaggiare rispettando i limiti di velocità in ogni momento e di guidare in modo sicuro. Mio declina qualsiasi responsabilità in caso di multe per eccesso di velocità o di deduzione di punti dalla propria patente di guida a seguito dell'utilizzo del presente dispositivo. Mio non garantisce, implicitamente o esplicitamente, la precisione dei dati contenuti nel presente database. In caso di multa o di condanne di qualsiasi altro tipo per eccesso di velocità o per avere contravvenuto al codice della strada, o qualora si fosse coinvolti in un incidente, Mio non assume alcuna responsabilità per eventuali danni di qualsiasi tipo. In alcune nazioni i dati relativi ai limiti di velocità possono essere in contrasto con le leggi e/o i regolamenti locali. È responsabilità dell'utente controllare che i dati utilizzati non comportino violazioni delle leggi e/o dei regolamenti locali. L'utilizzo è a rischio esclusivo dell'utente.

# **PDI autovelox**

I prodotti Mio sono progettati per essere utilizzati come ausilio per una guida più sicura. Si possono ricevere messaggi che informano sulla posizione degli autovelox, in questo modo è possibile tenere sotto controllo la propria velocità in queste zone. Mio non garantisce che tutti i tipi, tutte le posizioni ed i dati degli autovelox siano disponibili, poiché gli autovelox possono essere tolti, riposizionati o è possibile che siano installati nuovi autovelox. Mio non approva l'eccesso di velocità o qualsiasi altra inosservanza del codice della strada. È responsabilità dell'utente viaggiare rispettando i limiti di velocità in ogni momento e di guidare in modo sicuro. Mio declina qualsiasi responsabilità in caso di multe per eccesso di velocità o di deduzione di punti dalla propria patente di guida a seguito dell'utilizzo del presente dispositivo. Mio non garantisce, implicitamente o esplicitamente, la precisione dei dati contenuti nel presente database. In caso di multa o di condanne di qualsiasi altro tipo per eccesso di velocità o per avere contravvenuto al codice della strada, o qualora si fosse coinvolti in un incidente, Mio non assume alcuna responsabilità per eventuali danni di qualsiasi tipo. In alcune nazioni i dati relativi ai limiti di velocità o autovelox possono essere in contrasto con le leggi e/o i regolamenti locali. È responsabilità dell'utente controllare che i dati utilizzati non comportino violazioni delle leggi e/o dei regolamenti locali. L'utilizzo è a rischio esclusivo dell'utente.

# **Limitazione di responsabilità**

Mio è impegnata nel perseguire una politica di costante sviluppo. Mio si riserva il diritto di apportare modifiche e di migliorare i prodotti presentati in questo documento senza alcun preavviso. Mio non garantisce che il presente documento sia privo di errori. Le schermate e le altre immagini presentate in questo manuale possono differire dalle schermate e dalle immagini effettivamente presentate dal prodotto. Si tratta esclusivamente di differenze di minore entità, e le funzionalità sono di fatto offerte così come presentate nel Manuale Utente.

# **Copyright**

© 2009 MiTAC International Corporation. Mio è un marchio registrato della MiTAC International Corporation ed è utilizzato su licenza della Mio Technology NZ Ltd. Tutti i diritti riservati.

Il software contiene informazioni proprietarie della MiTAC International Corporation; esso viene fornito in base all'accordo di licenza che contiene limitazioni sull'uso e sulla sua divulgazione, esso è anche protetto dalle normative sul copyright. Si proibisce la decompilazione del software.

Non è possibile riprodurre, archiviare in un sistema per la ricerca delle informazioni alcuna parte della presente pubblicazione, ovvero trasmetterla in qualsiasi forma o mezzo, elettronico, meccanico, di fotocopiatura, registrazione o altro, senza avere ricevuto la preventiva autorizzazione scritta da parte di Mio.

Back-On-Track, Drive-Away, MioMore Desktop, Mio Spirit, NavPix, Slide Touch e Turn-by-Turn sono marchi registrati o marchi della MiTAC International Corporation e sono usati su licenza della by Mio Technology NZ Ltd. Tutti i diritti riservati.

MicroSD ed il logo MicroSD sono marchi registrati della SD Card Association.

Questo prodotto usa Flickr API ma non è autorizzato o certificato da Flickr.

Tutti gli altri marchi e le registrazioni sono di proprietà dei rispettivi proprietari.

Revisione: R03 (8/2009)